# **Gebruikershandleiding**

**Nokia Lumia 1020 RM-875**

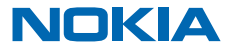

# **Psst...**

Deze handleiding is niet het enige...

Uw telefoon bevat een gebruikershandleiding die u altijd bij u hebt en indien nodig beschikbaar is. Veeg op het startscherm naar links en tik op **Nokia Care.** 

Bekijk de video's op **[www.youtube.com/NokiaSupportVideos](http://www.youtube.com/NokiaSupportVideos)**.

Ga voor de servicevoorwaarden en het privacybeleid van Nokia naar **[www.nokia.com/privacy](http://www.nokia.com/privacy)**.

# **Gebruikershandleiding**

**Nokia Lumia 1020**

# **Inhoudsopgave**

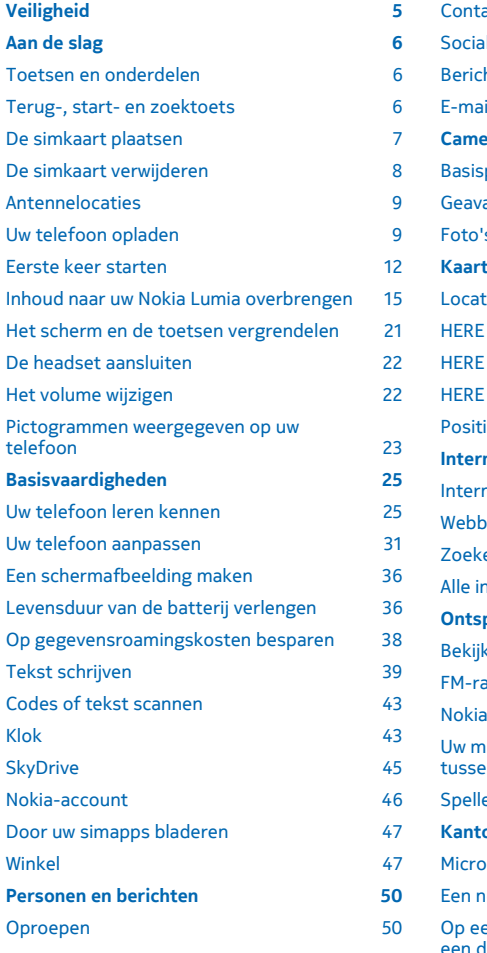

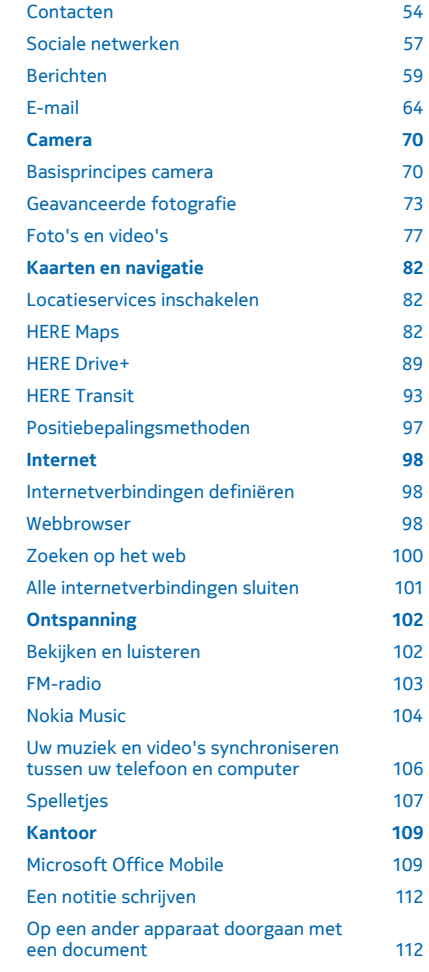

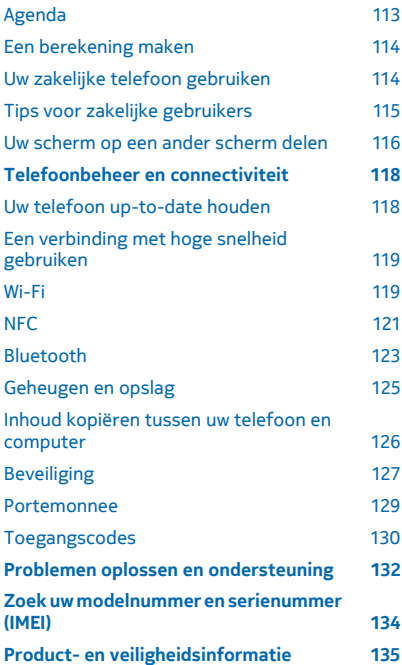

# <span id="page-4-0"></span>**Veiligheid**

Lees deze eenvoudige richtlijnen. Het niet opvolgen van de richtlijnen kan gevaarlijk of onwettig zijn.

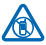

## **SCHAKEL HET APPARAAT UIT IN GEBIEDEN WAARBINNEN EEN GEBRUIKSVERBOD GELDT**

Schakel het apparaat uit wanneer het gebruik van mobiele telefoons niet is toegestaan of wanneer dit storingen of gevaar kan opleveren, bijvoorbeeld in vliegtuigen, in ziekenhuizen of in de nabijheid van medische apparatuur, bij brandstof, chemicaliën of in gebieden waar explosieven worden gebruikt. Volg alle instructies op in gebieden waarbinnen een gebruiksverbod geldt.

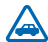

## **VERKEERSVEILIGHEID HEEFT VOORRANG**

Houd u aan alle lokale wetgeving. Houd tijdens het rijden altijd uw handen vrij om het voertuig te besturen. De verkeersveiligheid dient uw eerste prioriteit te hebben terwijl u rijdt.

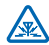

## **STORING**

Alle draadloze apparaten kunnen gevoelig zijn voor storing. Dit kan de werking van het apparaat negatief beïnvloeden.

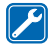

## **DESKUNDIG ONDERHOUD**

Dit product mag alleen door deskundigen worden geïnstalleerd of gerepareerd.

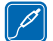

## **BATTERIJEN, LADERS EN ANDERE ACCESSOIRES**

Gebruik alleen batterijen, laders en andere toebehoren die door Nokia zijn goedgekeurd voor gebruik met dit apparaat. Laders van derden, die voldoen aan de IEC/EN 62684-standaard en

kunnen worden verbonden met de micro-USB-gegevenspoort, zijn mogelijk compatibel. Sluit geen incompatibele producten aan.

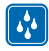

## **HOUD HET APPARAAT DROOG**

Het apparaat is niet waterbestendig. Houd het apparaat droog.

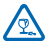

## **GLAZEN ONDERDELEN**

Het scherm van het apparaat is van glas gemaakt. Dit glas kan breken als het apparaat op een hard oppervlak valt of als er veel kracht op wordt uitgeoefend. Als het glas breekt, moet u de glazen onderdelen van het apparaat niet aanraken of proberen het gebroken glas uit het apparaat te verwijderen. Gebruik het apparaat niet totdat het glazen onderdeel door bevoegd personeel vervangen is.

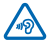

## **GEHOORSCHADE VOORKOMEN**

Luister niet langdurig naar hoge geluidsniveau's om mogelijke gehoorschade te voorkomen. Wees voorzichtig wanneer u het apparaat dicht bij uw oor houdt terwijl de luidspreker wordt gebruikt.

# <span id="page-5-0"></span>**Aan de slag**

Ga uw telefoon begrijpen met de basisprincipes en u hebt hem in een mum van tijd actief en werkend.

# **Toetsen en onderdelen**

Verken de toetsen en onderdelen van uw nieuwe telefoon.

- 1 Gereedschap voor de simhouder
- 2 Microsimhouder
- 3 Aansluiting voor hoofdtelefoon en
- luidsprekers (3,5 mm)
- 4 Microfoon
- 5 Lichtsensor
- 6 Camera vooraan
- 7 Volumetoetsen
- 8 Aan/uit-/blokkeringstoets
- 9 Cameratoets
- 10 Zoektoets
- 11 Starttoets
- 12 Terugtoets
- 13 Cameraflitser
- 14 Cameralens
- 15 Aansluitingen voor draadloos opladen
- 16 Polsbandopening
- 17 Micro-USB-aansluiting
- 18 Luidspreker

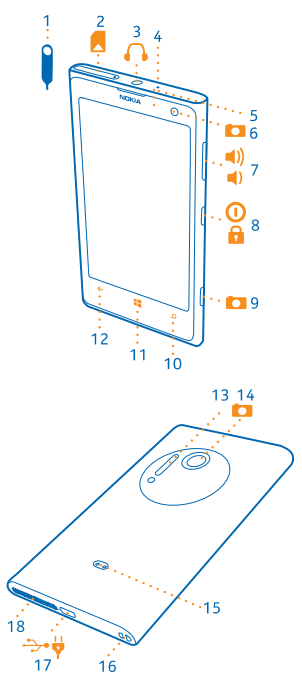

# **Terug-, start- en zoektoets**

De terug-, start- en zoektoetsen helpen u bij het navigeren op uw telefoon.

- Als u tussen geopende apps wilt schakelen, drukt u op  $\leftarrow$  en houdt u dit ingedrukt. Veeg vervolgens naar links of rechts en tik op de gewenste applicatie.
- Druk op < om terug te gaan naar het vorige scherm waarin u zich bevond. Uw telefoon onthoudt alle apps en websites die u hebt bezocht sinds de laatste keer dat uw scherm werd vergrendeld.
- Druk op  $\blacksquare$  om terug te gaan naar het startscherm. De applicatie waarin u zich bevond blijft op de achtergrond geopend.
- <span id="page-6-0"></span>• Als u de telefoon met uw stem wilt bedienen, houdt u if ingedrukt en geeft u een spraakopdracht. Deze functie is niet beschikbaar in alle talen. Raadpleeg voor meer informatie over de beschikbaarheid van functies en diensten het gedeelte Instructies op **[www.windowsphone.com](http://www.windowsphone.com/)**.
- Druk op  $\Omega$  om op het web te zoeken.

## **De simkaart plaatsen**

Lees verder en ontdek hoe u een simkaart in uw telefoon plaatst.

 $\bullet$ 

**Belangrijk:** Uw apparaat gebruikt een mini-UICC SIM-kaart, ook wel bekend als micro-SIM-kaart. Het gebruik van incompatibele SIM-kaarten of SIM-kaartadapters kan mogelijk de kaart of het apparaat beschadigen en gegevens op de kaart aantasten.

**Tip:** Gebruik het gereedschap voor de simhouder om de simhouder te ontgrendelen. Als u het  $\bullet$ gereedschap verliest, kunt u een paperclip gebruiken.

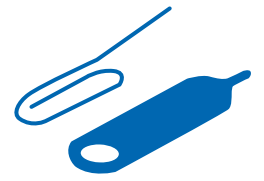

Zorg ervoor dat de telefoon is uitgeschakeld.

**1.** Duw het gereedschap in het gat van de simhouder totdat de houder is ontgrendeld.

Het inbrengen van het gereedschap in het gat van de microfoon kan de microfoon beschadigen.

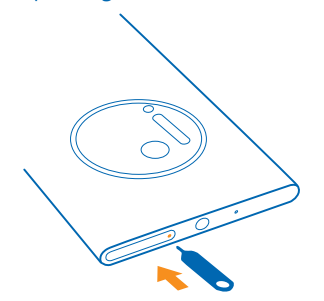

**2.** Trek de houder eruit.

<span id="page-7-0"></span>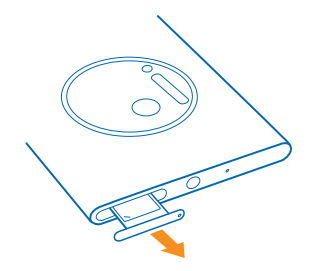

**3.** Zorg ervoor dat het contactgebied naar boven is gericht en plaats de kaart in de houder.

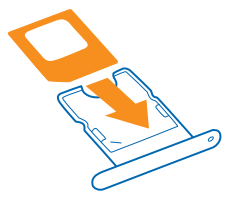

**4.** Duw de houder weer in de telefoon totdat deze op zijn plaats vastklikt.

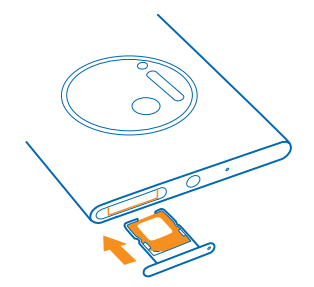

# **De simkaart verwijderen**

Hebt u een nieuwe simkaart? Ontdek hoe u de vorige kaart uit uw telefoon verwijdert.

- **1.** Schakel uw telefoon uit.
- **2.** Ontgrendel de houder en trek deze eruit.
- **3.** Trek de kaart uit de houder.

# <span id="page-8-0"></span>**Antennelocaties**

Ontdek waar de antennes zich op uw telefoon bevinden voor zo optimaal mogelijke prestaties.

Vermijd contact met de antenne als de antenne in gebruik is. Contact met antennes kan de kwaliteit van de communicatie nadelig beïnvloeden en kan tijdens het gebruik leiden tot een kortere levensduur van de batterij door een hoger stroomverbruik.

De gebieden rond de antenne zijn gemarkeerd.

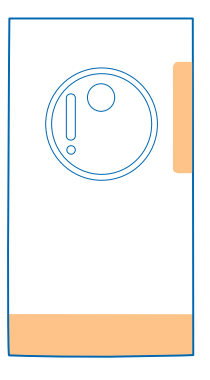

# **Uw telefoon opladen**

Ontdek hoe u uw telefoon oplaadt.

#### **Uw telefoon opladen met een USB-lader**

De batterij is in de fabriek gedeeltelijk opgeladen, maar u moet deze mogelijk opnieuw opladen voordat u de telefoon de eerste keer kunt inschakelen.

Zorg ervoor dat u een compatibele USB-lader gebruikt om uw telefoon op te laden.

**1.** Sluit eerst de USB-kabel aan op de lader, steek de lader in een stopcontact en sluit vervolgens het micro-USB-uiteinde van de kabel aan op uw telefoon.

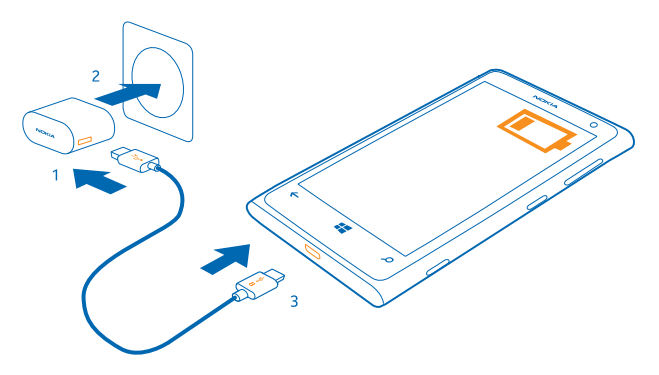

**2.** Wanneer de batterij vol is, koppelt u eerst de lader los van de telefoon en vervolgens haalt u de lader uit het stopcontact.

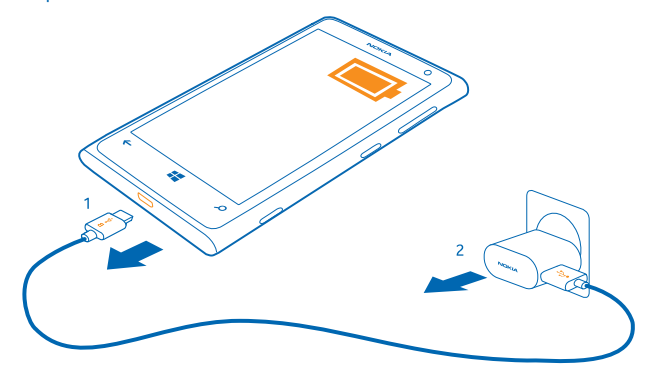

U hoeft de batterij niet gedurende een bepaalde tijd op te laden en u kunt de telefoon tijdens het opladen gebruiken.

Als u een geheel lege batterij gaat opladen, knippert de starttoets is totdat het scherm actief wordt en de voortgang van het opladen wordt weergegeven.

Als de batterij volledig ontladen is, moet deze mogelijk 20 minuten opladen voordat u uw telefoon kunt gebruiken. De batterij-indicator wordt mogelijk niet op tijd weergegeven.

**Tip:** U kunt het apparaat opladen via een USB-aansluiting als er geen stopcontact beschikbaar is. Tijdens het opladen van het apparaat kunnen gegevens worden overgedragen. De efficiëntie van opladen via USB kan sterk variëren en het kan lang duren voordat het opladen start en het apparaat gaat werken.

Zorg ervoor dat uw computer is ingeschakeld.

Sluit eerst de USB-kabel aan op de computer en daarna op uw telefoon. Wanneer de batterij vol is, maakt u de USB-kabel eerst los van de telefoon en vervolgens van de computer.

De batterij kan honderden keren worden opgeladen en ontladen maar na verloop van tijd treedt slijtage op. Wanneer de gespreksduur en stand-byduur aanmerkelijk korter zijn dan normaal, brengt u het apparaat naar het dichtstbijzijnde bevoegde servicepunt om de batterij te laten vervangen.

### **Uw telefoon draadloos opladen**

Geen gedoe met kabels. Leg uw apparaat gewoon op een draadloze lader en het begint direct met laden.

De laadgebieden van de telefoon en de lader moeten elkaar raken, dus zorg ervoor dat de telefoon en de lader correct zijn uitgelijnd. Niet alle telefoonmodellen passen in alle laders.

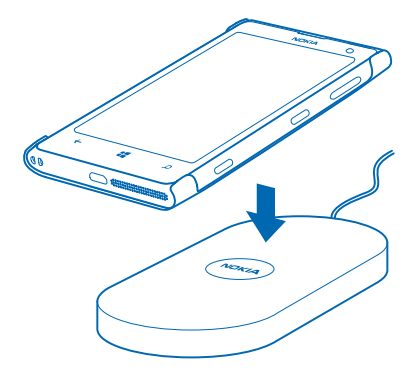

U hebt een draadloze laadcover CC-3066 van Nokia nodig, die binnen in de cover met het Qi-logo is gemarkeerd, om het draadloos opladen te later werken. De cover kan zich in het verkooppakket bevinden of is mogelijk apart verkrijgbaar. Gebruik alleen de originele draadloze laadcovers van Nokia.

Draadloze Nokia-laders zoals de draadloze laadplaat DT-900 zijn apart verkrijgbaar.

Gebruik alleen Qi-compatibele laders voor draadloos opladen.

**1.** Zorg ervoor dat de draadloze lader is ingeschakeld.

**2.** Met de draadloze ladercover op zijn plek, plaatst u uw telefoon op de draadloze lader zodat de laadgebieden elkaar raken.

**3.** Haal uw telefoon van de lader wanneer de batterij vol is.

Het laadgebied is gemarkeerd.

<span id="page-11-0"></span>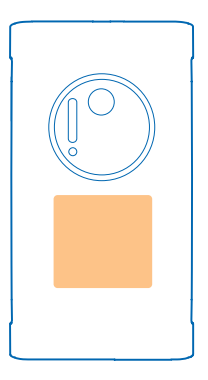

**Waarschuwing:** Zorg ervoor dat er zich niets tussen de lader en het apparaat bevindt. Bevestig A geen dingen zoals stickers op het oppervlak van het apparaat dichtbij het laadgebied.

Raadpleeg voor meer informatie over het draadloos laden de gebruikershandleiding van uw lader en uw draadloze laadcover.

## **Batterij**

Zorg goed voor uw batterij, het is de levenskracht van uw telefoon.

Uw telefoon heeft een interne oplaadbare batterij die niet kan worden verwijderd. Gebruik alleen laders die door Nokia zijn goedgekeurd voor gebruik met deze telefoon. U kunt ook een compatibele USB-kabel gebruiken om uw telefoon op te laden (meegeleverd).

Probeer niet de achtercover te openen of de batterij te verwijderen van het apparaat. Breng het apparaat naar uw dichtstbijzijnde bevoegde servicepunt om de batterij te laten vervangen.

**Belangrijk:** De batterij mag alleen door deskundigen of een bevoegd servicepunt worden Ω vervangen. Vervanging van batterijen door niet-bevoegden kan mogelijk de garantie ongeldig maken.

## **Eerste keer starten**

Ontdek hoe u uw nieuwe telefoon actief en werkend krijgt.

Uw nieuwe telefoon wordt geleverd met geweldige functies die worden geïnstalleerd als u uw telefoon de eerste keer opstart. Geef uw telefoon een paar minuten voordat deze gereed is.

### **De telefoon inschakelen**

Bent u klaar? Schakel de telefoon in en ga ermee aan de slag.

Houd de aan-/uit-toets ingedrukt tot de telefoon begint te trillen.

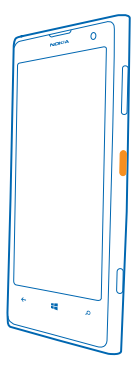

## **De telefoon uitschakelen**

Houd de aan/uit-toets ingedrukt en sleep het vergrendelscherm omlaag.

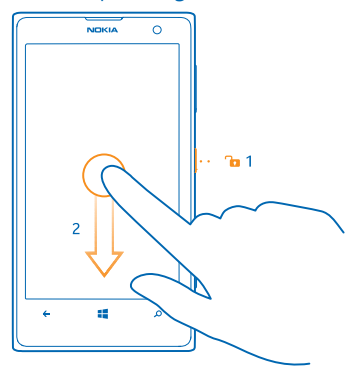

## **Microsoft-account**

Met enkel een gebruikersnaam en wachtwoord hebt u op uw computer of op uw telefoon met uw Microsoft-account toegang tot Microsoft-diensten. U kunt dezelfde gebruikersnaam en hetzelfde wachtwoord op uw Xbox gebruiken.

Met uw Microsoft-account kunt u bijvoorbeeld:

- Inhoud downloaden vanuit Store
- Een back-up van uw contacten maken
- Foto's en documenten uploaden, opslaan en delen
- Een back-up van uw telefoon maken op SkyDrive
- Xhox-spelletjes spelen
- Uw avatar en spelprestaties op uw telefoon ophalen en deze bijwerken wanneer u spelletjes speelt op uw telefoon
- Uw verloren telefoon traceren en vergrendelen met Mijn telefoon zoeken
- Feeds van diensten voor sociale netwerken downloaden naar uw hub Personen

Ga voor meer informatie over de Microsoft-account en en wat u ermee kunt doen naar **[www.windowsphone.com](http://www.windowsphone.com/)**.

#### **Uw Microsoft-account maken**

Geef uw leven meer smaak en haal meer uit uw telefoon. Maak een Microsoft-account.

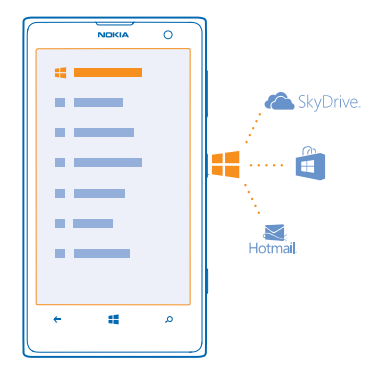

U hebt een internetverbinding nodig om een Microsoft-account te maken. Als u niet beschikt over een gegevensabonnement, stapelen de kosten voor gegevensverkeer zich mogelijk op. Neem voor meer informatie over mogelijke kosten contact op met uw netwerkserviceprovider. U kunt later de account maken als u geen verbinding met internet kunt maken.

- **1.** Schakel uw telefoon in met de simkaart in de telefoon.
- **2.** Volg de op uw telefoon weergegeven instructies om de telefoon in te stellen.
- **3.** Maak een Microsoft-account of meld u aan met uw bestaande gebruikersnaam en wachtwoord.

Als u tijdens de eerste installatie een noodoproep wilt plaatsen, tikt u op **noodoproep**.

Als u later een Microsoft-account wilt maken, opent u een Microsoft-applicatie of -dienst op uw telefoon. Of veeg op het startscherm naar links en tik op **Instellingen** > **e-mail accounts** > **account toevoegen**. Ga naar **[www.live.com](http://www.live.com/)** om uw account op internet te maken of uw wachtwoord opnieuw in te stellen.

## **Contacten kopiëren**

U hebt uw vrienden en familie binnen handbereik. Gebruik de applicatie Mijn gegevens overbrengen om eenvoudig uw contacten, sms-berichten en foto's van uw oude telefoon te kopiëren. De applicatie werkt niet bij alle telefoonmodellen.

<span id="page-14-0"></span>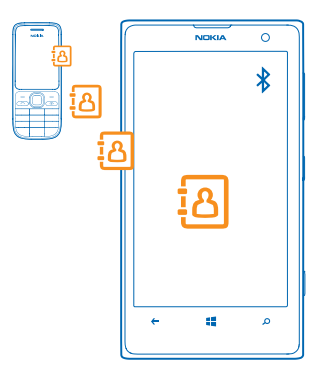

- **Tip:** Als u een ouder Windows Phone-apparaat hebt of eerder een back-up van uw contacten in uw Microsoft-account hebt gemaakt, kunt u ook uw account aan de telefoon toevoegen en de contacten rechtstreeks vanuit de dienst naar uw telefoon importeren.
- **Tip:** Als u uw Microsoft-account maakt, wordt er automatisch een back-up van uw contacten ╈ gemaakt.

Meld u aan met hetzelfde Microsoft-account om de contacten waarvan u een back-up hebt gemaakt te herstellen wanneer u een nieuwe telefoon instelt. U kunt dan de back-up kiezen die u wilt gebruiken.

Uw oude telefoon moet Bluetooth ondersteunen. De contacten op uw oude telefoon moeten in het telefoongeheugen worden opgeslagen en niet op de sim.

- **1.** Schakel op uw oude telefoon Bluetooth in.
- **2.** Veeg op het startscherm van uw nieuwe telefoon naar links en tik op **Mijn gegevens overbrengen**.
- **3.** Tik op **doorgaan** en schakel Bluetooth in.

**4.** Selecteer uw oude telefoon in de lijst met gevonden apparaten en volg de weergegeven instructies op beide telefoons.

De contactgegevens worden mogelijk niet correct weergegeven als uw contacten zijn geschreven in een taal die niet wordt ondersteund door uw nieuwe telefoon.

## **Inhoud naar uw Nokia Lumia overbrengen**

Ontdek hoe u inhoud naar uw Nokia Lumia overbrengt.

Deze instructies zijn mogelijk niet voor alle telefoonmodellen en fabrikanten van toepassing.

Afhankelijk van wat u moet installeren en hoeveel inhoud u overbrengt, kan de overdracht enige tijd duren.

Sommige bestandsindelingen worden mogelijk niet overgebracht. Er zijn mogelijk enkele converteerapps van derden beschikbaar om de bestanden naar een indeling te converteren die overgebracht kan worden.

Ga voor meer informatie over het overbrengen van inhoud naar uw Nokia Lumia naar **[www.nokia.com/](http://www.nokia.com/gb-en/switch-easy) [gb-en/switch-easy](http://www.nokia.com/gb-en/switch-easy)** (alleen in het Engels).

## **Inhoud vanaf uw vorige Nokia-telefoon overbrengen**

Ontdek hoe u inhoud vanaf uw vorige Nokia-telefoon naar uw Nokia Lumia overbrengt.

**Contacten en agenda van een Nokia Lumia met Windows Phone 7 overbrengen** Met uw e-mailaccount kunt u uw contacten en agenda-items naar uw Nokia Lumia overbrengen.

**1.** Veeg op het startscherm van uw nieuwe Nokia Lumia naar links en tik op **[9] Instellingen > e-mail accounts** > **account toevoegen**.

**2.** Tik op de account die uw contacten en agenda bevat, zoals een Microsoft-account, en volg de instructies die op het scherm worden weergegeven.

Uw contacten en agenda-items worden automatisch naar uw Nokia Lumia overgebracht.

**Office-documenten van een Nokia Lumia met Windows Phone 7 overbrengen** U kunt Office-documenten met SkyDrive naar uw nieuwe Nokia Lumia overbrengen.

Tik op uw Nokia Lumia with Windows Phone 7 op **Office** > **SkyDrive** om er zeker van te zijn dat u uw Office-documenten op SkyDrive hebt opgeslagen. Tik op uw nieuwe Nokia Lumia op **Office** > **SkyDrive** om uw documenten te openen.

## **Foto's, video's en muziek van uw Nokia Lumia met Windows Phone 7 overbrengen**

Met de app Zune kunt u foto's, video's en muziek van uw Nokia Lumia met Windows Phone 7 naar uw computer overbrengen en de bestanden vervolgens slepen en op uw nieuwe Nokia Lumia neerzetten.

**1.** Download en installeer de nieuwste versie van Zune op uw computer vanaf **[www.zune.net](http://www.zune.net/)**. **2.** Gebruik een compatibele USB-kabel om uw Nokia Lumia met Windows Phone 7 op uw computer aan te sluiten en volg de instructies die op uw computer worden weergegeven. **3.** Sleep de gewenste bestanden van uw telefoon naar uw computer en zet ze neer.

**Tip:** Selecteer in Zune **instellingen** om te bekijken waar de bestanden op uw computer zijn ↞ opgeslagen.

**4.** Sluit uw nieuwe Nokia Lumia aan op uw computer. De telefoon wordt als een aparte schijf op uw computer weergegeven.

**5.** Sleep de items van de computer naar de gewenste submappen onder **Afbeeldingen**, **Video's** en **Muziek** op uw telefoon en zet ze neer.

Zorg ervoor dat uw de items naar de juiste submappen kopieert, anders kunt u ze mogelijk niet op uw telefoon zien.

## **Contacten, agenda-items en SMS-berichten van een vorige Nokia Lumia met Windows Phone 8 overbrengen**

Gebruik de back-up van uw vorige Nokia Lumia met Windows Phone 8 om inhoud naar uw nieuwe Nokia Lumia over te brengen.

U kunt het volgende van uw vorige Nokia Lumia met Windows Phone 8 overbrengen:

- Contacten
- Agenda-items
- sms-berichten
- Applijst
- Instellingen
- Foto's
- Video's
- Oproepgeschiedenis

U moet een Microsoft-account hebben om inhoud naar uw nieuwe Nokia Lumia te verplaatsen.

Als u nog geen Microsoft-account op uw nieuwe Nokia Lumia hebt ingesteld, veegt u op het startscherm naar links, tikt u op **Instellingen** > **e-mail accounts** > **account toevoegen** en maakt u een Microsoft-account volgens de instructies die op het scherm worden weergegeven.

**1.** Veeg op het startscherm van uw vorige Nokia Lumia naar links en tik op **Instellingen** > **backup**.

- **2.** Selecteer waar u een back-up van wilt maken.
- **3.** Meld u aan bij uw Microsoft-account als u uw nieuwe Nokia Lumia voor het eerst instelt.
- **4.** Selecteer uw back-up als daarom wordt gevraagd.

De inhoud waarvan u een back-up hebt gemaakt, wordt overgebracht naar uw nieuwe Nokia Lumia.

**Tip:** Als u tijdens het voor het eerst instellen van uw telefoon geen back-up hebt geselecteerd,  $\bigstar$ kunt u dat ook later doen na het opnieuw instellen van uw telefoon. Bij het opnieuw instellen van de telefooninstellingen wordt al uw persoonlijke inhoud gewist. Veeg op het startscherm van uw telefoon naar links en tik op **Instellingen** > **info** > **fabrieksinstellingen** om uw telefoon opnieuw in te stellen.

## **Office-documenten van een Nokia Lumia met Windows Phone 8 overbrengen**

U kunt Office-documenten met SkyDrive naar uw nieuwe Nokia Lumia overbrengen.

Tik op uw vorige Nokia Lumia op **Office** > **SkyDrive** om er zeker van te zijn dat u uw Officedocumenten op SkyDrive hebt opgeslagen. Tik op uw nieuwe Nokia Lumia op **Office** > **SkyDrive** om uw documenten te openen.

## **Foto's, video's en muziek van een vorige Nokia Lumia met Windows Phone 8 overbrengen**

Breng uw foto's, video's en muziek van de vorige Nokia Lumia met Windows Phone 8 over naar uw computer, sleep deze naar uw nieuwe Nokia Lumia en zet ze neer.

**1.** Gebruik een compatibele USB-kabel om uw vorige Nokia Lumia met Windows Phone 8 op uw computer aan te sluiten.

**2.** Verplaats uw foto's, video's en muzieknaar uw computer met een geschikte software, zoals AutoPlay in Windows 7 op de pc.

**3.** Sluit uw nieuwe Nokia Lumia aan op uw computer. De telefoon wordt als een aparte schijf op uw computer weergegeven.

**4.** Sleep de items van de computer naar de gewenste submappen onder **Afbeeldingen**, **Video's** en **Muziek** op uw telefoon en zet ze neer.

Zorg ervoor dat uw de items naar de juiste submappen kopieert, anders kunt u ze mogelijk niet op uw telefoon zien.

**Tip:** U kunt ook SkyDrive gebruiken om eenvoudig uw foto's en video's te synchroniseren. Sla  $\bigstar$ op uw vorige Nokia Lumia de foto's en video's op in SkyDrive. Meld u op uw nieuwe Nokia Lumia met uw Microsoft-account aan bij SkyDrive en uw foto's en video's worden automatisch naar uw nieuwe Nokia Lumia overgebracht.

**Tip:** U kunt uw foto's, video's en muziek ook met de Windows Phone-app overbrengen. Als u de nieuwste versie op uw pc wilt downloaden en installeren, gaat uw naar **[www.windowsphone.com](http://www.windowsphone.com/)**. Installeer de app Windows Phone vanuit App Store op de Mac als uw computer een Mac is. Selecteer in de Windows Phone-app de bestanden die u wilt overbrengen.

#### **Inhoud vanaf een Symbian of S40-telefoon overbrengen**

Met Nokia Suite kunt u inhoud vanaf een Symbian of S40-telefoon naar uw Nokia Lumia overbrengen.

Zorg dat u de nieuwste Nokia Suite op uw pc hebt geïnstalleerd. U kunt deze downloaden van **[www.nokia.com/nokiasuite](http://www.nokia.com/nokiasuite)**. Nokia Suite ondersteunt mogelijk niet alle Symbian- of S40-telefoons.

Mogelijk moet u de software op uw Symbian- of S40-telefoon bijwerken, zodat u inhoud met Nokia Suite kunt overbrengen.

- **1.** Gebruik een compatibele USB-kabel om uw telefoon op uw pc aan te sluiten.
- **2.** Open Nokia Suite op uw pc.
- **3.** Selecteer **Kopieer inhoud naar Nokia Lumia**. Uw bestanden worden gekopieerd naar SkyDrive.

**4.** Tik op uw Nokia Lumia op **Office** > **SkyDrive** en volg de op uw telefoon weergegeven instructies om uw bestanden te openen. U kunt de app SkyDrive ook downloaden vanuit Store.

### **Inhoud vanaf een Nokia Asha overbrengen**

Ontdek hoe u inhoud vanaf uw Nokia Asha naar uw Nokia Lumia overbrengt.

Deze instructies zijn voor telefoons waarop het Nokia Asha-platform wordt uitgevoerd.

U moet een opslagkaart in uw telefoon hebben geplaatst.

U kunt het volgende vanaf uw Nokia Asha overbrengen:

- Uw foto's
- Uw video's
- Andere door u gemaakte inhoud

**1.** Gebruik een compatibele USB-kabel om uw Nokia Asha op uw computer aan te sluiten en selecteer op de telefoon **Massageheugen**.

**2.** Open bestandsbeheer zoals Windows Verkenner op uw computer en blader naar uw telefoon. U kunt uw telefoon (en de inhoud die op uw opslagkaart wordt bewaard) als een aparte schijf op uw computer zien.

- **3.** Sleep de items naar uw computer en zet ze neer.
- **4.** Gebruik de kabel om uw Nokia Lumia op uw computer aan te sluiten.
- **5.** Met bestandsbeheer op uw computer kunt u bestanden naar uw Nokia Lumia slepen en neerzetten.

## **Inhoud vanaf een Apple Mac overbrengen**

Ontdek hoe u inhoud vanaf een Apple Mac naar uw Nokia Lumia overbrengt.

#### **Inhoud vanaf een Apple Mac overbrengen**

Met uw Microsoft-account kunt u inhoud van een Apple Mac overbrengen.

**1.** Ga op uw Mac naar **[www.live.com](http://www.live.com/)** en meld u aan met uw Microsoft-account.

**2.** Selecteer **SkyDrive**, sleep de te verplaatsen bestanden van uw Mac naar SkyDrive en zet ze neer. **3.** Tik op uw telefoon op **Office** > **SkyDrive** en volg de op uw telefoon weergegeven instructies om

uw bestanden te openen.

## **Inhoud vanaf een Android-telefoon overbrengen**

Ontdek hoe u inhoud vanaf een Android-telefoon naar uw Nokia Lumia overbrengt.

### **Foto's en video's vanaf een Android-telefoon overbrengen**

Breng uw foto's en video's van uw Android-telefoon over naar uw computer, sleep ze naar uw Nokia Lumia en zet ze neer.

**1.** Gebruik een compatibele USB-kabel om uw Android-telefoon op uw computer aan te sluiten.

**2.** Gebruik een geschikte Android-synchronisatiesoftware om de gewenste inhoud naar uw computer te synchroniseren. Noteer de mappen waar u de bestanden hebt gesynchroniseerd.

**3.** Als de synchronisatie voltooid is, sluit u uw Nokia Lumia aan op uw computer. Uw telefoon wordt als een aparte schijf op uw computer weergegeven.

**4.** Sleep de items van de computer naar de submappen onder **Afbeeldingen** en **Video's** op uw telefoon en zet ze neer. Zorg ervoor dat uw de items naar de juiste submappen kopieert, anders kunt u ze mogelijk niet op uw telefoon zien.

## **Outlook-gegevens vanaf een Android-telefoon overbrengen**

Met uw Microsoft-account kunt u uw Outlook-contacten, agenda-items en taken vanaf uw Androidtelefoon naar uw Nokia Lumia overbrengen.

**1.** Gebruik een compatibele USB-kabel om uw Android-telefoon op uw computer aan te sluiten.

**2.** Gebruik op uw computer de synchronisatiesoftware voor uw Android-telefoon om contacten, agenda-items en taken vanaf uw Android-telefoon naar uw computer te synchroniseren en stel de synchronisatiesoftware zo in dat de items naar Outlook worden gesynchroniseerd.

**3.** Voeg in Outlook de Microsoft-account aan Outlook toe met Microsoft Outlook Hotmail Connector. Ga naar **[www.office.microsoft.com](http://www.office.microsoft.com)**, zoek naar Hotmail Connector en download dit naar uw computer. Mogelijk moet u de Hotmail Connector-instellingen configureren.

**4.** Synchroniseer de gewenste inhoud van Outlook naar uw Microsoft-account. Het kan even duren voordat de inhoud in uw Microsoft-account beschikbaar is.

**5.** U moet zich met uw Microsoft-account aanmelden om inhoud op uw nieuwe telefoon te importeren. Als u de account op uw telefoon wilt maken, tikt u op **Instellingen** > **e-mail accounts** > **account toevoegen** en volgt u de weergegeven instructies.

Ga voor meer informatie naar **[www.windowsphone.com](http://www.windowsphone.com/)** en raadpleeg de veelgestelde vragen over hoe u uw Outlook-contacten en agenda naar Windows Phone kunt synchroniseren.

## **Kantoordocumenten vanaf een Android-telefoon overbrengen**

Met uw Microsoft-account en SkyDrive kunt u kantoordocumenten van uw Android-telefoon overbrengen.

**1.** Gebruik een compatibele USB-kabel om uw Android-telefoon op uw computer aan te sluiten en selecteer op uw telefoon **Massageheugen** als daarom wordt gevraagd.

**2.** Sleep de bestanden naar uw computer en zet ze neer. Noteer de mappen waar u de bestanden hebt opgeslagen.

**3.** Ga op uw computer naar **[www.live.com](http://www.live.com/)** en meld u aan met uw Microsoft-account.

**4.** Selecteer in uw Microsoft account **SkyDrive**, sleep de gewenste bestanden van uw computer naar SkyDrive en zet ze neer.

**5.** Tik op uw Nokia Lumia op **Office** > **SkyDrive** en volg de op uw telefoon weergegeven instructies om uw bestanden te openen.

## **Inhoud vanaf een iPhone overbrengen**

Ontdek hoe u inhoud vanaf een iPhone naar uw Nokia Lumia overbrengt.

## **Foto's, video's en muziek vanaf een iPhone overbrengen**

Breng uw foto's en video's van uw iPhone over naar uw computer, sleep ze naar uw Nokia Lumia en zet ze neer. U kunt ook SkyDrive gebruiken om eenvoudig uw foto's en video's over te brengen. Als u ook uw muziek wilt overbrengen, moet u de Windows Phone-app gebruiken.

**1.** Gebruik een compatibele USB-kabel om uw iPhone op uw computer aan te sluiten.

**2.** Verplaats uw foto's en video's naar uw computer met een geschikte software, zoals AutoPlay in Windows 7 op de pc.

**3.** Sluit uw Nokia Lumia aan op uw computer. De telefoon wordt als een aparte schijf op uw computer weergegeven.

**4.** Sleep de items van de computer naar de gewenste submappen onder **Afbeeldingen** en **Video's** op uw telefoon en zet ze neer.

Zorg ervoor dat uw de items naar de juiste submappen kopieert, anders kunt u ze mogelijk niet op uw telefoon zien.

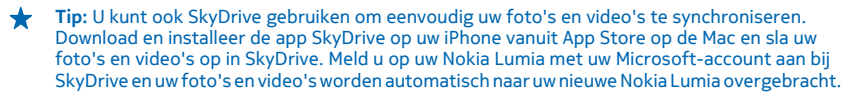

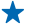

**Tip:** U kunt uw foto's, video's en muziek ook met de Windows Phone-app via iTunes overbrengen. Als u de nieuwste versie op uw pc wilt downloaden en installeren, gaat uw naar **[www.windowsphone.com](http://www.windowsphone.com/)**. Installeer de app Windows Phone vanuit App Store op de Mac als uw computer een Mac is. Selecteer in de Windows Phone-app de bestanden die u wilt overbrengen.

## **Contacten en agenda vanaf een iPhone overbrengen**

Synchroniseer uw contacten en agenda met iTunes vanaf uw iPhone naar Outlook en breng ze met uw Microsoft-account over naar uw Nokia Lumia.

Zorg ervoor dat u iTunes en Microsoft Outlook Hotmail Connector op uw computer hebt geïnstalleerd. Ga naar **[www.office.microsoft.com](http://www.office.microsoft.com)**, zoek naar Hotmail Connector en download dit naar uw computer om Microsoft Outlook Hotmail Connector te kunnen installeren. Mogelijk moet u de Hotmail Connector-instellingen configureren.

## **1.** Open iTunes.

- **2.** Gebruik een compatibele USB-kabel om uw iPhone op uw computer aan te sluiten.
- **3.** Synchroniseer de gewenste inhoud van uw iPhone naar Outlook.
- **4.** Voeg in Outlook uw Microsoft-account aan Outlook toe met Microsoft Outlook Hotmail Connector.
- **5.** Synchroniseer de gewenste inhoud van Outlook naar uw Microsoft-account.

Het kan even duren voordat de inhoud in uw Microsoft-account beschikbaar is.

<span id="page-20-0"></span>**6.** Als u nog geen Microsoft-account op uw telefoon hebt ingesteld, veegt u op het startscherm naar links, tikt u op **Instellingen** > **e-mail accounts** > **account toevoegen** en maakt u een Microsoftaccount volgens de instructies die op het scherm worden weergegeven om inhoud naar uw Nokia Lumia over te brengen.

# **Het scherm en de toetsen vergrendelen**

Wilt u voorkomen dat er per ongeluk een oproep wordt geplaatst, wanneer de telefoon in uw zak of tas zit?

Druk op de aan/uit-toets.

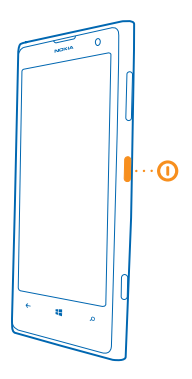

## **De toetsen en het scherm ontgrendelen**

Druk op de aan/uit-toets en sleep het vergrendelscherm omhoog.

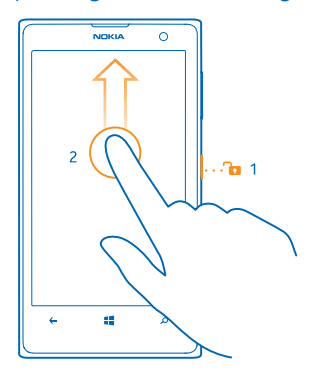

<span id="page-21-0"></span>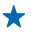

**Tip:** Als dubbeltikken is ingeschakeld, kunt u ook op het scherm dubbeltikken in plaats van op de aan/uit-toets te drukken. Als u dubbeltikken wilt inschakelen, tikt u op **Instellingen** > **aanraken** en stelt u **Tik tweemaal om de telefoon te activeren** in op **Aan**.

## **Automatische vergrendeling van de toetsen en het scherm instellen**

Veeg op het startscherm naar links, tik op **Instellingen** > **vergrendelingsscherm** > **Time-out van scherm na** en selecteer na hoeveel tijd de toetsen en het scherm automatisch worden vergrendeld.

## **De headset aansluiten**

Geniet tijdens een oproep van uw favoriete muziek of maak uw handen vrij voor andere dingen. Verbind de headset met uw telefoon.

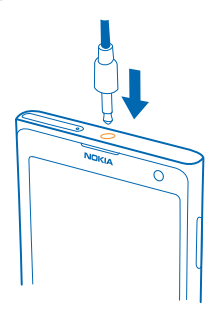

Sluit geen producten aan die een uitgangssignaal afgeven, aangezien dit het apparaat kan beschadigen. Sluit geen energiebron aan op de audio-aansluiting. Als u een externe apparaat of headset aansluit op de audioaansluiting, die niet is goedgekeurd voor gebruik met dit apparaat, moet u extra letten op het geluidsniveau.

# **Het volume wijzigen**

Hebt u moeite uw telefoon te horen overgaan in een luidruchtige omgeving of zijn de oproepen te hard? U kunt het volume naar wens aanpassen.

Gebruik de volumetoetsen.

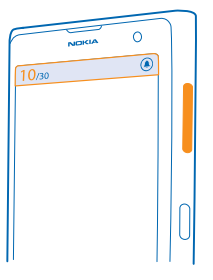

<span id="page-22-0"></span>De volumetoetsen bedienen alle geluiden, inclusief het volume van alarmen en herinneringen.

**Tip:** Als u het volume wijzigt, kunt u uw telefoon ook naar de modus trillen, beltoon uit of normaal  $\leftarrow$ schakelen. Tik op de volumeregelingsbalk aan de bovenkant van het scherm op  $\mathcal{P}$ .  $\mathbb{Q}$  of  $\mathbb{Q}$ . De beschikbare opties kunnen afhankelijk van de instelling voor de modus verschillen. Veeg op het startscherm naar links en tik op **Instellingen** > **beltonen geluiden** om de instellingen te wijzigen.

## **Pictogrammen weergegeven op uw telefoon**

De statusbalk boven in het scherm geeft informatie over onder andere de huidige tijd, de batterij en de signaalsterkte.

**Tip:** Als u verborgen pictogrammen wilt zien, tikt u op de statusbalk.

Sterkte mobiel signaal

- Signaalsterkte
- Uw telefoon is niet verbonden met een mobiel netwerk.
- → Vliegtuigstand is ingeschakeld.
- Er zit geen simkaart in uw telefoon.
- **Uw simkaart is geblokkeerd.**

## Mobiele-dataverbinding

Het type mobiel netwerk waarmee u bent verbonden, wordt weergegeven door enkele letters, een combinatie van letters of een combinatie van letters en nummers.

Pictogrammen die het type netwerkverbinding weergeven, verschillen tussen regio's en netwerkserviceproviders.

Er is een EDGE-dataverbinding geopend.

Er is een GPRS-dataverbinding geopend.

- Uw telefoon is verbonden met een 3G-netwerk.
- 4G Uw telefoon is verbonden met een 4G-netwerk.

Er is een supersnelle (HSDPA/HSUPA) dataverbinding geopend.

Er is een supersnelle (HSPA+/DC-HSDPA) dataverbinding geopend.

## Batterij

**Batterijniveau** 

De batterij wordt opgeladen.

- De batterijbesparingsmodus is ingeschakeld.
- $\lceil 2 \rceil$  De batterijcapaciteit of de status van de batterij is momenteel niet bekend.

## Doorschakelen

- Uw oproepen worden doorgeschakeld naar een ander nummer of uw voicemailbox. Bluetooth-apparaat
- Er is een Bluetooth-apparaat met uw telefoon verbonden.
- $\frac{1}{2}$  Bluetooth is ingeschakeld maar uw telefoon is niet met een Bluetooth-apparaat verbonden.

## Wi-Fi-verbinding

- Er is een Wi-Fi-verbinding beschikbaar.
- Er is een Wi-Fi-verbinding actief.
- Er wordt een mobiele-dataverbinding met andere apparaten via Wi-Fi gedeeld.

## Locatie

Een app of dienst gebruikt uw locatiegegevens.

## Roaming

Uw telefoon is aan het roamen buiten uw eigen mobiele netwerk.

## Profielen

- Trilmodus is ingeschakeld.
- Stille modus is ingeschakeld.

# <span id="page-24-0"></span>**Basisvaardigheden**

Ontdek hoe u optimaal gebruik maakt van uw telefoon.

## **Uw telefoon leren kennen**

Uw telefoon heeft twee weergaven die het voor u eenvoudig maken om op de hoogte te blijven van wat er gebeurt.

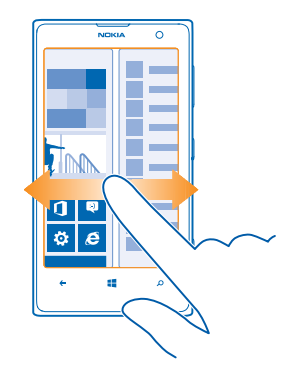

Als u tussen het startscherm en het menu Apps wilt schakelen, veegt u eenvoudigweg naar links of rechts.

Startscherm: De bewegende live-tegels geven uw gemiste oproepen en ontvangen berichten, nieuwsberichten en weersverwachtingen en nog veel meer weer.

U kunt de tegels herschikken en het formaat wijzigen, en contacten, apps, feeds, mailboxen, websites en andere favorieten vastmaken. Updates van uw vastgemaakte contacten worden weergegeven op de tegel en kunt de gegevens van uw contacten rechtstreeks vanaf het startscherm weergeven.

Menu Apps: Al uw apps worden hier netjes geordend weergegeven.

Hebt u veel apps? Als u er een wilt opzoeken, tikt u op  $\varphi$ .

De software in dit apparaat bevat software waarvoor Nokia de licenties heeft gekregen van Microsoft Corporation of haar partners. Als u de licentievoorwaarden van de Windows Phone-software wilt openen, selecteert u **Instellingen** > **info**. Lees de voorwaarden. Door gebruik te maken van de software, gaat u akkoord met de voorwaarden. Als u de voorwaarden niet accepteert, kunt u het apparaat of de software niet gebruiken. Neem in plaats daarvan contact op met Nokia of de partij waar u het apparaat hebt gekocht om na te gaan hoe u het apparaat kunt retourneren.

#### **Schakelen tussen weergaven**

Als u niet alle benodigde apps op uw startscherm hebt, kunt u deze zoeken in het menu Apps.

Veeg naar links of rechts om tussen de weergaven te schakelen.

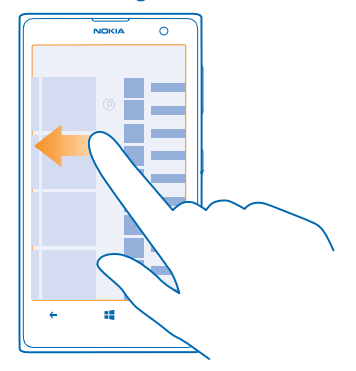

## **Schakelen tussen apps**

Houd  $\leftarrow$  ingedrukt, veeg naar de gewenste applicatie en tik op de applicatie.

**Tip:** Als u de applicatie wilt sluiten, tikt u op  $\hat{R}$ .

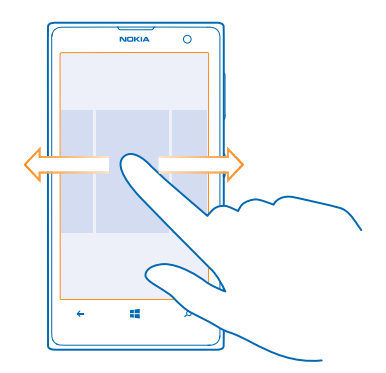

#### **De apps weergeven die op de achtergrond worden uitgevoerd** Veeg op het startscherm naar links en tik op **Instellingen**. Veeg naar links en tik op **achtergrondtaken**.

## **Het aanraakscherm gebruiken**

Verken uw telefoon met tikken, vegen of slepen.

**1.** Als u uw telefoon wilt gebruiken, tikt u gewoon op het aanraakscherm of u tikt erop en houdt het vast.

**2.** Als u vervolgens opties wilt openen, plaatst u uw vinger op een item tot het menu wordt geopend.

- $\bigstar$ **Tip:** U kunt uw telefoon zelfs gebruiken terwijl u handschoenen draagt. Veeg op het startscherm naar links, tik op **Instellingen** > **aanraken** en stel **Gevoeligheid aanraakscherm** in op **hoog**.
- **Voorbeeld:** U kunt een applicatie of ander item openen door op de applicatie of het item te  $\bigstar$ tikken. Als u een afspraak in uw agenda wilt bewerken of verwijderen, tikt u op de afspraak en houdt u deze vast, en selecteert u de gewenste optie.

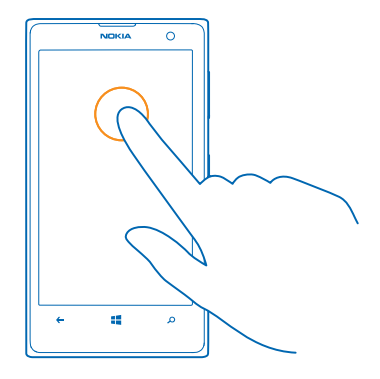

## **Op een item tikken en het vasthouden om te slepen**

Plaats uw vinger een paar seconden op het item en schuif uw vinger over het scherm.

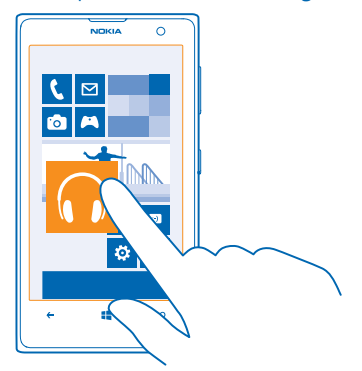

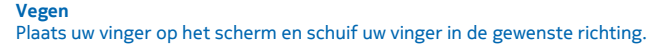

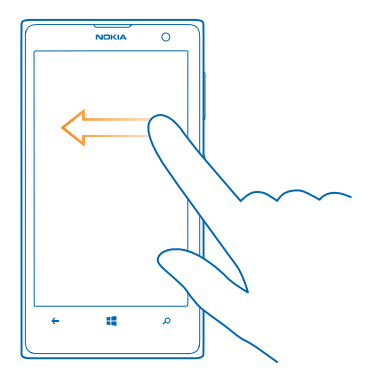

**Voorbeeld:** Veeg naar links of rechts tussen het startscherm en het menu Apps, of tussen verschillende weergaven in de hubs. Als u snel door een lange lijst of menu wilt scrollen, schuift u uw vinger al vegend omhoog of omlaag over het scherm en tilt u uw vinger daarna op. Tik op het scherm om het scrollen te stoppen.

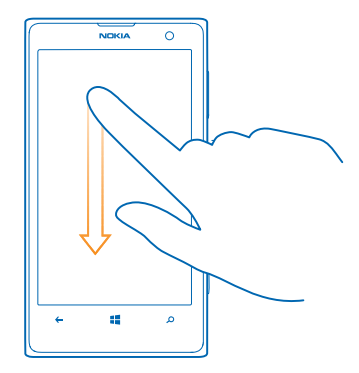

## **In- of uitzoomen**

 $\bigstar$ 

Plaats twee vingers op een item, bijvoorbeeld een kaart, foto of webpagina en schuif uw vingers uit elkaar of naar elkaar toe.

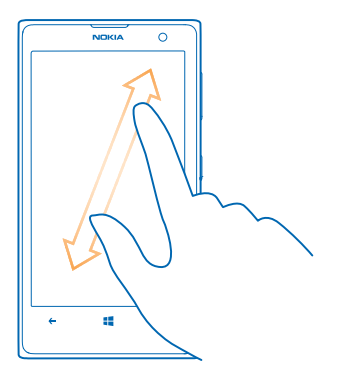

- **Belangrijk:** Voorkom dat er krassen ontstaan op het aanraakscherm.
- **Tip:** Het scherm draait automatisch als u de telefoon 90 graden draait. Als u het scherm in de ★ huidige oriëntatie wilt vergrendelen, veegt u op het startscherm naar links en tikt u op tot **Instellingen** > **schermrotatie**. Stel **Scherm automatisch draaien** in op **Uitgeschakeld** .

#### **Uw telefoon eenvoudig gebruiken**

Worstelt u met kleine tekst of wazige afbeeldingen? Maak het lettertype groter en het scherm makkelijker om te bekijken. U kunt de telefoon ook met een teleprinter (TTY/TDD) gebruiken.

**1.** Veeg op het startscherm naar links en tik op **Instellingen**.

**2.** Tik op **toegankelijkheid**.

**De tijdzone tekengrootte** Sleep de schuif **Tekengrootte**.

**Hoog contrast inschakelen** Stel **Hoog contrast** in op **Ingeschakeld** 

#### **Het scherm vergroten**

Stel **Schermvergroting** in op **Ingeschakeld en dubbeltik** met twee vingers op het scherm. Beweeg met twee vingers over het scherm om het vergrootglas te gebruiken. Als u het vergroten wilt stoppen, dubbeltikt u met twee vingers op het scherm.

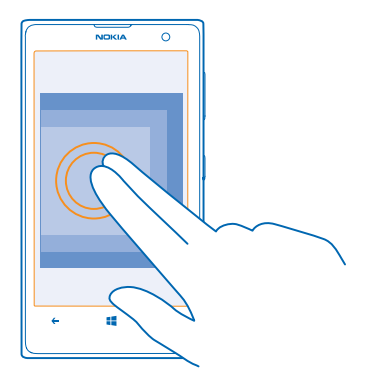

## **Uw telefoon met een TTY/TDD gebruiken** Stel **TTY/TDD** in op **volledig**.

De beschikbare TTY/TDD-modi kunnen per netwerkserviceprovider verschillen.

## **Uw telefoon in vliegtuigstand gebruiken**

Op plaatsen waar u geen oproepen wilt plaatsen of ontvangen, hebt u wel toegang tot uw muziek, video's en offline spelletjes als u de vliegtuigstand inschakelt.

De vluchtmodus sluit verbindingen met het mobiele netwerk en schakelt de draadloze functies van uw telefoon uit. Als dit door uw apparaat wordt ondersteund, blijven de functies voor NFC-betaling en -kaartverkoop van het apparaat actief. Zorg dat u aan de instructies en de veiligheidseisen van bijvoorbeeld een vliegtuig en de toepasselijke wet- en regelgeving voldoet. Wanneer dat is toegestaan, kunt u verbinding maken met een Wi-Fi-netwerk om bijvoorbeeld op internet te bladeren of u kunt Bluetooth of delen met NFC inschakelen in de vliegtuigstand.

**1.** Veeg op het startscherm naar links en tik op **Instellingen** > **vliegtuigstand**.

**2.** Stel **Status** in op **Ingeschakeld** .

## **Uw telefoon met uw stem bedienen**

Moet u uw telefoon gebruiken en hebt u uw handen niet vrij? U kunt uw stem gebruiken om een oproep te plaatsen, een sms-bericht te verzenden, op het web te zoeken of een applicatie te openen.

Deze functie is niet beschikbaar in alle talen. Ga voor informatie over de ondersteunde talen naar **[www.windowsphone.com](http://www.windowsphone.com/)**.

**1. Houd in ingedrukt.** 

**2.** Geef spraakopdracht aan uw telefoon.

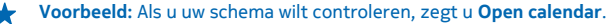

# <span id="page-30-0"></span>**Uw telefoon aanpassen**

Ontdek hoe u het startscherm aanpast en beltonen wijzigt.

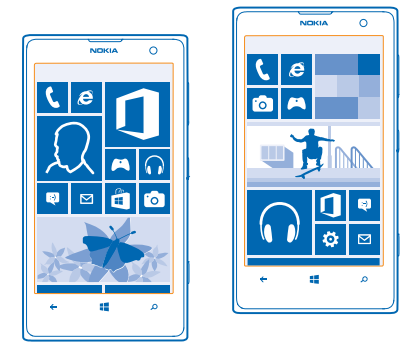

#### **Het startscherm aan uw voorkeuren aanpassen**

Wilt u alleen uw meest gebruikte apps op het startscherm hebben? U kunt uw favoriete apps, websites en nog veel meer aan het startscherm vastmaken en naar uw eigen wensen de tegels verplaatsen of het formaat ervan wijzigen.

**1.** Als u een applicatie wilt vastmaken, veegt u naar links om naar het menu Apps te gaan. **2.** Tik op de applicatie, houd deze vast en tik vervolgens op **aan startscherm vastmaken**.

## **Een contact vastmaken**

Tik op **Personen**, tik op het contact, houd deze vast en tik vervolgens op **aan startscherm vastmaken**.

Als u contacten vastmaakt, worden hun feed-updates op de tegel weergegeven en kunt u hen rechtstreeks vanaf het startscherm bellen.

## **Een website vastmaken**

Ga naar een website en tik op > **aan startscherm vastmaken**.

## **Een tegel verplaatsen**

Tik op de tegel en houd deze vast. Versleep de tegel naar de nieuwe locatie en tik op het scherm.

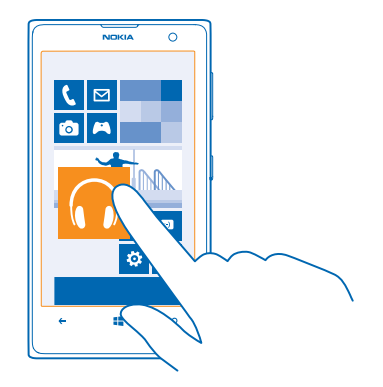

## **De grootte van een tegel wijzigen of deze losmaken**

Tik op de tegel en houd deze vast. Tik vervolgens op het pijlpictogram om de grootte te wijzigen. De tegels kunnen klein, normaal of groot zijn. Hoe groter de tegel is, hoe meer informatie er kan worden weergegeven.

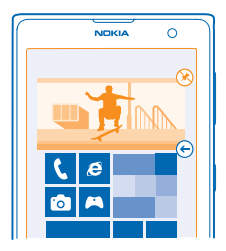

Als u de tegel wilt losmaken, tikt u op de tegel en houdt u deze vast. Vervolgens tikt u op  $\mathcal{R}$ .

## **De instellingen van het Glimp-scherm wijzigen**

Houd uw telefoon altijd bij de hand. Als uw telefoon in de stand-bystand staat, kunt u zelfs na een time-out van scherm eenvoudig de tijd controleren.

**1.** Veeg op het startscherm naar links en tik op **D** Instellingen > glimp. **2.** Stel **Glimpscherm** in op **altijd aan**.

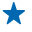

**Tip:** Het is eenvoudig om uw telefoon te activeren, zelfs wanneer de aan/uit-toets moeilijk toegankelijk is, bijvoorbeeld als uw telefoon in een autohouder is geplaatst. Dubbeltik eenvoudigweg op het scherm.

## **Dubbeltikken in- of uitschakelen**

Veeg op het startscherm naar links en tik op **Instellingen** > **aanraken**. Stel **Tik tweemaal om de telefoon te activeren** in op Aan **see the Uit Des**.

## **Een veilig en grappig startscherm voor kinderen maken**

U kunt uw kinderen sommige apps op uw telefoon laten gebruiken zonder dat u zich zorgen hoeft te maken of ze per ongeluk uw zakelijke e-mail verwijderen, online aankopen doen of iets anders wat ze niet zouden mogen doen. Plaats bepaalde apps, spelletjes en andere favorieten voor kinderen in hun eigen startscherm.

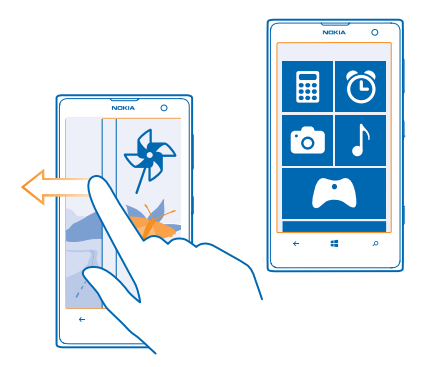

- **1.** Veeg op het startscherm naar links en tik op **D** Instellingen.
- **2.** Tik op **speelhoek**.

**3.** Kies welke inhoud uw kinderen mogen gebruiken. U kunt ook een wachtwoord instellen om te voorkomen dat kinderen toegang hebben tot uw eigen startscherm.

- **Tip:** Laat de kinderen zien hoe ze hun eigen startscherm kunnen aanpassen. Als u bijvoorbeeld ╈ de achtergrond wilt wijzigen, tikt u op **aanpassen**. Op het startscherm kunt u op de normale manier het formaat van tegels wijzigen of deze verplaatsen.
- **Tip:** Definieer een portemonnee-PIN om uw kinderen een in-app-aankoop te laten doen zoals ★ het kopen van spelpunten. U moet voor elke aankoop de portemonnee-PIN invoeren. Veeg op het startscherm naar links en tik op **Portemonnee** > > **instellingen pincode** om een portemonnee-PIN te definiëren. Sommige aankopen zijn mogelijk niet beschikbaar voor alle leeftijden.

#### **Naar uw eigen startscherm gaan**

Druk tweemaal op de aan/uit-toets en veeg op uw eigen vergrendelscherm omhoog. Als u een wachtwoord hebt ingesteld, voert u het in.

## **Teruggaan naar het startscherm van de kinderen**

Veeg op uw eigen vergrendelscherm naar links en veeg op het vergrendelscherm van de kinderen omhoog.

## **Het startscherm van de kinderen uitschakelen**

Veeg op uw startscherm naar links, tik op **Instellingen** en schakel **speelhoek** naar **Uitgeschakeld** .

## **Uw thema wijzigen**

U kunt de schermkleuren aanpassen aan uw smaak en stemming.

- **1.** Veeg op het startscherm naar links en tik op **Instellingen** > **thema**.
- **2.** Tik op **Achtergrond** of **Accentkleur**.

## **Kleurprofiel aanpassen**

Als u de verzadiging en kleurtemperatuur van uw scherm wilt aanpassen, tikt u op **Instellingen** > **scherm** > **Lumia-kleurprofiel** > **aanpassen**.

#### **Het vergrendelscherm aan uw voorkeuren aanpassen**

Wilt u uw vergrendelscherm er uniek uit laten zien? U kunt bijvoorbeeld uw eigen favoriete foto als achtergrond nemen.

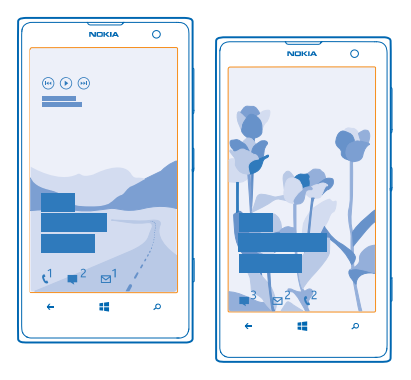

Veeg op het startscherm naar links en tik op **Instellingen** > **vergrendelingsscherm**.

**Tip:** U kunt beslissen welke appmeldingen, zoals gemiste oproepen of nieuwe berichten, u op  $\bigstar$ het vergrendelingsscherm wilt zien. Tik gewoon op het meldingenvak en kies de applicatie die u wilt toevoegen.

## **De achtergrondfoto wijzigen**

Tik op **foto wijzigen**, selecteer een foto, pas deze aan zodat deze het beste past en tik op  $\oslash$ .

**Tip:** U kunt ook foto's van Bing willekeurig op uw vergrendelscherm weergeven. Stel ◆ **Achtergrond** in op **Bing**.

**De artiest weergeven als er muziek wordt afgespeeld** Stel **Artiest weergeven bij afspelen** in op **Ingeschakeld** .

## **Uw telefoontonen aanpassen**

U kunt de beste geluiden voor uw telefoon selecteren.

- **1.** Veeg op het startscherm naar links en tik op **Instellingen** > **beltonen geluiden**.
- **2.** Selecteer het type beltoon of signaal dat u wilt wijzigen en selecteer het geluid.

## **Nieuwe beltonen vanaf uw pc aan uw telefoon toevoegen**

Sluit uw telefoon met een USB-kabel aan op uw pc en gebruik bestandsbeheer van uw pc om de gewenste track naar de beltoonmap op uw telefoon te verplaatsen.

Tik in de weergave **beltonen geluiden** op **Beltoon** en onder **Aangepast** op de track om deze als uw beltoon in te stellen.

U kunt een track als uw beltoon gebruiken als deze niet is beschermd met DRM (Digital Rights Management) en kleiner is dan 30 MB.

**Tip:** Wilt u uw eigen unieke beltoon maken? Tik op **Store** en download de app Ringtone Maker.

Het besturingssysteem op uw pc moet Windows Vista, Windows 7 of Windows 8 zijn.

## **Vergroot uw geluidservaring**

Haal een optimaal resultaat uit uw muziekervaring en verbeter het geluid van uw muziek en video's.

**1.** Sluit een compatibele bedrade hoofdtelefoon aan.

**2.** Tik op **Instellingen** > **audio**.

**3.** Als u de toon van de muziek wilt aanpassen, veegt u naar **equalizer** en sleept u de banden naar uw eigen wens. U kunt ook een van de voorinstellingen van de equalizer selecteren.

**4.** Als u een consistenter afspeelvolume voor alle muziek- en videotracks wilt, veegt u naar links naar **verbeteringen** en schakelt u **Audio nivellering** in op **Aan** .

**5.** Als u een voller en ruimtelijker geluid met een stereohoofdtelefoon wilt, schakelt u **Dolby Headphone** in op Aan  $\blacksquare$ .

Het aanpassen van geluid is niet ingeschakeld als u naar de FM-radio luistert.

### **Uw telefoon dempen**

Wanneer u de stille modus inschakelt, worden alle beltonen en signalen gedempt. Gebruik deze functie bijvoorbeeld in de bioscoop of tijdens een vergadering.

**1.** Druk op een volumetoets om de volumestatusbalk boven in het scherm te zien en tik vervolgens  $op$   $\mathbf{Q}$ .

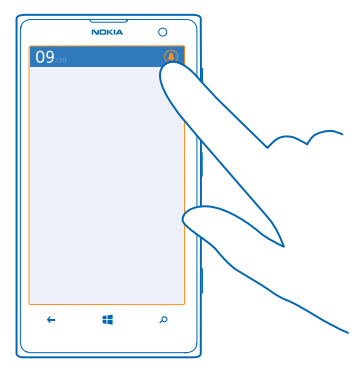

<span id="page-35-0"></span>De stille modus **Q** is ingeschakeld. Als u de telefoon hebt ingeschakeld op trillen, wordt de trilmodus ingeschakeld in plaats van de stille modus.

**2.** Als u uw telefoon wilt laten trillen, veegt u op het startscherm naar links en tikt u op **Instellingen** > **beltonen geluiden** en schakelt u **Trillen** in op **Ingeschakeld** .

# **Een schermafbeelding maken**

Bent u net klaar met het aanpassen van uw startscherm en wilt u uw kunstwerk delen? U kunt uw scherm vastleggen en het naar uw vrienden verzenden.

**1.** Druk op de aan/uit-toets en tegelijkertijd op de starttoets .

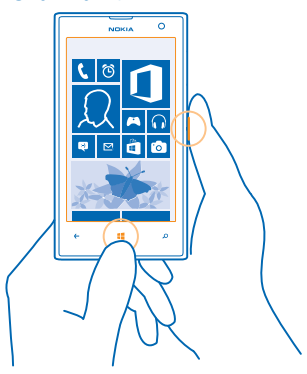

**2.** Tik op **Foto's** > **albums** > **Schermafbeeldingen**.

**3.** Tik op de schermafbeelding die u wilt verzenden, houd deze vast en tik vervolgens op **delen...**.

# **Levensduur van de batterij verlengen**

Haal een optimaal resultaat uit uw telefoon terwijl u de benodigde levensduur van de batterij krijgt. U kunt stappen ondernemen om energie te besparen op uw telefoon.

## U bespaart energie als volgt:

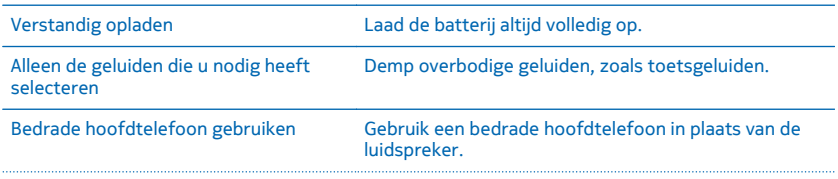
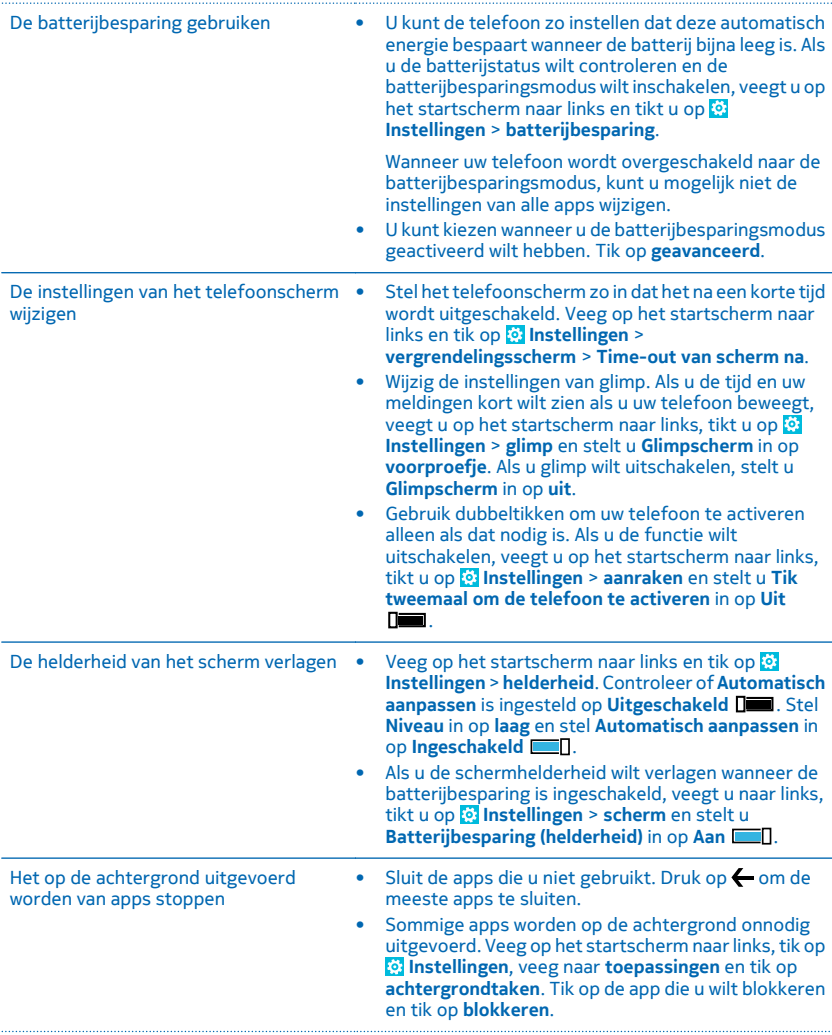

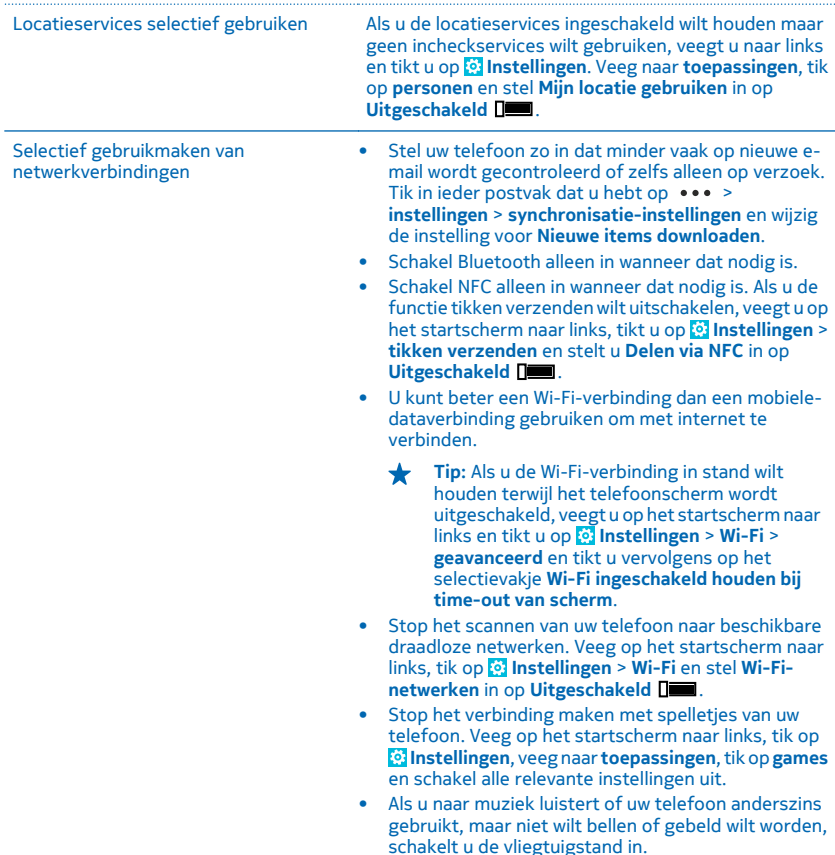

# **Op gegevensroamingskosten besparen**

Wilt u besparen op uw telefoonrekeningen? U kunt de gegevensroamingskosten verlagen door de instellingen voor gegevensverkeer te wijzigen. Gegevensroaming betekent dat u uw telefoon gebruikt om gegevens te ontvangen via netwerken die uw netwerkserviceprovider niet in eigendom heeft of beheert. Het verbinden met internet tijdens roaming kan, vooral wanneer u in het buitenland bent, de kosten aanzienlijk verhogen. Uw netwerkserviceprovider kan u een vast bedrag voor gegevensoverdracht in rekening brengen of u betaalt voor de hoeveelheid gebruikte gegevens. Wijzig

de instellingen voor Wi-Fi, gegevensverkeer en voor het downloaden van e-mail om de optimale verbindingsmethode te gebruiken.

Het gebruik van de Wi-Fi-verbinding is over het algemeen veel sneller en minder duur dan een mobieledataverbinding. Als er een verbinding voor Wi-Fi zowel als voor dataverbinding beschikbaar is, gebruikt uw telefoon de Wi-Fi-verbinding.

Veeg op het startscherm naar links en tik op **Instellingen**.

- **1.** Tik op **Wi-Fi**.
- **2.** Zorg ervoor dat **Wi-Fi-netwerken** wordt ingesteld op **Ingeschakeld** .
- **3.** Selecteer de verbinding die u wilt gebruiken.

**Een mobiele-dataverbinding sluiten** Tik op **mobiel netwerk** en stel **dataverbinding** in op **uitgeschakeld**.

**Gegevensroaming stoppen**

Tik op **mobiel netwerk** en stel **Opties voor gegevensroaming** in op **roamen niet toestaan**.

**Tip:** Sla voor uw reis nieuwe wegenkaarten op uw telefoon op om op gegevenskosten te ╈ besparen en offline door de kaarten te bladeren wanneer u reist. Als de ruimte op uw telefoon bijna op is, kunt u wat kaarten van uw telefoon verwijderen.

### **Het downloaden van e-mail op handmatig instellen**

Stel uw telefoon zo in dat minder vaak op nieuwe e-mail wordt gecontroleerd of zelfs alleen op verzoek. Tik in ieder postvak dat u hebt op > **instellingen** > **synchronisatie-instellingen** en wijzig de instelling voor **Nieuwe items downloaden**.

# **Tekst schrijven**

Ontdek hoe u snel en efficiënt tekst kunt schrijven met het toetsenbord van uw telefoon.

### **Het schermtoetsenbord gebruiken**

Schrijven met een schermtoetsenbord is eenvoudig en leuk. U kunt het toetsenbord gebruiken wanneer u de telefoon in staande of liggende stand houdt.

Tik op een tekstvak.

- 1 Tekentoetsen
- 2 Shift-toets
- 3 Toets voor cijfers en symbolen
- 4 Taaltoets
- 5 Smiley-toets
- 6 Spatietoets
- 7 Enter-toets
- 8 Backspace-toets

De toetsenbordindeling kan in verschillende apps of talen variëren. De taaltoets wordt alleen weergegeven wanneer er meer dan één taal wordt geselecteerd. In het voorbeeld wordt een Engels toetsenbord weergegeven.

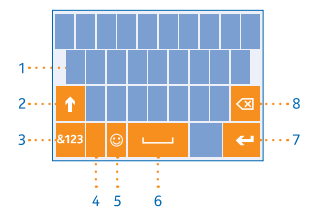

### **Schakelen tussen hoofdletters en kleine letters**

Tik op de shift-toets. Als u de hoofdlettermodus wilt inschakelen, dubbeltikt u op de toets. Als u wilt terugkeren naar de normale modus, tikt u nogmaals op de shift-toets.

#### **Een cijfer of speciaal teken invoeren**

Tik op de toets voor cijfers en symbolen. Als u meer toetsen voor speciale tekens wilt zien, tikt u op de shift-toets. Sommige toetsen voor speciale tekens geven meer symbolen weer. Als u meer symbolen wilt zien, tikt u op een symbool of speciaal teken en houdt u het vast.

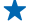

**Tip:** Als u een punt aan het einde van een zin wilt plaatsen en een nieuwe zin wilt beginnen, tikt u tweemaal op de spatietoets.

**Tip:** Als u snel een cijfer of speciaal teken wilt invoeren, terwijl u de toets voor cijfers en symbolen ◆ vasthoudt, schuift u uw vinger naar het teken en tilt u uw vinger op.

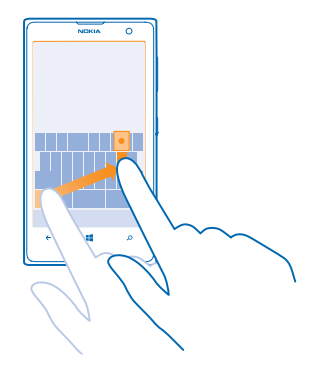

#### **Tekst kopiëren of plakken**

Tik op een woord, sleep de cirkels voor en achter het woord om het gedeelte wat u wilt kopiëren te markeren en tik op . Tik op  $\odot$  om de tekst te plakken.

#### **Een accent aan een teken toevoegen**

Tik op het teken, houd het vast en tik op het teken met accent.

#### **Een teken verwijderen**

Tik op de backspace-toets.

#### **Schakelen tussen de schrijftalen**

Tik op de taaltoets en houd deze vast. Selecteer vervolgens de gewenste taal. De taaltoets wordt alleen weergegeven wanneer er meer dan één taal wordt geselecteerd.

#### **De cursor verplaatsen**

Tik op de tekst en houd het vast totdat u de cursor ziet. Sleep de cursor zonder uw vinger op te tillen naar de plaats die u wilt.

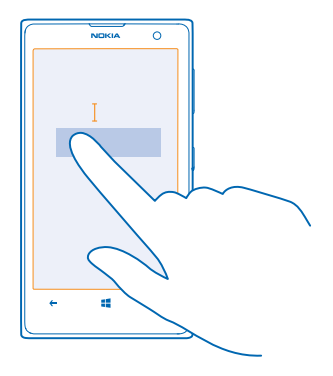

### **Toetsenbordwoordsuggesties gebruiken**

Uw telefoon geeft suggesties voor woorden terwijl u schrijft zodat u sneller en nauwkeuriger kunt schrijven. Woordsuggesties zijn in meerdere talen beschikbaar.

Wanneer u een woord begint te schrijven, worden er mogelijke woorden voorgesteld op uw telefoon. Wanneer het gewenste woord op de suggestiebalk wordt weergegeven, selecteert u het. Veeg naar links als u meer suggesties wilt zien.

**Tip:** Als het voorgestelde woord vet wordt weergegeven, gebruikt uw telefoon dit automatisch ↞ om het woord dat u schreef te vervangen. Als het woord fout is, tikt u erop om het oorspronkelijke woord met een paar andere suggesties te bekijken.

#### **Een woord corrigeren**

Als u merkt dat u een woord fout hebt geschreven, tikt u erop om suggesties voor het corrigeren van het woord te bekijken.

#### **Een nieuw woord aan het woordenboek toevoegen**

Als het gewenste woord niet in het woordenboek staat, schrijft u het woord, tikt u erop en tikt u op het plusteken (+) op de suggestiebalk. Uw telefoon leert ook nieuwe woorden als u ze een paar keer hebt geschreven.

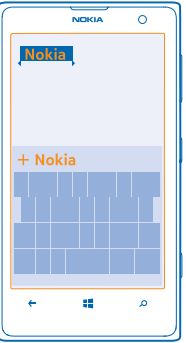

#### **Woordsuggesties uitschakelen**

Veeg op het startscherm naar links en tik op **Instellingen** > **toetsenbord**. Tik op uw taaltoetsenbord en wis het selectievakje **Tekstsuggesties**.

#### **Schrijftalen toevoegen**

U kunt verschillende schrijftalen aan uw toetsenbord toevoegen en tijdens het schrijven tussen de talen schakelen.

- **1.** Tik op **Instellingen** > **toetsenbord** > **toevoegen**.
- **2.** Selecteer de talen waarin u wilt schrijven.
- **Tip:** Als u een vooraf geïnstalleerd toetsenbord wilt verwijderen, tikt u op de taal die u niet wilt  $\bigstar$ gebruiken en houdt u deze vast. Vervolgens tikt u op **verwijderen**.

#### **Tijdens het schrijven tussen talen schakelen**

Tik herhaaldelijk op de taaltoets totdat de gewenste taal wordt weergegeven. De toetsenbordindeling en de woordsuggesties wijzigen op basis van de geselecteerde taal. De taaltoets wordt alleen weergegeven als er meer dan één schrijftaal is geselecteerd.

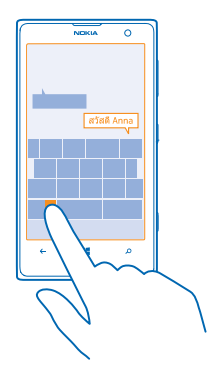

# **Codes of tekst scannen**

Gebruik de camera van uw telefoon om dingen zoals QR-codes, streepjescodes, boekomslagen en dvd-hoezen te scannen en meer informatie te krijgen over wat uw telefoon herkent.

Druk op **O** en tik op .

**1.** Richt de camera op een code.

**2.** Tik voor meer informatie op een resultaat.

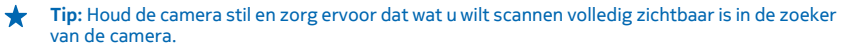

**Voorbeeld:** Probeer de volgende code te scannen en kijk wat er gebeurt.

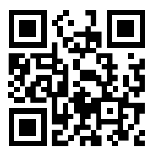

#### **Tekst op het web vertalen of zoeken**

Richt de camera op de tekst, tik op **tekst scannen** en de woorden die u wilt en tik op **vertalen** of **zoeken**.

Deze functie is mogelijk niet beschikbaar in alle talen.

# **Klok**

Houd de tijd in de gaten. Ontdek hoe u uw telefoon als klok en als wekker kunt gebruiken.

### **Een alarm instellen**

U kunt uw telefoon als een wekker gebruiken.

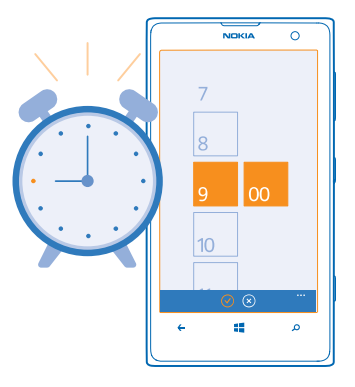

- **1.** Veeg op het startscherm naar links en tik op **@ Alarmsignalen**.
- **2.** Tik op  $\bigcap$ .
- **3.** Vul de alarmgegevens in, stel de tijd in en tik op  $\Theta$ .

Uw telefoon moet ingeschakeld zijn om het alarm te laten klinken en het volume van uw telefoon moet luid genoeg zijn.

**Tip:** Als u de app Alarmsignalen aan het startscherm hebt vastgemaakt, kunt u snel de tijd van ◆ het eerstvolgende actieve alarm zien. De tegelgrootte moet ten minste normaal zijn.

# **Een alarm uitschakelen**

Stel het alarm in op **Uitgeschakeld ...** 

### **Een alarm verwijderen**

Tik op het alarm en tik vervolgens op  $\left(\mathbf{m}\right)$ .

### **Een alarm uitstellen**

Wilt u nog niet opstaan? Wanneer een alarm afgaat, kunt u het nog even uitstellen.

Wanneer het alarm afgaat, tikt u op **uitstellen**.

#### **De tijd en datum automatisch bijwerken**

U kunt de telefoon zo instellen dat de tijd, datum en tijdzone automatisch worden bijgewerkt. Automatisch bijwerken is een netwerkdienst en is, afhankelijk van uw regio of netwerkserviceprovider, mogelijk niet beschikbaar.

Veeg op het startscherm naar links en tik op **Instellingen** > **datum tijd**.

Stel **Automatisch instellen** in op **Ingeschakeld**  $\blacksquare$ .

**De tijd en datum handmatig bijwerken** Stel **Automatisch instellen** in op **Uitgeschakeld** en bewerk de tijd en datum.

**De tijdzone handmatig bijwerken wanneer u in het buitenland reist** Stel **Automatisch instellen** in op **Uitgeschakeld**  $\overline{\Box}$ , tik op **Tijdzone** en een locatie.

# **SkyDrive**

Sla uw zaken op in de clouds. U hoeft zich geen zorgen te maken over het vrijmaken van geheugen voor uw favorieten of nieuwe apps.

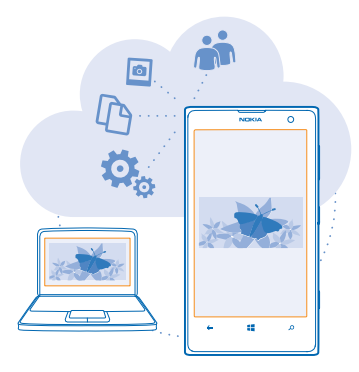

SkyDrive is cloudopslag voor al uw documenten en foto's, zodat u deze altijd kunt openen, delen of herstellen als dat nodig is. U kunt het ook zo instellen dat er automatisch een back-up van uw zaken wordt gemaakt, zodat een foto die u maakt of een video die u opneemt, naar uw cloudalbum wordt gekopieerd.

Met SkyDrive hebt u toegang tot uw foto's, documenten en meer vanaf uw telefoon, tablet of computer. Afhankelijk van de applicatie kunt u zelfs doorgaan met het werken aan een document, op de plek waar u gebleven was.

Er zijn meerdere plaatsen waar u toegang hebt tot uw zaken op SkyDrive. U kunt foto's in SkyDrive opslaan in de hub Foto's of uw Office-documenten beheren in de hub Office.

**Tip:** Als u eenvoudig met uw telefoon uw zaken in de cloud wilt beheren, kunt u de applicatie SkyDrive downloaden van Store.

#### **Uw foto's en ander zaken opslaan in SkyDrive**

U kunt bestanden, die op uw telefoon zijn opgeslagen, uploaden naar SkyDrive voor eenvoudige toegang vanaf uw telefoon, tablet of computer.

U moet een Microsoft-account hebben om met SkyDrive te verbinden.

- **1.** Tik op **Foto's**, en blader naar een foto of video.
- **2.** Tik op  $\bullet \bullet \bullet$  > opslaan op SkyDrive.
- **3.** Schrijf desgewenst een bijschrift voor de foto en tik op **o**f .
- **Tip:** Als u uw telefoon automatisch foto's of video's naar SkyDrive wilt laten uploaden, veegt u  $\leftarrow$ op het startscherm naar links en tikt u op **Instellingen**. Veeg naar **toepassingen** en tik op **foto's camera** > **SkyDrive**.

#### **Een Office-document in SkyDrive opslaan**

Tik op **Office**, veeg naar **locaties** en tik op **telefoon**. Tik op het bestand dat u wilt opslaan, houd dit vast en tik vervolgens op **opslaan in...** > **SkyDrive**.

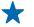

**Tip:** U kunt een document ook in SkyDrive opslaan terwijl u eraan werkt. Tik op > **opslaan als...** en stel **Opslaan op** in op **SkyDrive**. Als u de locatie Opslaan op wijzigt, wordt de standaardlocatie voor alle bestanden gewijzigd.

### **Uw foto's en documenten delen tussen uw apparaten**

Met SkyDrive hebt u eenvoudig toegang tot uw foto's, documenten en andere zaken die u vanaf één van uw apparaten hebt geüpload.

Als u foto's, documenten of andere zaken die u op uw telefoon, tablet of computer hebt opgeslagen naar SkyDrive wilt uploaden, moet u zich bij uw Microsoft-account aanmelden. Als u op een ander apparaat toegang tot geüploade inhoud wilt hebben, moet u zich aanmelden bij hetzelfde Microsoftaccount dat is gebruikt bij het uploaden van de inhoud.

U hebt een internetverbinding nodig om inhoud te up- of downloaden. Als u niet beschikt over een gegevensabonnement, stapelen de kosten voor gegevensverkeer zich mogelijk op. Neem voor meer informatie over mogelijke kosten contact op met uw netwerkserviceprovider.

Er zijn meerdere plaatsen waar u toegang hebt tot uw zaken op SkyDrive. U kunt op uw telefoon uw foto's en video's controleren in de hub Foto's of uw Office-documenten openen in de hub Office. U kunt de applicatie SkyDrive ook downloaden vanuit Store om alle typen bestanden op uw telefoon te bekijken en te beheren.

U kunt op uw tablet of computer uw zaken online beheren op **[www.skydrive.com](http://www.skydrive.com/)** of u kunt de applicatie SkyDrive gebruiken en SkyDrive rechtstreeks vanaf uw bureaublad openen. Als u de applicatie SkyDrive nog niet hebt, kunt u deze downloaden en installeren vanaf **[www.skydrive.com](http://www.skydrive.com/)**.

**Tip:** Met de applicatie SkyDrive op uw computer kunt u eenvoudig de bestanden die u wilt ↞ uploaden naar de map SkyDrive in bestandsbeheer, zoals Windows Verkenner of Finder, slepen en neerzetten en de bestanden worden automatisch naar SkyDrive geüpload.

### **Nokia-account**

Met uw Nokia-account kunt u gebruikmaken van de Nokia-diensten.

Met uw Nokia-account kunt u bijvoorbeeld:

- met enkel één gebruikersnaam en wachtwoord op uw computer of telefoon toegang krijgen tot Nokia-diensten.
- Muziek kopen van Nokia Music
- Uw favorieten in HERE Maps synchroniseren
- Inhoud downloaden van Nokia-diensten
- Sla details over uw telefoonmodel en contactgegevens op.U kunt ook uw betaalkaartgegevens aan uw Nokia-account toevoegen.

De beschikbare diensten kunnen verschillen.

Ga voor meer informatie over de Nokia-account en de Nokia-diensten naar **[account.nokia.com](http://account.nokia.com/)**.

# **Door uw simapps bladeren**

Als uw serviceprovider apps op uw simkaart heeft opgenomen, kunt u ze als volgt vinden.

Veeg op het startscherm naar links en tik op **Instellingen** > **mobiel netwerk** > **sim-toepassingen**.

# **Winkel**

Raak vertrouwd met uw telefoon met meer apps, games en andere items, waarvan er sommige gratis zijn. Blader naar Store voor de meest recente inhoud voor u en uw telefoon.

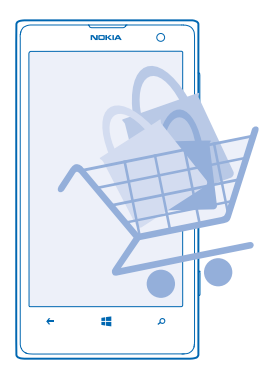

U kunt het volgende downloaden:

- Apps
- Spelleties
- Muziek
- Video's
- Podcasts

U kunt ook:

- Inhoud verkrijgen die relevant is voor uw smaak en locatie
- Aanbevelingen delen met uw vrienden

De beschikbaarheid van Store en de verzameling items die beschikbaar zijn voor het downloaden, is afhankelijk van uw regio.

Als u vanuit Store wilt downloaden, moet u op uw telefoon bij uw Microsoft-account zijn aangemeld. Wanneer u aangemeld bent, wordt inhoud aangeboden die compatibel is met uw telefoon.

U kunt inhoud zoeken en rechtstreeks naar uw telefoon downloaden of op uw computer door Storeinhoud bladeren en vanaf daar koppelingen in een sms-bericht naar uw telefoon verzenden.

Veel items zijn gratis, voor sommige moet u met uw creditcard of via uw telefoonrekening betalen.

De beschikbaarheid van betalingsmethoden is afhankelijk van het land waarin u woont en het netwerk van uw serviceprovider.

Bij het gebruik van diensten of het downloaden van inhoud worden mogelijk grote hoeveelheden gegevens overgebracht, wat kan leiden tot kosten voor gegevensverkeer.

#### **Bladeren of zoeken in Store**

Ontdek de nieuwste en meest gedownloade apps, spelletjes en andere items die worden aanbevolen voor u en uw telefoon. Blader door verschillende categorieën of zoek naar specifieke items.

Tik op **Store**.

#### **Categorieën weergeven of erdoor bladeren**

Tik op de startpagina op een categorie of veeg naar links om meer categorieën en items te bekijken.

Tik op een item om de details weer te geven. Wanneer u een item weergeeft, worden ook verwante items weergegeven.

#### **Zoeken in Store**

Tik op  $\odot$ , schrijf uw trefwoorden en tik op  $\rightarrow$ .

↞ **Tip:** Hebt u in Store iets gevonden waarin uw vrienden mogelijk zijn geïnteresseerd? U kunt ze een koppeling verzenden. Als het item gratis is, tikt u op **delen**. Als het item een prijs heeft, tikt u op **\*\*\*** > delen.

#### **Een app, spelletje of ander item downloaden**

Download gratis apps, spelletjes of andere zaken, of koop meer inhoud voor uw telefoon.

- **1.** Tik op **Store**.
- **2.** Tik op een item om de details weer te geven.

**3.** Als het item een prijs heeft, tikt u op **kopen** of als u het item een beperkte tijd gratis wilt proberen, tik u op **proberen**. Als het item gratis is, tikt u op **installeren**.

**4.** Als u niet bent aangemeld bij uw Microsoft-account, meldt u dan nu aan.

**5.** Volg de instructies die op uw telefoon worden weergegeven.

Wanneer de download is voltooid, kunt u het item openen of weergeven, of verder bladeren naar inhoud. Het type inhoud bepaalt waar het item in uw telefoon wordt opgeslagen: muziek, video's en podcasts vindt u in de hub Muziek video's, spelletjes vindt u in de hub Games en apps in het menu Apps.

Neem voor meer informatie over een item contact op met de uitgever van het item.

**Tip:** Gebruik een Wi-Fi-verbinding om grote bestanden te downloaden. ╈

#### **Uw actieve downloads weergeven**

Terwijl een item wordt gedownload, kunt u in Store naar andere inhoud blijven bladeren en items toevoegen die moeten worden gedownload.

### **1.** Tik on **Store**.

**2.** Tik op de downloadmelding onder in de hoofdweergave om uw actieve downloads weer te geven.

De melding geeft weer hoeveel items er moeten worden gedownload. Er wordt maar één item tegelijk gedownload.

**Tip:** Als u bijvoorbeeld tijdelijk uw internetverbinding moet verbreken, tikt u op het item dat ↞ wordt gedownload en houdt u het vast. Tik vervolgens op **pauzeren**. Als u het downloaden wilt hervatten, tikt u op **hervatten**. Onderbreek items in de wachtrij een voor een. Als een download mislukt, kunt u het item opnieuw downloaden.

#### **Een recensie schrijven over een app**

Wilt u uw mening over een applicatie delen met andere gebruikers van Store? Beoordeel de applicatie. U kunt één recensie plaatsen per applicatie die u downloadt.

**1.** Veeg op het startscherm naar links, tik op de applicatie en houd deze vast, en tik op vervolgens op **beoordelen**.

**2.** Beoordeel de applicatie en schrijf uw recensie.

**Tip:** Op dezelfde manier kunt u ook andere items beoordelen.

# **Personen en berichten**

Neem met uw telefoon contact op met uw vrienden en familie en deel uw bestanden, zoals foto's. Blijf zelfs onderweg op de hoogte van de laatste updates aan uw diensten voor sociale netwerken.

# **Oproepen**

Wilt u op uw nieuwe telefoon oproepen plaatsen en met uw vrienden praten? Lees verder en u ontdekt hoe.

### **Een contact bellen**

Vrienden bellen gaat snel en eenvoudig als u ze als contact in uw telefoon hebt opgeslagen.

- **1.** Tik op  $\blacksquare$  >  $\blacksquare$
- **2.** Tik op het contact en het nummer.
- **Tip:** Is de stem van uw vriend te luid of te zacht? Druk op de volumetoetsen om het volume te ↞ wijzigen.

Wilt u anderen de conversatie laten horen? Tik op **luidspreker**.

#### **Een telefoonnummer bellen**

Tik op  $\left\langle \cdot \right\rangle$  >  $\left\langle \cdot \right\rangle$ , voer het telefoonnummer in en tik op **bellen**.

Als u het +-teken wilt invoeren, dat wordt gebruikt voor internationale oproepen, tikt u op **0** en houdt u dit ingedrukt.

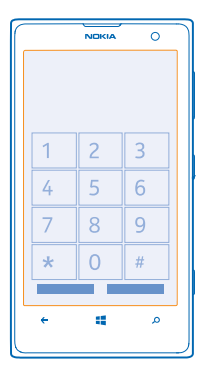

### **Een telefoonnummer kopiëren en plakken**

Tik op het telefoonnummer en houd dit vast. Tik vervolgens op **kopiëren** en tik in een tekstvak op  $\circledcirc$ .

**Uw oproepgeschiedenis weergeven** Tik op **N**.

Als u een oproepregistratie wilt verwijderen, tikt u op de oproepregistratie en houdt u deze vast. Vervolgens tikt u op **item verwijderen**. Als u alle oproepregistraties wilt verwijderen, tikt u op > **alles verwijderen**.

Als u een oproepregistratie zoekt, tikt u op  $\blacksquare$  >  $\oslash$  en voert u de naam of het telefoonnummer van een contact in.

#### **Uw stem gebruiken om een oproep te plaatsen**

U kunt uw stem gebruiken om een contact te bellen.

**1.** Houd **ingedrukt**.

**2.** Zeg **Call** en de naam van het contact.

Druk op  $\leftarrow$  om te annuleren.

**Tip:** U kunt spraakgestuurd bellen ook gebruiken met een Bluetooth-headset.

Deze functie is mogelijk niet beschikbaar in alle talen.

#### **Het laatst gekozen nummer bellen**

Hebt u nog iets tegen uw vrienden te zeggen? Bel ze opnieuw. In de weergave met de oproepgeschiedenis vindt u informatie over de oproepen die u hebt geplaatst en ontvangen.

**1.** Tik op het startscherm op **4**.

**2.** Tik op  $\mathbb{C}$  naast de naam of het telefoonnummer.

#### **Een conferentiegesprek voeren**

Uw telefoon ondersteunt conferentiegesprekken tussen twee of meer personen. Het maximumaantal deelnemers kan per netwerkserviceprovider verschillen.

**1.** Plaats een oproep naar de eerste persoon.

2. Als u een oproep naar een andere persoon wilt plaatsen, drukt u op < en plaatst u op de normale manier een oproep.

**3.** Als de nieuwe oproep wordt beantwoord, tikt u op **1**.

**Een andere persoon aan de oproep toevoegen** Tik op  $\mathbf{C}$ , bel andere persoon en tik op  $\mathbf{\hat{r}}$ .

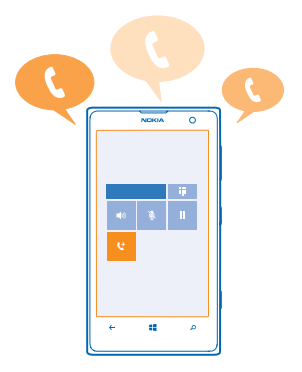

#### **Een privé-conversatie met iemand voeren**

Tik op  $\triangleright$  en de naam of het telefoonnummer van de persoon. Het conferentiegesprek wordt op uw telefoon in wachtstand geplaatst. De andere personen kunnen het conferentiegesprek voortzetten. Als u naar het conferentiegesprek wilt terugkeren, tikt u op  $\uparrow$ .

#### **Oproepen doorschakelen naar een andere telefoon**

Kunt u niet altijd een oproep beantwoorden, maar wilt u geen enkele inkomende oproep missen? U kunt ze doorschakelen naar een ander telefoonnummer.

Mogelijk moet u contact met uw netwerkserviceprovider opnemen om deze dienst te krijgen.

**1.** Tik op  $\bullet \bullet \bullet \bullet$  > **instellingen** of tik op **D** Instellingen > netwerk+ afhankelijk van uw softwareversie.

**2.** Stel **Doorschakelen** in op **Ingeschakeld** .

**3.** Voer het telefoonnummer in het veld **Doorschakelen naar** in en tik op **opslaan**.

**Tip:** Als u wilt controleren of doorschakelen wordt gebruikt, wat wordt aangegeven met  $\blacktriangledown$ , tikt  $\bigstar$ u op de bovenkant van het scherm.

#### **Oproepen doorschakelen naar uw voicemail**

Behalve oproepen naar een ander telefoonnummer doorschakelen, kunt u deze oproepen ook naar uw voicemail doorsturen en er later naar luisteren.

Mogelijk moet u contact met uw serviceprovider opnemen om deze dienst te krijgen.

**1.** Tik op > > **instellingen** of tik op **Instellingen** > **netwerk+** afhankelijk van uw softwareversie.

**2.** Voer de eerste keer het standaardvoicemailnummer in het veld **Voicemailnummer** in.

Neem contact op met uw serviceprovider om het standaardvoicemailnummer te krijgen.

**3.** Stel **Standaardvoicemailnummer gebruiken** indien nodig in op **Ingeschakeld** .

**4.** Stel **Doorschakelen** in op **Ingeschakeld** en voer het voicemailnummer in het veld **Doorschakelen naar** in.

#### **Uw voicemailnummer bewerken**

Tik op > > **instellingen**, stel **Standaardvoicemailnummer gebruiken** in op **Uitgeschakeld** en bewerk uw voicemailnummer.

Gebruik hetzelfde voicemailnummer in het veld **Doorschakelen naar**.

#### **Skype gebruiken om oproepen te plaatsen of berichten te verzenden**

U kunt uw telefoon gebruiken om Skype-naar-Skype-oproepen te plaatsen of Skype-naar-Skypechatberichten te verzenden. Met de wereldwijde Skype-tarieven kunt u ook naar vaste lijnen of andere mobiele telefoons bellen. U kunt ook video-oproepen plaatsen en met uw creditcard betalen wat u belt of een maandelijks abonnement voor de beste tarieven regelen.

Gebruik deze QR-code om de nieuwste versie van Skype naar uw telefoon te downloaden. Druk op O en tik op . Richt de camera op de code en tik op de koppeling.

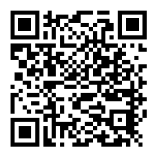

Raadpleeg voor meer informatie de gebruikersdocumentatie op de ondersteuningspagina's van Skype voor Windows Phone op **[https://support.skype.com/en/category/](https://support.skype.com/en/category/SKYPE_FOR_WINDOWS_PHONE) [SKYPE\\_FOR\\_WINDOWS\\_PHONE](https://support.skype.com/en/category/SKYPE_FOR_WINDOWS_PHONE)**.

Raadpleeg voor meer informatie over Skype-naar-Skype-oproepen of -chatten de video op **[www.youtube.com/watch?v=AF2HRYdPnAM](http://www.youtube.com/watch?v=AF2HRYdPnAM)** (alleen in het Engels).

#### **Een oproep via een sms-bericht beantwoorden**

Kunt u een oproep niet mondeling beantwoorden? U kunt de beller via een sms-bericht beantwoorden.

**1.** Als iemand u belt, tikt u op **ANTWOORD VIA SMS**.

**2.** Tik op **een bericht typen...** en schrijf uw bericht.

U kunt alleen via een sms-bericht antwoorden op oproepen van de contacten die in uw telefoon zijn opgeslagen.

### **Sms-antwoord in- of uitschakelen**

Tik op > > **instellingen** en schakel **Antwoord via sms** naar **Ingeschakeld** of **Uitgeschakeld** .

### **Een vooraf geschreven sms-bericht bewerken**

Tik op het startscherm op > > **instellingen** > **antwoorden bewerken** en bewerk het gewenste antwoord.

### **Uw voicemailbox bellen**

Als u inkomende oproepen hebt doorgeschakeld naar uw voicemailbox, kunt u deze bellen en naar de berichten luisteren die uw vrienden hebben achtergelaten.

- **1.** Tik op het startscherm op  $\leftarrow$  >  $\textcircled{e}$ .
- **2.** Voer het wachtwoord voor uw voicemail in wanneer dat wordt gevraagd.

**3.** U kunt voicemailberichten beluisteren of beantwoorden, verwijderen of een begroeting opnemen.

Neem voor de beschikbaarheid van de voicemailboxdienst en voor informatie over het instellen hoe lang het duurt voordat oproepen worden doorgeschakeld, contact op met uw netwerkserviceprovider.

# **Contacten**

U kunt de telefoonnummers, adressen en andere contactgegevens van uw vrienden opslaan in de hub Personen. U kunt ook via de diensten van sociale netwerken contact houden met uw vrienden.

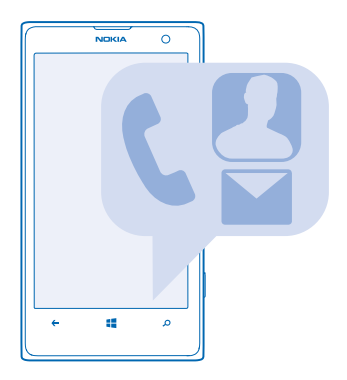

### **Contacten toevoegen of verwijderen**

Hou uw vrienden bij u. Sla hun telefoonnummers, adressen en andere informatie op in de hub Personen.

#### **Een contact toevoegen**

Tik op **Personen** en veeg naar **alle**.

**1.** Tik op  $\bigcap$ .

**2.** Als u bij verschillende accounts bent aangemeld, tikt u op de account waaraan het contact is gekoppeld.

**3.** Tik op een contactgegeven, vul de velden in en tik op  $\Theta$ .

**4.** Wanneer u de details hebt toegevoegd, tikt u op  $\Theta$ .

**Tip:** Er wordt van uw contacten automatisch een back-up naar uw Microsoft-account gemaakt.

### **Een contact bewerken**

Tik op het contact en  $\Omega$  en bewerk of voeg details toe, zoals een beltoon of een webadres.

#### **Een contact verwijderen**

Tik op het contact en > **verwijderen**.

Het contact wordt verwijderd van uw telefoon en - op enkele uitzonderingen na zoals Facebook, Twitter en LinkedIn - ook uit de dienst voor sociale netwerken waarin deze is opgeslagen.

#### **Uw contactenlijst filteren**

Als u niet wilt dat contacten uit diensten voor sociale netwerken in uw contactenlijst worden weergegeven, kunt u deze uitfilteren. Tik in de contactenlijst op > **instellingen** > **contactenlijst filteren** en de accounts die u wilt weergeven of verbergen.

#### **Een nummer van een ontvangen oproep opslaan**

Hebt u een oproep ontvangen van een persoon van wie u het telefoonnummer nog niet hebt opgeslagen in uw hub Personen? U kunt het nummer eenvoudig opslaan in een nieuwe of bestaande lijst met contacten.

- **1.** Tik op  $\blacksquare$ .
- **2.** Tik op een telefoonnummer in de lijst met de oproepgeschiedenis en (a).
- **3.** Tik op  $\Theta$ , bewerk het telefoonnummer en het type telefoonnummer, en tik op  $\Theta$ .
- **4.** Bewerk andere contactgegevens waaronder de naam en tik op  $\left( \mathbf{e} \right)$ .

#### **Een nummer uit een ontvangen bericht opslaan**

Hebt u een bericht ontvangen van een persoon van wie u het telefoonnummer nog niet in uw hub Personen hebt opgeslagen? U kunt het nummer eenvoudig opslaan in een nieuwe of bestaande lijst met contacten.

- **1.** Tik op **Berichten**.
- **2.** Tik in de lijst met conversaties op een conversatie.
- **3.** Tik boven in het conversatiescherm op het telefoonnummer en  $\Theta$ .
- **4.** Tik op  $\Theta$ , bewerk het telefoonnummer en het type telefoonnummer, en tik op  $\Theta$ .
- **5.** Bewerk andere contactgegevens waaronder de naam en tik op  $\Theta$ .

### **Een contact zoeken**

Wilt u snel contact met uw vrienden opnemen? In plaats van door al uw contacten te bladeren, kunt u zoeken of naar een letter of een teken in de contactenlijst springen. U kunt een spraakopdracht gebruiken om een contact te bellen of een bericht naar een contact te verzenden.

- **1.** Tik op **Personen** en veeg naar **alle**.
- **2.** Tik op  $\circledcirc$  en begin een naam te schrijven. De lijst wordt gefilterd terwijl u typt.
- **Tip:** Maak de belangrijkste contacten of contactgroepen vast aan het startscherm. Tik op een contact, houd deze vast en tik vervolgens op **aan startscherm vastmaken**.

#### **Naar een letter of een teken in uw contactenlijst springen**

Tik op een willekeurig letter in de contactenlijst aan de linkerkant en tik in het volgende menu op de eerste letter of het eerste teken van de gewenste naam. U springt rechtstreeks naar dat punt in de contactenlijst.

### **Een spraakopdracht gebruiken**

Druk in een willekeurige weergave op en houd dit vast. Zeg vervolgens **Call** of **Text** en de naam van het contact. Niet alle talen worden ondersteund.

#### **Contacten koppelen**

Hebt u verschillende items voor hetzelfde contact in verschillende diensten voor sociale netwerken of e-mailaccounts? U kunt meerdere contacten zo koppelen dat hun informatie op één visitekaartje staat.

Tik op **Personen** en veeg naar **alle**.

- **1.** Tik op het hoofdcontact waar u naar wilt koppelen en  $\Theta$ .
- **2.** Tik op **een contact kiezen** en het contact dat u wilt koppelen.

#### **Een contact ontkoppelen**

Tik op het hoofdcontact en (b), en tik op het contact dat u wilt ontkoppelen en **ontkoppelen**.

#### **Contacten kopiëren van een simkaart**

Als er contacten op uw simkaart zijn opgeslagen, kunt u deze naar uw telefoon kopiëren.

Zorg ervoor dat uw simkaart is geplaatst.

- **1.** Tik op **Personen**.
- **2.** Tik onder **alle** op **instellingen** > **simcontacten importeren**.

**3.** Als u al uw contacten wilt importeren, tikt u op **importeren**.

**Tip:** Tip: Tik op wissen en gebruik de selectievakjes om individuele contacten te selecteren.

#### **Uw plannen delen met uw familie en vrienden**

Wilt u met personen samenkomen, maar vind u het moeilijk om een datum en tijd af te spreken die voor iedereen goed uitkomt? U kunt anderen uitnodigen om te chatten en privé een agenda, foto's of notities te delen.

Hoewel deze functie het beste op Windows Phone 8 werkt, kunnen telefoons met Windows Phone 7 aan kamers deelnemen en gedeelde agenda's instellen. Als u deze functie wilt gebruiken, moet u zich bij uw Microsoft-account aanmelden.

- **1.** Als u een kamer wilt maken om te delen, tikt u op **Personen** en veegt u naar **samen**.
- **2.** Tik op  $\bigcirc$  > **Kamer**.
- **3.** Schrijf een naam voor de kamer en tik op  $\Theta$ .

**4.** Als u tussen een groepschat, agenda, notitie of fotoalbum wilt schakelen, veegt u naar links of rechts.

**5.** Als u iemand in de kamer wilt uitnodigen, tikt u op  $\mathbf{G} > \mathbf{F}$  en een contact.

**Tip:** Als u nog geen kamers hebt gebruikt, heeft uw telefoon een Ontmoetingsruimte voor u klaar staan. Veeg in de hub Personen naar **samen** en tik op **Ontmoetingsruimte**. Als u voor het eerst iemand in de kamer wilt uitnodigen, tikt u op **iemand uitnodigen**.

### **Een contactgroep maken, bewerken of verwijderen**

U kunt contactgroepen maken en een bericht naar meerdere personen tegelijk verzenden. U kunt bijvoorbeeld familieleden aan dezelfde groep toevoegen, zodat u ze snel met hetzelfde bericht kunt bereiken.

Tik op **Personen** en veeg naar **samen**.

**1.** Tik op  $\bigcap$  > **Groep**. **2.** Schrijf een naam voor de groep en tik op (n). **3.** Tik op  $\Theta$  en een contact. Als u nog een contact wilt toevoegen, tikt u opnieuw op  $\Theta$ . **4.** Tik op  $\oslash$ .

**Een nieuw groepscontact maken** Tik op de groep, tik op  $\circledast$  >  $\oplus$  en een contact.

**Een contact van een groep verwijderen** Tik op de groep en  $\circledA$ . Tik op het contact dat u wilt verwijderen en **verwijderen uit groep**.

**De naam van een groep wijzigen** Tik op de groep en > **naam wijzigen**, en schrijf de nieuwe naam.

**Een contactgroep verwijderen** Tik op de groep en > **verwijderen**.

### **Een contact delen**

Het is eenvoudig een contact met uw vrienden te delen door tikken verzenden te gebruiken. U hoeft daarvoor alleen maar op hun telefoons te tikken.

**1.** Als u wilt controleren of tikken verzenden is ingeschakeld, veegt u op het startscherm naar links, tikt u op **Instellingen** > **tikken verzenden**, en stelt u **Delen via NFC** in op **Ingeschakeld** . 2. Veeg op het startscherm naar links, tik op **Personen** en veeg naar alle.

**3.** Tik op een contact en  $\cdot \cdot \cdot$  > contact delen >  $\circ$  > Tikken verzenden.

**4.** Raak de telefoon van uw vriend aan met uw telefoon. De andere telefoon moet NFC ondersteunen. Raadpleeg voor meer informatie de gebruikershandleiding van de andere telefoon.

Deze functie is mogelijk niet compatibel met alle telefoons die NFC ondersteunen.

## **Sociale netwerken**

Wilt u contact houden met uw vrienden? U kunt op uw telefoon diensten voor sociale netwerken instellen.

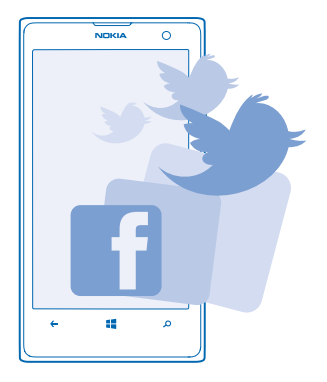

Diensten voor sociale netwerken op uw telefoon houden u verbonden.

### **Een account instellen**

Stel accounts in voor uw diensten voor sociale netwerken.

**1.** Veeg op het startscherm naar links en tik op **Instellingen** > **e-mail accounts**.

**2.** Tik op **account toevoegen** en de naam van de dienst zoals Facebook en volg de weergegeven **instructies** 

**Tip:** Als u zich bij een account aanmeldt, worden contacten in de account automatisch geïmporteerd. Als u wilt kiezen welke accounts in uw contactenlijst worden getoond, tikt u op > **instellingen** > **contactenlijst filteren**.

#### **De statusupdates van uw vrienden zien**

Nadat u uw diensten voor sociale netwerken op uw telefoon hebt ingesteld, kunt u de statusupdates van uw vrienden zien in de hub Personen.

Tik op **Personen** en veeg naar **nieuw**.

#### **Uw status plaatsen**

Als u toenadering zoekt tot uw vrienden, kunt u ze laten weten wat u bezig houdt. Plaats een statusupdate op de diensten voor sociale netwerken die u gebruikt.

- **1.** Tik op **Personen** en veeg naar alle.
- **2.** Tik op uw eigen visitekaartje en **een update plaatsen**.
- **3.** Schrijf uw bericht.

**4.** Tik in het veld Plaatsen op op het selectievakje naast elke account waarop u een bericht wilt plaatsen en tik op  $\heartsuit$ .

**5.** Tik op  $\bigcirc$ .

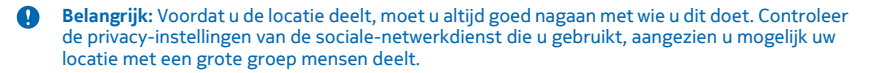

#### **Schrijven op het prikbord van een vriend**

U kunt contact opnemen met uw vrienden door op hun Facebook-prikbord te schrijven.

- **1.** Tik op **Personen** en veeg naar alle.
- **2.** Tik op het profiel van een Facebook-vriend en **bericht op prikbord**.
- **3.** Schrijf uw bericht en tik op .

#### **Opmerkingen maken bij een statusupdate van een vriend**

In Facebook kunt u contact opnemen met uw vrienden door een opmerking te maken bij hun statusupdates.

- **1.** Tik op **Personen** en veeg naar nieuw.
- **2. Tik in het bericht op ...**
- **3.** Schrijf uw opmerking en tik op ...

#### **Uw profielfoto wijzigen**

Wanneer u uw Facebook- of Microsoft-account op uw telefoon instelt, wordt de profielfoto van een van deze diensten voor sociale netwerken uw foto op het visitekaartje op uw telefoon. Als u de foto op uw telefoon wijzigt, kunt u tegelijkertijd uw Facebook- en Microsoft-accountprofielen bijwerken.

- **1.** Tik op **Personen** en veeg naar alle.
- **2.** Tik bovenaan uw contactenlijst op uw eigen visitekaartje en uw foto.
- **3.** Tik nogmaals op uw foto en tik in de hub Foto's op een nieuwe foto.
- **4.** Sleep de foto om het bijsnijdgebied aan te passen en tik op  $\oslash$ .

**5.** Als u wilt instellen waar u de foto wilt bijwerken, tikt u op **Plaatsen op**, tikt u op selectievakjes of wist u ze en tikt u vervolgens op  $\oslash$ .

**6.** Tik op .

#### **Foto's delen in diensten voor sociale netwerken**

Nadat u een foto hebt gemaakt, kunt u deze naar het web uploaden zodat al uw vrienden kunnen zien wat u hebt gedaan. U kunt de telefoon ook zo instellen dat foto's automatisch worden geüpload naar diensten voor sociale netwerken.

- **1.** Tik op **Foto's**.
- **2.** Blader door uw fotoalbums naar de foto die u wilt delen.
- **3.** Tik op de foto, houd deze vast en tik vervolgens op **delen...**.
- **4.** Tik op de dienst voor sociale netwerken waar u de foto wilt uploaden.
- **5.** Voeg desgewenst een bijschrift toe en tik op .

# **Berichten**

Houd contact met uw vrienden en stuur hen sms- of multimediaberichten of ga chatten.

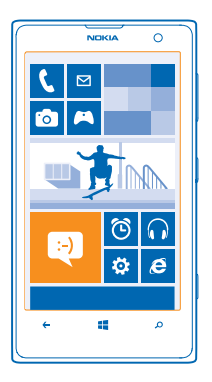

U kunt berichten rechtstreeks vanaf het startscherm openen. Tik op **Berichten**.

U kunt verschillende soorten berichten verzenden en ontvangen:

- sms-berichten
- Multimediaberichten die bijlagen bevatten, zoals foto's
- Chat-berichten

Berichten en chatberichten tussen u en een bepaald contact worden in conversaties geordend.

Wanneer u in contact wilt komen met een contact, kan de telefoon u helpen bij het kiezen van de beste methode. Als uw contact is aangemeld bij een chatdienst, kunt u gaan chatten. U kunt ook ook een sms-bericht in plaats daarvan verzenden.

Als u contactgroepen voor bijvoorbeeld familie of collega's maakt, kunt u een bericht naar een groep verzenden.

In de berichteninstellingen kunt u uw telefoon zo instellen dat deze een back-up van uw berichten naar SkyDrive maakt. Als u overgaat naar een nieuw Windows Phone-apparaat, kunt u uw berichten tijdens de configuratie naar uw nieuwe telefoon halen.

U kunt tekstberichten verzenden die langer zijn dan de tekenlimiet voor één bericht. Langere berichten worden verzonden als twee of meer berichten. Uw serviceprovider kan hiervoor de desbetreffende kosten in rekening brengen. Tekens met accenten, andere symbolen en sommige taalopties nemen meer ruimte in beslag, waardoor het aantal tekens dat in één bericht kan worden verzonden, wordt beperkt.

Bij het gebruik van diensten of het downloaden van inhoud worden mogelijk grote hoeveelheden gegevens overgebracht, wat kan leiden tot kosten voor gegevensverkeer.

#### **Een bericht verzenden**

Met sms- en multimediaberichten kunt u snel contact opnemen met uw vrienden en familie.

Als u een bericht gaat schrijven en naar een andere applicatie schakelt voordat u het verzendt, kunt u verder gaan met uw bericht als u terugkeert naar Berichten. Tik op > **concepten**. Het conceptbericht wordt verwijderd wanneer het is verzonden.

**1.** Tik op **B** Berichten.

**2.** Tik op  $\bigcirc$ .

**3.** Als u een ontvanger uit uw contactenlijst wilt toevoegen, tikt u op  $\Theta$  of begin een naam te schrijven. U kunt ook een telefoonnummer invoeren.

**Tip:** Als u meerdere ontvangers wilt toevoegen, tikt u op ⊕ > ⊜, de gewenste ontvangers en ↞  $\odot$ .

**4.** Tik op het berichtenvak en schrijf uw bericht.

**Tip:** Als u een smiley wilt toevoegen, tikt u op  $\Omega$ .

**5.** Tik op  $\circledR$  en het bestand als u een bijlage wilt toevoegen.

**Tip:** U kunt ook een nieuwe foto maken terwijl u uw bericht schrijft. Tik op **afbeelding** >  $\bullet$ , maak een foto en tik op **accepteren**.

Als het item dat u in een multimediabericht invoegt te groot is voor het netwerk, wordt de grootte mogelijk automatisch beperkt op het apparaat.

**6.** Tik op  $\bigcirc$  om het bericht te verzenden.

Alleen compatibele apparaten kunnen multimediaberichten ontvangen en weergeven. De weergave van een bericht kan verschillen, afhankelijk van het ontvangende apparaat.

### **Een bericht lezen**

U kunt op het startscherm zien wanneer u een bericht hebt ontvangen.

U kunt het bericht tussen u en een contact in één conversatie weergeven. De conversatie kan smsberichten, multimediaberichten en chatberichten bevatten.

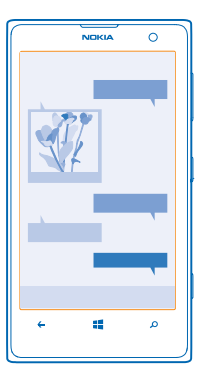

### **1.** Tik op **B** Berichten.

**2.** Tik op een conversatie om het bericht te lezen.

#### **Een bijlage opslaan** Tik op de bijlage zoals een foto en tik op > **op telefoon opslaan**.

**Een conversatie verwijderen** Tik in conversaties op  $\textcircled{\textsf{s}}$ , de conversatie die u wilt verwijderen en  $\textcircled{\textsf{t}}$ .

**Alle berichten in uw telefoon verwijderen** Tik op  $\textcircled{=}$  >  $\bullet \bullet \bullet$  > alles selecteren en tik vervolgens op  $\textcircled{}}$ .

### **Een bericht beantwoorden**

Laat uw vrienden niet wachten, beantwoord het bericht direct.

### **1.** Tik op **B** Berichten.

- **2.** Tik in conversaties op de conversatie die het bericht bevat.
- **3.** Tik op het berichtenvak en schrijf uw bericht.
- **Tip:** Als u meer dan één telefoonnummer voor het contact in uw telefoon hebt opgeslagen, kunt ◆ u uw antwoord ook naar een ander nummer verzenden. Tik op  $\mathfrak{S}$  om een ander telefoonnummer te kiezen.

**4.** Tik op .

### **Een bericht doorsturen**

Tik op het bericht, houd dit vast en tik vervolgens op **doorsturen**.

U kunt bewerken wat er is geschreven, of bijlagen toevoegen of verwijderen voordat u het bericht doorstuurt.

### **Een bericht naar een groep verzenden**

Moet u een bericht naar een groep personen verzenden? Maak een groep in de hub Personen en u kunt ze allemaal bereiken met een enkel bericht of e-mail.

#### **1.** Tik op **Personen**.

**2.** Tik op de groep en **sms verzenden** of **e-mail verzenden**, en schrijf en verzend uw bericht.

### **Een locatie in een bericht verzenden**

Hebt u uw vrienden gevraagd u te komen bezoeken, maar kennen zij de plaats niet? Stuur ze uw locatie op een kaart.

Deze functie is mogelijk niet beschikbaar voor alle regio's.

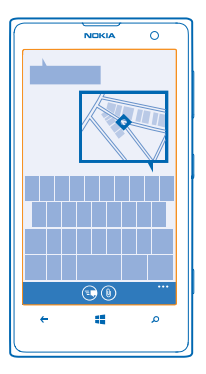

Mogelijk vraagt uw telefoon u over het gebruiken van uw locatie. U moet het toestaan als deze functie mag worden gebruikt.

**1.** Als u een sms-bericht schrijft, tikt u op  $\circled{0}$  > mijn locatie.

Als u een bericht met een bijlage verzendt, is dit mogelijk duurder dan het verzenden van een normaal sms-bericht. Neem voor meer informatie contact op met uw serviceprovider.

**2.** Tik op  $\bigcirc$ .

Uw vrienden ontvangen een bericht met een afbeelding van de plaats op de kaart waar u zich bevindt.

### **Een audiobericht verzenden**

Wilt u de verjaardag van uw vriend vieren met een track? Verzend de track als een audiobericht.

- **1.** Tik tijdens het schrijven van een bericht op (0) > **spraaknotitie**.
- **2.** Neem uw bericht op en tik op **gereed**.
- **3.** Tik op  $\bigcirc$ .

#### **Uw stem gebruiken om een bericht te schrijven**

Bent u te druk om een bericht te schrijven? Schrijf en verzend een sms-bericht met uw stem.

Deze functie is niet beschikbaar in alle talen. Ga voor informatie over de ondersteunde talen naar **[www.windowsphone.com](http://www.windowsphone.com/)**.

Als u deze functie wilt gebruiken, moet u verbinding hebben met internet.

- **1.** Houd **in** ingedrukt.
- **2.** Zeg **Text** en de naam van het contact.
- **3.** Zeg uw bericht en volg de instructies die u hoort.

### **Chatten met uw vrienden**

Houd u van online chatten met uw vrienden? Als u in de weer bent, kunt u ongeacht waar u zich bevindt chatberichten verzenden vanaf uw telefoon.

U hebt een Microsoft-account nodig om te chatten. Als u uw Facebook-account met uw Microsoftaccount verbindt, kunt u Facebook Chat gebruiken in Berichten. Voor meer informatie raadpleegt u **[www.windowsphone.com](http://www.windowsphone.com/)**.

Voordat u kunt gaan chatten, moet u een chatdienst instellen. Tik op **Berichten**, veeg naar **online** en volg de instructies die op de telefoon worden weergegeven.

Meldt u aan bij een chatdienst als u nog niet bent aangemeld.

**1.** Tik op **Berichten**.

**2.** Tik op  $\bigcap$ .

**3.** Als u een ontvanger vanuit uw contactenlijst wilt toevoegen, tikt u op  $\bigoplus$ . Tik op het chataccount van uw vriend en begin te chatten.

**4.** Tik op het berichtenvak, schrijf uw bericht en tik op .

# **E-mail**

Met uw telefoon kunt u onderweg e-mail lezen en beantwoorden.

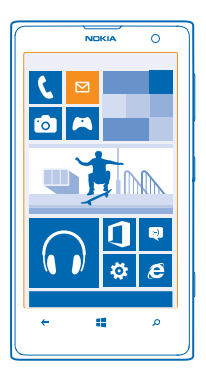

Tik op het startscherm op  $\boxtimes$ .

Als u e-mail wilt verzenden en ontvangen, moet u verbinding hebben met internet.

#### **Een postvak toevoegen**

Gebruikt u verschillende e-mailadressen voor zakelijk gebruik en vrije tijd? U kunt meerdere postvakken aan uw telefoon toevoegen.

Als u e-mail in uw telefoon wilt instellen, moet u verbinding hebben met internet.

Als u tijdens de eerste keer starten niet bent aangemeld bij uw Microsoft-account, meldt u dan nu aan. Als u een Microsoft-account aan uw telefoon toevoegt, wordt er automatisch een e-mailaccount toegevoegd. Deze e-mailaccount kan niet apart worden verwijderd.

**1.** Tik op het startscherm op  $\boxed{\blacksquare}$ .

**2.** Tik op een account en schrijf uw gebruikersnaam en wachtwoord.

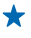

**Tip:** Voeg uw zakelijke e-mail, contacten en agenda aan uw telefoon toe met geavanceerd. Schrijf uw gebruikersnaam en wachtwoord, tik op **Exchange ActiveSync** en voer de vereiste gegevens in.

**3.** Tik op **aanmelden**.

**Tip:** Afhankelijk van uw e-mailaccount kunt u ook andere items dan alleen e-mail naar uw ↞ telefoon synchroniseren, zoals contacten en uw agenda.

Als uw telefoon uw e-mailinstellingen niet kan vinden, kan geavanceerd deze vinden. Hiervoor moet u het type van uw e-mailaccount en het adres van uw inkomende en uitgaande mailservers weten. U kunt deze informatie van uw e-mailserviceprovider krijgen.

Als u meer informatie wilt over het instellen van meerdere e-mailaccounts, raadpleegt u het gedeelte Instructies op **[www.windowsphone.com](http://www.windowsphone.com/)**.

### **Later een postvak toevoegen**

Tik in uw postvak op > **e-mailaccount toevoegen**, voeg een account toe en meld u aan.

#### **Een postvak verwijderen**

Veeg naar links en tik op **Instellingen** > **e-mail accounts**. Tik op het postvak, houd deze vast en tik vervolgens op **verwijderen**.

#### **Exchange ActiveSync**

Hebt u liever uw zakelijke e-mail, contacten en agenda bij de hand wanneer u achter uw computer zit of wanneer u onderweg bent met uw telefoon? U kunt de belangrijke inhoud synchroniseren tussen uw telefoon en een Microsoft Exchange-server.

Exchange ActiveSync kan alleen worden ingesteld als uw bedrijf een Microsoft Exchange-server heeft. Daarnaast moet de IT-beheerder van uw bedrijf Microsoft Exchange ActiveSync voor uw account hebben geactiveerd.

Voordat u de configuratie start, moet u nagaan of u beschikt over:

- Een zakelijk e-mailadres
- De naam van uw Exchange-server (neem contact op met de IT-afdeling van uw bedrijf)
- Uw netwerkdomeinnaam (neem contact op met de IT-afdeling van uw bedrijf)
- Het wachtwoord voor uw kantoornetwerk

Afhankelijk van de configuratie van de Exchange-server moet u mogelijk tijdens de configuratie aanvullende informatie invoeren. Neem contact op met de IT-afdeling van uw bedrijf als u niet over de juiste informatie beschikt.

U kunt tijdens de configuratie opgeven, hoe vaak u wilt dat uw telefoon de inhoud met de server synchroniseert.Alleen inhoud, die bij het instellen van de account is gedefinieerd, wordt gesynchroniseerd. Als u extra inhoud wilt synchroniseren, moet u de accountinstellingen van Exchange ActiveSync wijzigen.

Met Exchange ActiveSync is het mogelijk verplicht om de blokkeringscode te gebruiken.

Het gebruik van Exchange ActiveSync is beperkt tot draadloze synchronisatie van PIM-informatie tussen het Nokia-apparaat en de geautoriseerde Microsoft Exchange-server.

#### **E-mail openen vanaf het startscherm**

Met live-e-mailtegels kunt u e-mail rechtstreeks vanaf het startscherm openen.

Vanuit de tegels kunt u zien hoeveel ongelezen e-mailberichten u hebt en of u nieuwe e-mail hebt ontvangen.

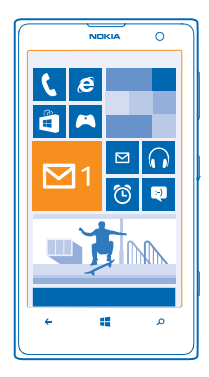

U kunt meerdere postvakken aan het startscherm vastmaken. Gebruik bijvoorbeeld een tegel voor zakelijke e-mail en een andere voor persoonlijke e-mail. Als u meerdere postvakken in een gecombineerd postvak in wilt koppelen, kunt u e-mail van alle postvakken openen in één tegel.

Als u uw e-mail wilt lezen, tikt u op de tegel.

### **Een e-mail verzenden**

Laat de e-mail zich niet opstapelen. Gebruik uw telefoon om onderweg e-mails te lezen en te schrijven.

1. Tik op het startscherm op **2**.

**2.** Tik op  $\Theta$  en een account als u gekoppelde postvakken hebt.

**3.** Als u een ontvanger uit uw contactenlijst wilt toevoegen, tikt u op  $\bigoplus$  of begin een naam te schrijven. U kunt ook het adres schrijven.

**Tip:** Als u een ontvanger wilt verwijderen, tikt u op de naam en **Verwijderen**.

**4.** Schrijf het onderwerp en uw e-mail.

**Tip:** Uw telefoon kan u helpen uw e-mail sneller te schrijven. Tijdens het schrijven, stelt uw ★ telefoon mogelijke volgende woorden voor om uw zin af te maken. Tik op een suggestie om een woord toe te voegen. Veeg over de suggestie om door de lijst te bladeren. Deze functie is niet beschikbaar in alle talen.

**5.** Als u een foto als bijlage wilt toevoegen, tikt u op  $\circled{0}$ .

© 2013 Nokia. Alle rechten voorbehouden. **66**

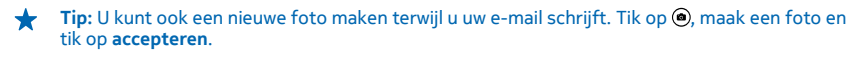

**6.** Tik op **om** de e-mail te verzenden.

### **Een Office-documenten verzenden**

Tik op **Office**, tik op het te verzenden document en  $\bullet \bullet \bullet \bullet \bullet$  delen..., en selecteer het e-mail-account dat u wilt gebruiken.

### **E-mail lezen**

Wacht u op belangrijk nieuws? Gebruik uw telefoon om uw e-mailberichten te lezen in plaats van deze alleen te controleren als u achter uw bureau zit.

U kunt het op het startscherm zien wanneer u nieuwe e-mail hebt.

- **1.** Tik op het startscherm op  $\boxed{\blacksquare}$ .
- **2.** Tik in uw postvak op de e-mail. Ongelezen e-mail wordt in een andere kleur gemarkeerd.
- **Tip:** Als u wilt in- of uitzoomen, plaatst u twee vingers op het scherm en schuift u ze naar elkaar toe of uit elkaar.

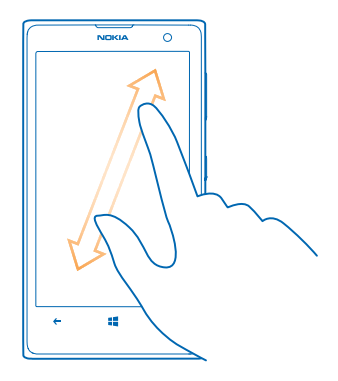

**Tip:** Als een e-mail een webadres bevat, tikt u erop om naar de website te gaan.

#### **E-mail in een conversatie lezen**

Tik in uw postvak op de conversatie die de e-mail bevat en tik op de e-mail. Een conversatie met ongelezen e-mail wordt in een andere kleur gemarkeerd.

### **Een bijlage opslaan**

Tik met de open e-mail op de bijlage zoals een foto en deze wordt naar uw telefoon gedownload. Tik nogmaals op de bijlage en tik vervolgens op > **op telefoon opslaan**. Niet alle bestandsindelingen kunnen worden opgeslagen.

### **E-mail beantwoorden**

Ontvangt u e-mail die een snel antwoord vereist? Antwoord meteen met uw telefoon.

- **1.** Tik on het startscherm on  $\nabla$
- **2.** Open de e-mail en tik op  $\circledR$ .

**Tip:** Als u alleen de afzender wilt beantwoorden, tikt u op **beantwoorden**. Als u een antwoord aan de afzender en aan alle andere ontvangers wilt sturen, tikt u op **allen beantwoorden**.

#### **Een e-mail doorsturen**

Open de e-mail en tik op  $\textcircled{e}$  > **doorsturen**.

#### **E-mail verwijderen**

Is uw postvak bijna vol? Verwijder dan enkele e-mailberichten om ruimte in uw telefoon vrij te maken.

- **1.** Tik in uw postvak links van de e-mailberichten die u wilt verwijderen.
- **2.** Tik op de selectievakjes die naast de e-mailberichten worden weergegeven en tik op

Alle door u geselecteerde e-mailberichten worden verwijderd. Afhankelijk van uw e-mailaccount worden de e-mailberichten mogelijk ook van de e-mailserver verwijderd.

**Eén e-mail verwijderen** Open de e-mail en tik op (ii).

#### **E-mailberichten apart weergeven**

E-mailberichten worden op titel in conversaties gegroepeerd. Een conversatie bevat ook uw antwoorden. Als u al uw e-mailberichten apart wilt weergeven, kunt u de conversatiefunctie uitschakelen.

- 1. Tik op het startscherm op **2.**
- **2.** Tik op  $\rightarrow \rightarrow$  instellingen.

**3.** Stel **E-mails als conversaties weergeven** in op **Uitgeschakeld** .

### **Uw stem gebruiken om een e-mail te schrijven**

U kunt uw e-mail dicteren in plaats van een toetsenbord gebruiken.

Deze functie is niet beschikbaar in alle talen. Ga voor informatie over de ondersteunde talen naar **[www.windowsphone.com](http://www.windowsphone.com/)**.

- 1. Tik op het startscherm op **...**
- **2.** Tik op  $\Theta$  en een account als u gekoppelde postvakken hebt.

**3.** Als u een ontvanger vanuit uw contactenlijst wilt toevoegen, tikt u op  $\bigoplus$ . U kunt ook het adres schrijven.

**Tip:** Als u een ontvanger wilt verwijderen, tikt u op de naam en **Verwijderen**.

- **4.** Tik op **Onderwerp:**  $>$  **(i)** en zeg uw onderwerp.
- **5.** Tik op het berichtenvak en (0), en zeg uw bericht.
- **6.** Tik op **o** om de e-mail te verzenden.

#### **Meerdere postvakken als gecombineerd postvak in koppelen**

Als u meerdere e-mailaccounts hebt, kunt u kiezen welke postvakken u samen in één postvak in wilt koppelen. Met het gecombineerd postvak in kunt u in één oogopslag al uw e-mail bekijken.

**1.** Tik op het startscherm op een postvak.

© 2013 Nokia. Alle rechten voorbehouden. **68**

### **2.** Tik op > **postvakken koppelen**.

**3.** Tik in de lijst andere postvakken op de postvakken die u aan het eerste wilt koppelen.

**4.** Tik op **naam van Gekoppeld Postvak in wijzigen**, schrijf een nieuwe naam voor het postvak en tik op  $\odot$ .

Het nieuwe gecombineerde postvak in is aan het startscherm vastgemaakt.

### **Gecombineerde postvakken ontkoppelen**

Tik op het startscherm op het gecombineerd postvak in en > **Gekoppelde Postvakken in**. Tik in de lijst op de postvakken die u wilt ontkoppelen en **ontkoppelen**.

# **Camera**

Waarom zou u een aparte camera meenemen als uw telefoon over alle functies beschikt om herinneringen vast te leggen? U kunt de camera van uw telefoon eenvoudig foto's maken of video's opnemen.

# **Basisprincipes camera**

#### **Nokia Pro Camera leren kennen**

Wilt u uitstekende foto's maken? Met Nokia Pro Camera kunt u genieten van het vastleggen van foto's met een volledige resolutie en een volledige HD-video met stereogeluid. U kunt ook uw eigen artiest zijn en jedere instelling naar uw eigen voorkeur wijzigen.

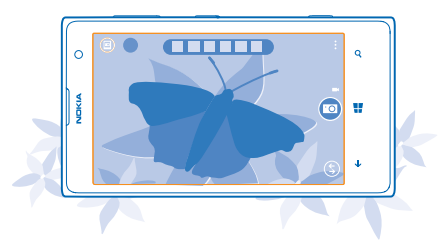

#### **Een foto maken**

Maak scherpe en levendige foto's. Leg de mooiste momenten vast in uw fotoalbum.

**1.** Als u de camera wilt inschakelen, drukt u op de cameratoets.

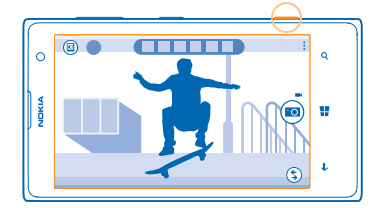

- **2.** Veeg omhoog om in te zoomen en veeg omlaag om uit te zoomen.
- **3.** Als u wilt scherpstellen, houdt u de cameratoets half ingedrukt.
- **4.** Druk de cameratoets volledig in om de foto te maken.
	- **Tip:** Moet u snel een moment vastleggen? Als u de camera wilt inschakelen wanneer uw telefoon is vergrendeld, drukt u een paar seconden op de cameratoets en houdt u deze vast.

Houd een veilige afstand aan wanneer u de flitser gebruikt. Richt de flitser niet van dichtbij op mensen of dieren. Dek de flitser niet af wanneer u een foto maakt.

### **De foto in weergave met volledige resolutie bekijken**

Als u de zojuist gemaakte foto wilt weergeven, tikt u op de ronde miniatuurafbeelding naast . Deze foto met volledige resolutie kan alleen worden weergegeven in Nokia Pro Camera.

#### **Uw foto's met volledige resolutie herkadreren**

Leg de mooiste momenten vast met Nokia Pro Camera en herkadreer de foto's als u tijd hebt.

- **1.** Tik in Nokia Pro Camera op ...
- **2.** Kies de foto die u wilt herkadreren en tik op **Nokia Pro Camera**.
- **3.** Tik op  $\bigcirc$ .

**4.** Als u de foto wilt herkadreren, tikt u met twee vingers op de foto en houdt u deze vast. Draai vervolgens de foto in de gewenste richting. **5.** Tik op  $\omega$ .

De oorspronkelijke foto met volledige resolutie blijft intact en de geherkadreerde foto kan worden gedeeld. De geherkadreerde foto wordt opgeslagen in Foto's. De foto met volledige resolutie kan alleen worden weergegeven in Nokia Pro Camera. Buiten Nokia Pro Camera wordt een eenvoudig te delen versie van de foto gebruikt.

#### **Een foto maken van uzelf**

Gebruik de camera vooraan van uw telefoon om eenvoudig een foto van uzelf te maken.

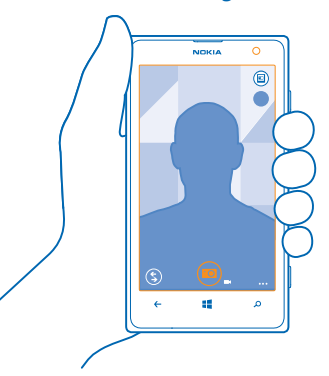

- **1.** Als u de camera wilt inschakelen, drukt u op de cameratoets.
- **2.** Tik op > **camera aan de voorkant gebruiken**.
- **3.** Druk de cameratoets om de foto te maken.
- **Tip:** U kunt ook video's opnemen met de camera vooraan. Als u naar video-opname wilt schakelen, tikt u op  $\blacksquare$ . Als u de opname wilt starten, drukt u op de cameratoets.

### **Een video opnemen**

U kunt met uw telefoon niet alleen foto's maken, maar u kunt speciale momenten ook vastleggen als video's.

**1.** Als u de camera wilt inschakelen, drukt u op de cameratoets.

- **2.** Als u van foto- naar videomodus wilt schakelen, tikt u op **.**
- **3.** Veeg omhoog om in te zoomen en veeg omlaag om uit te zoomen.
- **4.** Als u de opname wilt starten, drukt u op de cameratoets. De timer begint te lopen.
- **5.** Als u de opname wilt stoppen, drukt u op de cameratoets. De timer stopt.

Tik op @ om de zojuist opgenomen video weer te geven. De video wordt opgeslagen in Foto's.

#### **Locatiegegevens met uw foto's en video's opslaan**

Als u zich exact wilt kunnen herinneren waar u was toen u een bepaalde foto maakte of video opnam, kunt u de telefoon zo instellen dat de locatie automatisch wordt opgenomen.

**1.** Veeg op het startscherm naar links en tik op **Instellingen**.

**2.** Veeg naar **toepassingen** en tik op **foto's camera** > **Locatiegegevens opnemen in foto's die ik neem**.

Als uw locatie kan worden bepaald via satelliet of netwerkmethoden, kunt u locatiegegevens toevoegen aan een foto of video. Als u een foto of video deelt die locatiegegevens bevat, kunnen die locatiegegevens worden getoond aan degenen die de foto of video bekijken. U kunt geotagging uitschakelen in de telefooninstellingen.

#### **Uw foto's en video's delen**

Deel uw beste opname direct vanaf de camera.

- **1.** Als u de camera wilt inschakelen, drukt u op de cameratoets.
- **2.** Maak een foto of neem een video op.
- **3.** Tik op  $\circledR$ . Zoek de foto of video die u wilt delen en tik op  $\bullet \bullet \bullet$  > delen....
- **4.** Selecteer hoe u wilt delen en volg de weergegeven instructies.
- **Tip:** Als u snel uw foto's en video's wilt delen met iemand die zich dichtbij bevindt, tikt u op  $\bigstar$ **Tikken verzenden**, en raakt u de andere telefoon met uw telefoon aan. De andere telefoon moet NFC ondersteunen en Bluetooth moet op beide telefoons zijn ingeschakeld.
- Tip: U kunt ook delen vanuit de hub Foto's. Selecteer de foto of video en tik op  $\leftrightarrow$ **delen...**.

Bij het gebruik van diensten of het downloaden van inhoud worden mogelijk grote hoeveelheden gegevens overgebracht, wat kan leiden tot kosten voor gegevensverkeer.

Niet alle diensten voor delen ondersteunen alle bestandsindelingen of video's die met hoge kwaliteit zijn opgenomen.
## **Geavanceerde fotografie**

#### **Verschillende camerastanden gebruiken**

Wist u dat uw telefoon meerdere camerastanden heeft waaruit u kunt kiezen? Met Nokia's eigen camerastanden Nokia Pro Camera en Nokia Smart Camera en de standaardcamera kunt u de beste foto's maken.

- **1.** Als u de camera wilt inschakelen, drukt u op de cameratoets.
- **2.** Als u een andere camerastand wilt kiezen, tikt u op (5) en bijvoorbeeld **Nokia Smart Cam**.

#### **Foto's maken als een prof**

Wilt u uw hele creatieve potentieel gebruiken en professioneel uitziende foto's maken? Met Nokia Pro Camera kunt u de camera-instellingen in de camera- en videostand handmatig aanpassen.

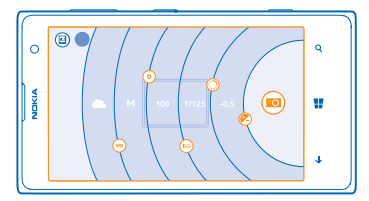

**1.** Als u de camera wilt inschakelen, drukt u op de cameratoets.

2. Als u de instellingen wilt bekijken, sleept u<sup>ig</sup> naar links. Schuif uw vinger op de schuifregelaar omhoog of omlaag om een instelling te wijzigen. U kunt bijvoorbeeld de Belichtingscompensatie wijzigen om de hoeveelheid licht op uw foto te bepalen.

**3.** Als u de instellingen wilt sluiten, sleept u **@** naar rechts.

**4.** Tik op **<sup>◎</sup>** om een foto te maken.

**Tip:** Als u praktijkgerichte training over de verschillende instellingen wilt hebben, tikt u > ✦ **zelfstudie**.

**Tip:** Raadpleeg Store voor de nieuwste updates van de camera-app en werk uw Nokia Pro ★ Camera bij naar Nokia Camera dat alle functies van Nokia Smart Camera en Nokia Pro Camera in één app combineert.

#### **Uw foto´s eenvoudig kadreren**

Wilt u uw foto´s professioneel kadreren? Gebruik zoekerrasters en maak perfecte foto´s.

**1.** Als u de camera wilt inschakelen, drukt u op de cameratoets.

**2.** Tik op > **instellingen** en schakel **Kaderrasters** bijvoorbeeld in op **Gouden ratio** of **Regel van derden**.

**3.** Tik op  $\bigcirc$  om de foto te maken.

#### **Nokia Pro Camera-tips**

Wilt u optimaal gebruik maken van Nokia Pro Camera? Bekijk deze tips en ontdek meer over uw camera met hoge resolutie.

- Als u de camera snel wilt inschakelen wanneer uw telefoon is vergrendeld, drukt u een paar seconden op de cameratoets en houdt u deze vast.
- Als u de camera ongeveer een minuut niet gebruikt, gaat deze in de slaapstand. Druk op de aan/ uit-toets en sleep het vergrendelscherm omhoog als u de camera weer wilt activeren.
- Als u van camera- naar videomodus wilt schakelen, tikt u op  $\blacksquare$
- U kunt Nokia Pro Camera met slechts één vinger zoomen. Veeg omhoog om in te zoomen en veeg omlaag om uit te zoomen.
- Als u de foto's die u met Nokia Pro Camera hebt gemaakt wilt zien, tikt u op @ in de linkerbovenhoek van het scherm.
- Als u de camera op een bepaald onderwerp wilt scherpstellen, tikt u op het scherm op het onderwerp.
- Als u het scherm optimaal wilt zien, moet u ervoor zorgen dat u de lichtsensor niet bedekt.

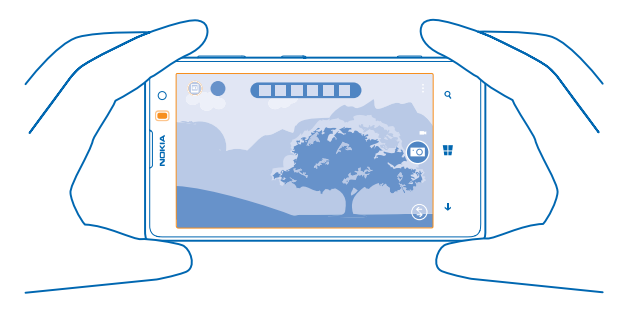

#### **Fotograferen makkelijker maken met een Nokia-cameragreep**

Gebruik de apart verkrijgbare Nokia-cameragreep PD-95G voor de Lumia 1020, een functionele en beschermende cover voor uw telefoon, om uw camera nog beter te maken. Uw telefoon kan door de in de Nokia-cameragrip ingebouwde batterij nog eens extra worden opgeladen voor een langer gebruik van de camera. Het is met de Nokia-cameragrip makkelijker om de camera op specifieke objecten scherp te stellen.

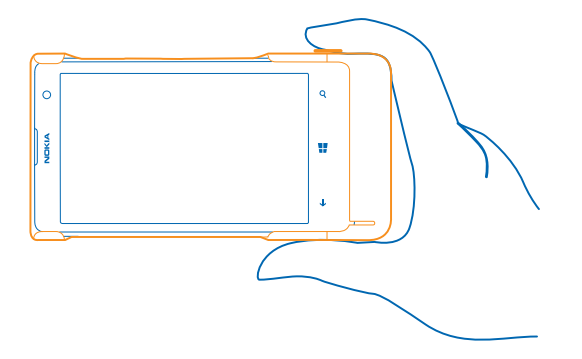

#### **Betere foto's maken met Nokia Smart Camera**

Wilt u betere foto's maken van bewegende objecten of een groepsfoto maken waarbij iedereen er op zijn best uitziet? Gebruik Nokia Smart Camera en maak geweldige foto's.

- **1.** Als u de camera wilt inschakelen, drukt u op de cameratoets.
- **2.** Tik op  $\textcircled{S}$  > **Nokia Smart Cam.**
- **3.** Druk eenmaal op de cameratoets om een foto te maken.
- **Tip:** Als u de camera op een bepaald onderwerp wilt scherpstellen, tikt u op het scherm op het ★ onderwerp.

De telefoon maakt een reeks foto's en laat u zien wat u daar allemaal mee kunt doen.

#### **Nokia Smart Camera instellen als standaardcamera**

Veeg op het startscherm naar links en tik op **Instellingen**. Veeg naar **toepassingen** en tik op **foto's camera**. Stel **Wanneer u op de cameraknop drukt, wordt het volgende geopend:** in op **Nokia Smart Cam**.

#### **Een gezicht in een groepsfoto wijzigen**

Had iemand een geweldige gezichtsuitdrukking die u graag in uw foto wilt hebben? Als u een foto met Nokia Smart Camera hebt gemaakt, kunt u de gezichten kiezen die u het leukst vindt en deze in uw groepsfoto plaatsen.

- **1.** Schakel Nokia Smart Camera in.
- 2. Tik op de ronde miniatuurweergave naast .
- **3.** Veeg omhoog naar **WIJZIG GEZICHTEN** en tik op de foto.
- **4.** Tik op het gezicht dat u wilt wijzigen en veeg naar links om een alternatief gezicht te zoeken.
- **5.** Tik op het gezicht dat u wilt gebruiken.

Herhaal de stappen 4–5 voor alle gezichten die u wilt wijzigen.

**6.** Als klaar bent, tikt u op  $\Theta$ .

#### **Een actiefoto maken**

Wilt u geweldige foto's van een bewegende onderwerpen maken? Gebruik Nokia Smart Camera om foto's van bewegende onderwerpen naar een enkele dynamische foto te converteren.

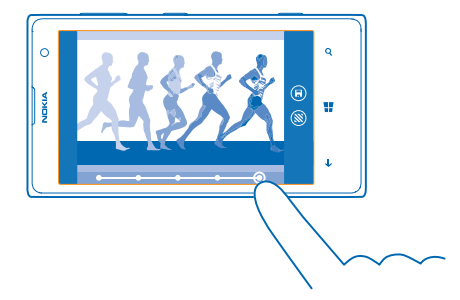

**1.** Maak een foto met Nokia Smart Camera.

- **Tip:** U hoeft het bewegende onderwerp niet te volgen als u een foto maakt. Houd eenvoudigweg ★ de camera stil.
- 2. Tik op de ronde miniatuurweergave naast .
- **3.** Veeg omhoog naar **ACTIE-SHOT** en tik op de foto.

**4.** Als u bewegende onderwerpen uit de foto wilt verwijderen, tikt u op de witte cirkels aan de onderkant van het scherm.

**5.** Als u wilt selecteren welk bewegend onderwerp u wilt markeren, verplaatst u de cirkel aan de rechteronderkant van het scherm.

**Tip:** Als u alle bewegende onderwerpen wilt markeren, tikt u op ...

**6.** Als klaar bent, tikt u op  $\left($ **n**.

#### **Scherpstellen op een onderwerp**

Gebruik Nokia Smart Camera om bewegende onderwerpen te benadrukken door de achtergrond te vervagen.

**1.** Maak een foto met Nokia Smart Camera.

- **Tip:** U hoeft het bewegende onderwerp niet te volgen als u een foto maakt. Houd eenvoudigweg ★ de camera stil.
- **2.** Tik op de ronde miniatuurweergave naast (a).
- **3.** Veeg omhoog naar **SCHERPSTELLEN OP BEWEGING** en tik op de foto.
- **4.** Veeg naar links of rechts om het scherpgestelde onderwerp te wijzigen.
- **5.** Als klaar bent, tikt u op  $\left( \widehat{n} \right)$ .

#### **Bewegende onderwerpen uit een foto verwijderen**

Liep er op het laatste moment iemand door uw foto? Gebruik Nokia Smart Camera en verwijder de ongewenste bewegende onderwerpen uit een foto.

- **1.** Maak een foto met Nokia Smart Camera.
- 2. Tik op de ronde miniatuurweergave naast
- **3.** Veeg omhoog naar **BEWEGENDE OBJECTEN VERWIJDEREN** en tik op de foto.

De camera verwijdert automatisch bewegende onderwerpen uit de foto.

**4.** Tik op  $\textcircled{1}$ .

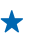

Tip: Als u het verwijderen van het onderwerp ongedaan wilt maken, tikt u op  $\bigoplus$ . Tik vervolgens opnieuw op het scherm en tik op (F).

#### **Nokia Lenzen vanuit Store downloaden**

Wilt u uw camera nog beter maken en nieuwe grappige manieren zoeken om geweldige foto's te maken? Download Nokia Lenzen-apps vanuit Store.

**1.** Als u de camera wilt inschakelen, drukt u op de cameratoets.

**2.** Tik op  $\textcircled{s}$  > meer lenzen zoeken en volg de instructies.

Bij het gebruik van diensten of het downloaden van inhoud worden mogelijk grote hoeveelheden gegevens overgebracht, wat kan leiden tot kosten voor gegevensverkeer.

### **Foto's en video's**

Hebt u veel geweldige foto's en video's gemaakt? U kunt ze als volgt weergeven, organiseren, delen en bewerken.

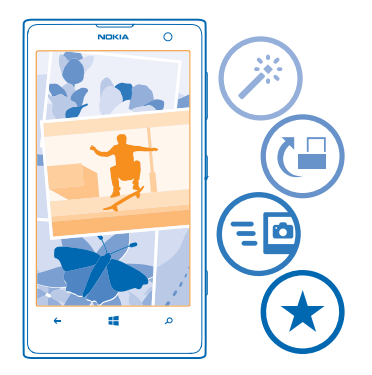

#### **Hub Foto's**

De foto's die u met uw telefoon hebt gemaakt of video's die u hebt opgenomen, worden opgeslagen in de hub Foto's, waar u doorheen kunt bladeren en ze kunt bekijken.

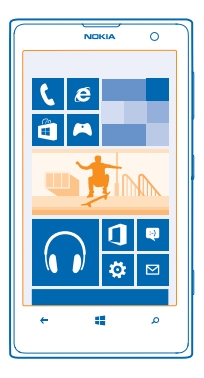

Als u uw foto's en video's gemakkelijk wilt vinden, markeert u uw favorieten en organiseert u ze in albums.

#### **Foto's weergeven**

Beleef die belangrijke momenten opnieuw, bekijk de foto's op uw telefoon.

Tik op **Foto's**.

**1.** Als u een gemaakte foto wilt weergeven, tikt u op **Camera-album** en de foto.

**2.** Veeg naar links om de volgende foto weer te geven. Veeg naar rechts om de vorige foto weer te geven.

#### **In- of uitzoomen**

Plaats twee vingers op het scherm en schuif uw vingers uit elkaar of naar elkaar toe.

**Tip:** Als u snel wilt inzoomen en of weer wilt uitzoomen, tikt u tweemaal op de foto.

#### **Een foto als favoriet markeren**

Wilt u uw beste foto's snel en gemakkelijk terugvinden? Markeer ze als favoriet zodat u ze allemaal kunt zien in de weergave favorieten van de hub Foto's.

**1.** Tik op **Foto's** > **albums** en blader naar de foto.

Als de foto een online album is, moet u deze eerst op uw telefoon opslaan. Tik op > **op telefoon opslaan**.

**2.** Tik op > **aan favorieten toevoegen**.

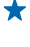

**Tip:** Als u snel meerdere foto's als favoriet wilt markeren, selecteert u het album waarin de foto's zich bevinden, tikt u op  $\circledast$ , selecteert u de foto's en tikt u op  $\circledast$ .

**Tip:** U kunt een foto ook als een favoriet markeren direct nadat u de foto hebt gemaakt. Veeg ★ gewoon naar links en tik op > **aan favorieten toevoegen**.

#### **Uw favorieten weergeven**

Veeg in de hub Foto's naar **favorieten**.

#### **Foto's en video's uploaden naar het web**

Wilt u uw foto's en video's uploaden naar een dienst voor sociale netwerken zodat uw vrienden en familie ze kunnen bekijken? U kunt dit rechtstreeks doen vanuit de hub Foto's.

- **1.** Tik op **Foto's**, en blader naar een foto of video.
- **2.** Tik op  $\bullet \bullet \bullet \bullet$  delen... en de dienst.

**3.** Tik op  $\Theta$  of  $\Theta$ .

- Tip: Als u meerdere foto's tegelijk wilt selecteren, tikt u op de hub Foto's, tikt u op het album en  $\circledR$ , selecteert u de foto's en tikt u op  $\circledR$ .
- ↞ **Tip:** U kunt het uploaden naar SkyDrive instellen, zodat u vanaf al uw apparaten toegang hebt tot uw foto's. Het SkyDrive-album is dan in de hub Foto's beschikbaar wanneer u uw foto's weergeeft.

Veeg op het startscherm naar links en tik op **Instellingen** om de functie in te stellen. Veeg naar **toepassingen**, tik op **foto's camera** > **SkyDrive** en selecteer een optie.

#### **De achtergrond van de hub Foto's wijzigen**

Hebt u een geweldige foto gemaakt waar u graag naar kijkt? Stel deze dan in als de achtergrond van de hub Foto's.

- **1.** Tik op **Foto's**.
- **2.** Tik op > **achtergrond kiezen**.
- **3.** Tik op de foto en tik op ⊙.

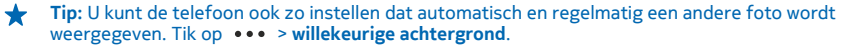

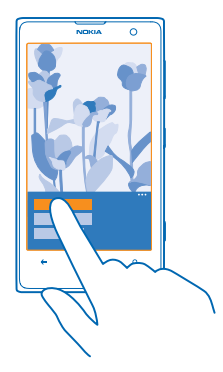

#### **Een album maken**

Als u foto's van een gelegenheid, persoon of reis gemakkelijk wilt terugvinden, organiseert u de foto's in albums bijvoorbeeld op onderwerp.

Installeer de applicatie Windows Phone vanuit de Mac App Store als uw computer een Mac is.

**1.** Sluit uw telefoon met een compatibele USB-kabel aan op een compatibele computer.

**2.** Open bestandsbeheer op uw computer, zoals Windows Verkenner of Finder, en blader naar de map met foto's.

**3.** Voeg een nieuwe map toe, geeft deze een naam en voeg de foto's toe aan de map.

De map verschijnt op uw telefoon als een album in de weergave albums.

↞ **Tip:** Als het besturingssysteem van uw computer Windows 7 of Windows 8 is, kunt u ook de applicatie Windows Phone gebruiken. Met Windows 7 kunt u deze downloaden van **[www.windowsphone.com](http://www.windowsphone.com/)**.

#### **Een album verwijderen**

Wanneer u een album verwijdert van de telefoon, worden de foto's in dat album ook verwijderd. Als u het album naar uw computer hebt gekopieerd, blijft het album met daarin de foto's op uw computer staan.

Tik op **Foto's** > **albums**. Tik op een album en houd deze vast. Tik vervolgens op **verwijderen**.

U kunt geen online albums van uw telefoon verwijderen.

#### **Uw foto's naar uw computer kopiëren**

Hebt u met uw telefoon foto's gemaakt die u naar uw computer wilt kopiëren? Gebruik uw bestandsbeheer op de computer om uw foto's te kopiëren of te verplaatsen.

Als uw computer een Mac is, installeert u de applicatie Nokia Photo Transfer for Mac van **[www.nokia.com](http://www.nokia.com/)**.

**1.** Sluit uw telefoon met een compatibele USB-kabel aan op een compatibele computer. **2.** Open bestandsbeheer op uw computer, zoals Windows Verkenner of Finder, en blader naar uw telefoon.

 $\bigstar$ **Tip:** Uw telefoon wordt onder draagbare apparaten als Windows Phone weergegeven. Als u de mappen op uw telefoon wilt zien, dubbelklikt u op de naam van de telefoon. Er zijn aparte mappen voor documenten, muziek, foto's, beltonen en video's.

**3.** Open de map met foto's en selecteer en kopieer de foto's naar uw computer.

**Tip:** Als het besturingssysteem van uw computer Windows 7 of Windows 8 is, kunt u ook de ↞ applicatie Windows Phone gebruiken. Met Windows 7 kunt u deze downloaden van **[www.windowsphone.com](http://www.windowsphone.com/)**.

#### **Een foto bewerken**

U kunt snelle bewerkingen, zoals draaien en bijsnijden, op de gemaakte foto's uitvoeren. Of gebruik automatisch optimaliseren om uw telefoon met één simpele tik uw foto te laten optimaliseren.

**1.** Tik op **Foto's** > **albums**.

**2.** Tik op een foto en tik vervolgens op  $\bullet \bullet \bullet$  > **bewerken...** en een optie.

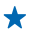

**Tip:** Als u fotobewerkingsapps van Store hebt gedownload, worden deze hier als bewerkingsopties weergegeven.

**3.** Tik op  $\Theta$  om de bewerkte foto op te slaan.

#### **Uw foto's op het scherm van uw vriend weergeven**

Wilt u de beste opnamen aan uw vrienden laten zien? Gebruik de mobiele projector PhotoBeamer en laat zonder snoeren uw foto's op het scherm van uw vrienden zien.

**1.** Ga op het apparaat, dat u wilt gebruiken om de foto's weer te geven, naar **[https://](https://www.photobeamer.com) [www.photobeamer.com](https://www.photobeamer.com)** (in het Engels).

- **2.** Veeg op het startscherm van uw telefoon naar links en tik op **PhotoBeamer**.
- **3.** Tik op de foto die u op het scherm wilt weergeven.
- **4.** Scan met uw telefoon de QR-code op de webpagina PhotoBeamer.

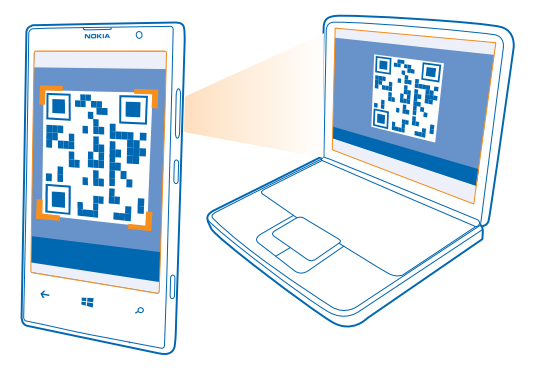

**5.** Veeg naar links of rechts om andere foto's uit dezelfde map weer te geven.

# **Kaarten en navigatie**

Ontdek wat er allemaal is en hoe u daar kunt komen.

## **Locatieservices inschakelen**

Ontdek waar u HERE Maps gebruikt en sla uw locatie op bij de foto's die u maakt. Laat de apps uw locatiegegevens gebruiken om u een groter aanbod aan diensten leveren.

- **1.** Veeg naar links en tik op **is Instellingen**.
- **2.** Tik op **locatie** en stel **Locatieservices** in op **Ingeschakeld** .

## **HERE Maps**

HERE Maps toont u wat zich in de buurt bevindt en leidt u naar de plaats van bestemming.

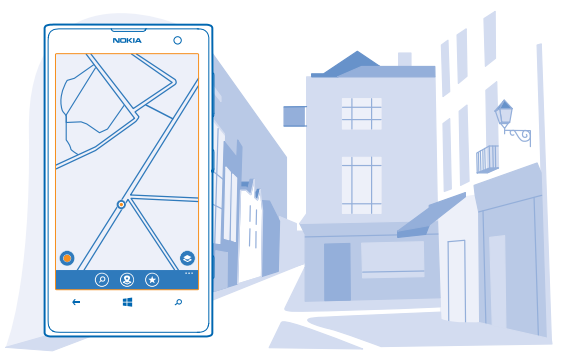

#### U kunt:

- Zoeken naar adressen en interessante plaatsen zoals restaurants, ziekenhuizen en luchthavens
- Routebeschrijvingen voor wandelen, autorijden of het openbaar vervoer ophalen en uw huidige locatie of een andere plaats als het beginpunt gebruiken
- Bekijken waar u zich in een winkelcentrum of ander ingewikkeld gebouw bevindt en uw favoriete winkels en voorzieningen zoeken
- De zoeker van de camera van uw telefoon gebruiken om de winkels en restaurants om u heen te onthullen
- Zorgen dat er een back-up van uw favoriete plaatsen is gemaakt die u op alle HERE-apps en **[here.com](http://here.com/)** bij de hand hebt: plaatsen op uw Nokia-account opslaan
- Een beoordeling voor een plaats schrijven of een foto maken en deze uploaden, zodat iedereen deze op hun telefoons of op **[here.com](http://here.com/)** kan bekijken
- **Tip:** Gebruik deze QR-code om de nieuwste versie van HERE Maps naar uw telefoon te ╈ downloaden. Druk op  $\Omega$  en tik op  $\odot$ . Richt de camera op de code en tik op het resultaat.

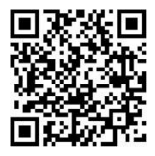

Soms is inhoud van digitale kaarten mogelijk niet is helemaal accuraat en volledig. Vertrouw nooit alleen op de inhoud of de dienst voor het tot stand brengen van essentiële communicatie, zoals in noodgevallen.

Bij het gebruik van diensten of het downloaden van inhoud worden mogelijk grote hoeveelheden gegevens overgebracht, wat kan leiden tot kosten voor gegevensverkeer.

Bepaalde inhoud wordt aangeleverd door derden en niet door Nokia. Deze inhoud kan onjuistheden bevatten en is mogelijk niet altijd beschikbaar.

#### **Kaarten downloaden naar uw telefoon**

Sla nieuwe kaarten op uw telefoon op voordat u op reis gaat, zodat u de kaarten kunt doorbladeren zonder gebruik te maken van een internetverbinding wanneer u reist.

Veeg op het startscherm naar links en tik op **HERE Maps** > > **kaarten downloaden**.

Als u kaarten wilt downloaden en bijwerken, schakelt u Wi-Fi-netwerken in.

**1.** Tik op **nieuwe kaarten downloaden**.

**2.** Tik op  $\bigcirc$  en selecteer het land of de regio.

#### **Een bestaande kaart bijwerken** Tik op **huidige kaarten bijwerken**.

**Een kaart verwijderen** Tik op **nieuwe kaarten downloaden**. Tik op de kaart, houd deze vast en tik vervolgens op **verwijderen**.

#### **Bekijken waar u bent op een kaart**

Als u uw positie wilt weten, controleert u waar u bent op een kaart. U kunt ook verschillende steden en landen verkennen.

**1.** Veeg op het startscherm naar links en tik op **HERE Maps**.

 $\bigcirc$  toont u waar u bent. Als HERE Maps uw locatie niet kan vinden, toont  $\bigcirc$  uw laatst bekende locatie.

Als nauwkeurige positiebepaling niet mogelijk is, toont een groene cirkel rond de locatie het algemene gebied aan waarin u zich mogelijk bevindt. In dichtbevolkte gebieden is de nauwkeurigheid van de schatting beter en is de groene cirkel minder groot.

**2.** Als u uw huidige of laatst bekende locatie wilt bekijken, tikt u op ...

**Tip:** Probeert u zich te oriënteren in een nieuwe plaats? Als het kompas is ingeschakeld, draait de kaart zodat u altijd kunt zien in welke richting u gaat. Tik op ...

De nauwkeurigheid van het kompas is beperkt. Elektromagnetische velden, metalen objecten of andere externe omstandigheden kunnen de nauwkeurigheid van het kompas nadelig beïnvloeden. Het kompas moet altijd goed worden geijkt.

Volg de instructies op uw telefoon als het kompas moet worden gekalibreerd.

Kaartdekking kan per land en regio verschillen.

#### **Door de kaart bladeren**

Sleep de kaart met uw vinger.

#### **In- of uitzoomen**

Plaats twee vingers op de kaart en schuif deze vervolgens uit elkaar om in te zoomen of naar elkaar toe om uit te zoomen.

◆ **Tip:** Als u zoombesturing aan de kaartweergave wilt toevoegen, tikt u op  $\bullet \bullet \bullet \geq$  instellingen en stelt u **Zoombesturing** in op **Ingeschakeld** .

#### **Een locatie zoeken**

Met HERE Maps kunt u specifieke locaties en bedrijven zoeken.

- **1.** Veeg op het startscherm naar links en tik op  $\circledcirc$  **HERE Maps** >  $\circledcirc$ .
- **2.** Schrijf in het zoekvak trefwoorden zoals een adres of plaatsnaam.
- **3.** Selecteer tijdens het schrijven een item in de lijst met voorgestelde woordovereenkomsten of tik op de enter-toets om te zoeken.

De locatie wordt op de kaart weergegeven.

**Tip:** Wilt u meer informatie bekijken over een plaats? De detailweergave van de plaats kan algemene informatie, foto's, beoordelingen, koppelingen naar gidsen en meer suggesties over plaatsen in de buurt bevatten. Tik op de informatieballon als u de detailweergave van de plaats wilt bekijken wanneer de locatie op de kaart wordt weergegeven.

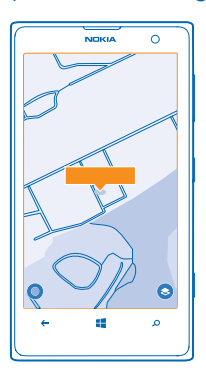

**Tip:** Als u op een station voor het openbaar vervoer klikt, kunt u de lijnen zien die door het station ╈ heen lopen als de informatie over het openbaar vervoer beschikbaar is.

Als geen zoekresultaten worden gevonden, controleert u of de spelling van de zoekwoorden correct is.

#### **Plaatsen in de buurt ontdekken**

Zoekt u een nieuw restaurant, hotel of winkel? HERE Maps stel u plaatsen in de buurt voor.

**1.** Veeg op het startscherm naar links en tik op **HERE Maps**.

2. Tik op <sup>@</sup> om de dichtstbijzjinde voorgestelde plaatsen te zoeken of naar een punt op de kaart te bladeren.

**3.** Tik op  $\textcircled{\textbf{R}}$ .

U kunt allerlei soorten voorgestelde plaatsen op de kaart bekijken.

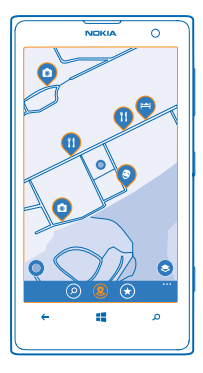

#### **Bepaalde plaatsen in de buurt zoeken**

Als de plaatsen in de buurt op de kaart worden weergegeven, veegt u omhoog vanaf de onderkant van het scherm en tikt u op **categorieën tonen** en een categorie.

De plaatsen in de buurt uit de categorie worden in een lijst weergegeven. Als u ze op de kaart wilt zien, tikt u op de kaart.

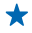

Tip: Als u na het selecteren een categorie aan het startscherm wilt vastmaken, tikt u op  $\odot$ . Op deze manier kunt u overal snel nieuwe plaatsen ontdekken.

**LiveSight gebruiken om te zien wat er zich om u heen bevindt via de zoeker van uw camera** Als u uw huidige of laatst bekende locatie wilt bekijken, tikt u op . Tik op @ naast uw huidige locatie.

Als u plaatsen via de zoeker van uw camera wilt bekijken, houdt u de telefoon rechtop alsof u in staande modus een foto maakt.

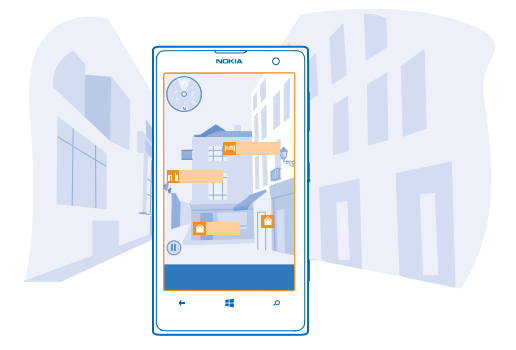

Als u een routebeschrijving naar een plaats of meer informatie wilt ophalen, tikt u op de plaats. Tik op om de weergave te bevriezen, zodat u een plaats kunt bestuderen zonder de telefoon erop te blijven richten.

Als u u een snelle blik op de kaart wilt werpen om te zien waar plaatsen zich bevinden, houdt u de telefoon met het scherm naar boven alsof u een kompas vasthoudt.

**Tip:** U kunt op dezelfde manier als bij de normale kaartweergave bepaalde plaatsen in de buurt zoeken. U kunt ook een categorie zoals eten & drinken aan het startscherm vastmaken in de weergave LiveSight. Op deze manier komt u met één enkele tik bij de cameraweergave van uw dichtstbijzijnde restaurants.

#### **Uw weg vinden in een winkelcentrum**

Nooit meer zig-zaggen in een winkelcentrum wanneer u een bepaalde winkel zoekt. HERE Maps kan u door doolhofachtige winkelcentra en andere grote gebouwen leiden.

Veeg op het startscherm naar links en tik op **S** HERE Maps.

Als u deze functie wilt gebruiken, moet u verbinding hebben met internet en indoorplattegrondgegevens moeten beschikbaar zijn. Indoorplattegrondgegevens zijn mogelijk niet in alle landen of regio's of voor alle gebouwen beschikbaar.

**1.** Als een gebouw op de kaart wordt weergegeven, zoomt u in tot u de delen van het gebouw kunt bekijken (bijvoorbeeld de winkels van een winkelcentrum). **2.** Tik op het gebouw.

**Tip:** Als u informatie over een bepaalde locatie in een gebouw wilt bekijken, zoals een winkel,  $\bullet$ tikt u op de locatie en vervolgens op de informatieballon.

**3.** Als u een andere verdieping van het gebouw wilt bekijken, veegt u omhoog of omlaag op het verdiepingsnummer aan de rechterkant van de kaart.

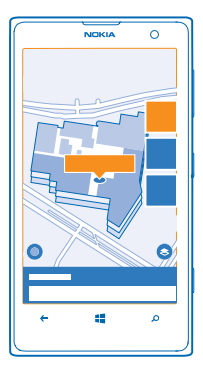

#### **Bepaalde soorten plaatsen in een gebouw zoeken**

Tik op het gebouw en veeg omhoog vanaf de onderkant van het scherm. Tik op **categorieën tonen** en selecteer de categorie.

#### **Een specifieke plaats in een gebouw zoeken**

Tik op het gebouw en veeg omhoog vanaf de onderkant van het scherm. Veeg naar links naar **adreslijst** en tik op  $\overline{Y}$ .

#### **Routebeschrijving naar een plaats downloaden**

Wilt u uw weg eenvoudig vinden? Download routebeschrijvingen voor wandelen, autorijden of het gebruik van het openbaar vervoer. Gebruik uw huidige locatie of een andere plaats als beginpunt.

- **1.** Veeg op het startscherm naar links en tik op **NHERE Maps**.
- **2.** Tik op > **routebeschrijving**.

**3.** Als u niet wilt dat het beginpunt uw huidige locatie is, tikt u op **van** en zoekt u naar een beginpunt. **4.** Tik op **naar** en zoek naar een bestemming.

De route wordt op de kaart weergegeven, samen met een schatting hoe lang het duurt om daar te komen. Veeg vanaf de onderkant van het scherm naar boven om de gedetailleerde routebeschrijving te bekijken.

**Tip:** Als u een routebeschrijving naar een plaats wilt downloaden, tikt u op de plaats op de kaart of tikt u op een punt op de kaart en houdt u deze vast. Vervolgens tikt u op de informatieballon. Tik op **route hierheen** of **route vanaf hier**.

#### **Routebeschrijving voor wandelen downloaden**

Na het maken van uw route tikt u op  $\vec{x}$  en tikt u aan de bovenkant van de weergave op **navigatie starten**. Als u tussen uw locatie, de volgende afslag en het routeoverzicht wilt schakelen, veegt u op het informatiegebied onder de kaart naar links of rechts.

#### **Spraakgestuurde routebeschrijving voor autorijden in HERE Drive+ ophalen**

Nadat u uw bestemming hebt ingesteld (gebruik uw huidige locatie als beginpunt), tikt u op  $\bigoplus$  > **navigatie starten**. Uw route wordt geopend in HERE Drive+.

#### **Routebeschrijvingen voor het openbaar vervoer ophalen**

Nadat u uw route hebt gemaakt, tikt u op  $\Box$ .

Uw route wordt geopend in HERE Transit. De informatie over het openbaar vervoer is beschikbaar in bepaalde steden over de hele wereld.

#### **Een foto aan een plaats toevoegen**

Ziet u iets wat u leuk vind? Deel uw ervaring met anderen. Maak en upload een foto zodat iedereen deze op de telefoon of op here.com kan bekijken.

- **1.** Veeg op het startscherm naar links en tik op **HERE Maps**.
- **2.** Tik op  $\circledR$  om de plaatsen in de omgeving te bekijken.
- **3.** Tik op het plaatspictogram op de kaart en tik vervolgens op de informatieballon.
- **4.** Veeg in de detailweergave van de plaats naar **foto's** en tik op .
- **5.** Tik op een foto en .

U kunt mogelijk niet aan alle typen plaatsen foto's toevoegen.

#### **Een plaats waarderen en beoordelen**

Veeg in de detailweergave van de plaats naar **beoordelingen** en tik op  $\Theta$ . Tik op de sterren om de plaats te waarderen en schrijf uw beoordeling.

#### **Een plaats opslaan**

U kunt zoeken naar plaatsen zoals hotels, attracties of benzinestations en deze opslaan op uw telefoon om u te helpen uw reis te plannen.

**1.** Veeg op het startscherm naar links en tik op **NHERE Maps**.

**2.** Tik op **om een adres of plaats te zoeken.**

**3.** Tik op de informatieballon als u de detailweergave van de plaats wilt openen wanneer de plaats op de kaart wordt weergegeven.

**4.** Tik in de detailweergave van de plaats op  $\left( \mathbf{\hat{x}} \right)$ .

**Tip:** U kunt een plaats ook voor eenvoudige toegang aan het startscherm vastmaken. Tik op de informatieballon en  $\odot$  als een plaats op de kaart wordt weergegeven.

## **Een opgeslagen plaats weergeven**

Tik in de hoofdweergave op  $\tilde{\boldsymbol{\lambda}}$ .

#### **Een opgeslagen plaats verwijderen**

Tik in de hoofdweergave op  $\bar{\left($  en de plaats en tik op  $\odot$ .

#### **Uw opgeslagen plaatsen synchroniseren**

Zorg altijd voor een back-up van uw favoriete plaatsen en dat u deze bij de hand hebt. Synchroniseer uw favorieten met uw Nokia-account.

Veeg op het startscherm naar links en tik op **NERE Maps.** 

U kunt een reis plannen op uw computer via **[here.com](http://here.com/)**, de opgeslagen plaatsen synchroniseren met HERE Maps op uw telefoon en de route weergeven terwijl u onderweg bent. Synchroniseren is ook een handige manier om de opgeslagen plaatsen van uw vorige Nokia-telefoon over te brengen naar uw nieuwe telefoon. Synchroniseer uw oude telefoon met uw Nokia-account en vervolgens uw nieuwe telefoon.

Als u bij uw Nokia-account bent aangemeld, worden uw favorieten iedere keer als u HERE Maps opent automatisch naar uw account gesynchroniseerd. Als u uw opgeslagen plaatsen handmatig wilt synchroniseren, tikt u op  $\mathcal{R}$  >  $\mathcal{R}$ .

**Automatische synchronisatie uitschakelen** Tik op  $\bullet \bullet \bullet$  > instellingen en stel **Favorieten automatisch synchroniseren** in op  $\Box$ .

#### **Het uiterlijk van de kaart wijzigen**

Geef de kaart in verschillende modi weer om sommige details te markeren en u te helpen uw weg eenvoudiger te vinden.

**1.** Veeg op het startscherm naar links en tik op **NHERE Maps**.

**2.** Tik op en selecteer een kaartweergave, bijvoorbeeld **satelliet** of **verkeer**.

De beschikbare opties en functies kunnen per regio verschillen. De opties die niet beschikbaar zijn, worden gedimd weergegeven.

### **HERE Drive+**

HERE Drive+ brengt u naar de plaats van bestemming via routebeschrijvingen met spraakbegeleiding.

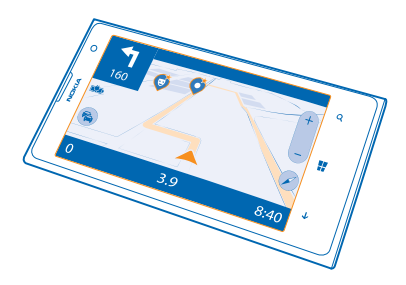

### Tik op **HERE Drive+**.

U kunt:

- De weg vinden met routebeschrijvingen en spraakbegeleiding
- Kaarten vooraf laden voordat u gaat reizen en HERE Drive+ offline gebruiken om gegevenskosten te besparen
- Een waarschuwing ontvangen wanneer u de snelheidslimiet overschrijdt
- Veerponten en tunnels of bepaalde typen wegen zoals onverharde wegen vermijden
- Zorgen dat er een back-up van uw favoriete plaatsen is gemaakt die u op alle HERE-apps en op **[here.com](http://here.com/)** bij de hand hebt: plaatsen op uw Nokia-account opslaan
- **Tip:** Gebruik deze QR-code om de nieuwste versie van HERE Drive+ naar uw telefoon te downloaden. Druk op  $\Omega$  en tik op . Richt de camera op de code en tik op de koppeling.

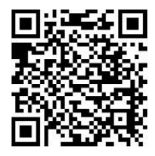

Bij het gebruik van diensten of het downloaden van inhoud worden mogelijk grote hoeveelheden gegevens overgebracht, wat kan leiden tot kosten voor gegevensverkeer.

#### **Kaarten downloaden**

Sla nieuwe wegenkaarten voor uw reis op uw telefoon op, om op gegevenskosten te besparen wanneer u reist. Als de ruimte op uw telefoon bijna op is, kunt u wat kaarten van uw telefoon verwijderen.

Tik op **HERE Drive+**, veeg vanaf de onderkant van het scherm omhoog en tik op **Instellingen** > **Kaartopties** > **Kaarten beheren**.

Als u kaarten wilt downloaden op uw telefoon, moet u met een Wi-Fi-netwerk verbonden zijn.

- **1.** Tik op  $\bigcap$ .
- **2.** Selecteer het land of de regio.

#### **Een kaart verwijderen**

Tik op de kaart, houd deze vast en tik vervolgens op **verwijderen**.

#### **Naar uw bestemming rijden**

Wanneer u een duidelijke routebeschrijving nodig hebt, die is geoptimaliseerd voor het rijden, helpt HERE Drive+ u om uw bestemming te bereiken.

#### Tik op **HERE Drive+**.

Houd u aan alle lokale wetgeving. Het is mogelijk verboden om tijdens het rijden uw mobiele telefoon of bepaalde functies ervan te gebruiken. Houd tijdens het rijden altijd uw handen vrij om het voertuig te besturen. De verkeersveiligheid dient uw eerste prioriteit te hebben terwijl u rijdt.

**1.** Veeg vanaf de onderkant van het scherm omhoog, tik op **Bestemm. instellen** en zoek naar uw bestemming.

**2.** Tik op uw bestemming.

**3.** Als u tunnels en veerponten of bepaalde typen wegen zoals onverharde wegen wilt vermijden, tikt u op de werkbalk met routeopties en schakelt u wegtypen in of uit.

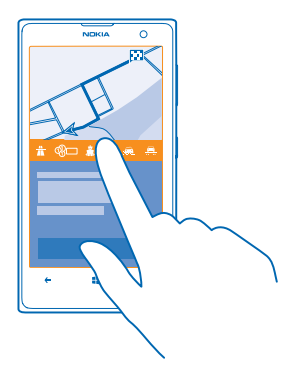

**Tip:** Veeg vanaf de onderkant van het scherm omhoog en tik op **Instellingen** > **Route-**↞ **instellingen** om de wegtypen later tijdens het navigeren te wijzigen.

**4.** Tik om het navigeren te starten op **START**.

De kaart draait standaard naar uw rijrichting en het kompas wijst naar het noorden. Als u de kaart met het noorden naar boven wilt weergeven, bijvoorbeeld om een algemeen beeld van uw route te krijgen, tikt u op  $\textcircled{1}$  > **Noorden boven**.

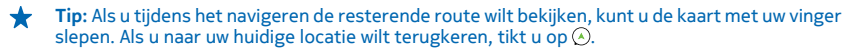

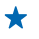

**Tip:** Als u een snelle blik wilt werpen op de verkeerssituatie rondom uw huidige locatie, tikt u op  $\hat{\mathcal{L}}$ . Tik op  $\hat{\wedge}$  om terug te keren naar uw navigatieweergave.

**5.** Als u de navigatie wilt stoppen, veegt u vanaf de onderkant van het scherm omhoog en tikt u op **Navigatie stoppen**.

#### **Een plaats opslaan**

U kunt, om u te helpen uw reis te plannen, zoeken naar plaatsen zoals hotels, attracties of benzinestations en daar een back-up van maken, zodat u deze in alle HERE-apps en op here.com tot uw beschikking hebt.

#### Tik op **HERE Drive+**.

**1.** Als u een plaats zoekt, veegt u vanaf de onderkant van het scherm omhoog en tikt u op **Bestemm. instellen**.

- **2.** Schrijf trefwoorden zoals een adres of plaatsnaam.
- **3.** Tik op een plaats in de lijst.
- **4.** Tik op **.**

De plaats wordt opgeslagen bij uw Nokia-account. Als u niet bij uw Nokia-account bent aangemeld, wordt u gevraagd dat te doen.

#### **Uw opgeslagen plaatsen synchroniseren**

Als u bij uw Nokia-account bent aangemeld, worden uw favorieten iedere keer als u HERE Drive+ opent automatisch naar uw account gesynchroniseerd. Als u uw favorieten handmatig wilt synchroniseren, veegt u vanaf de onderkant van het scherm omhoog en tikt u op **Favorieten** > .

#### **Naar een opgeslagen plaats rijden**

Veeg vanaf de onderkant van het scherm omhoog, tik op **Favorieten** en de plaats.

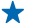

**Tip:** U kunt een favoriete bestemming aan het startscherm vastmaken, zodat u er snel naartoe kunt navigeren. Veeg vanaf de onderkant van het scherm omhoog, tik op **Favorieten** en tik op de plaats en houd deze vast. Tik vervolgens op **aan startscherm vastmaken**.

#### **Spraakbegeleiding krijgen**

Als spraakbegeleiding in uw taal beschikbaar is, helpt deze u om uw bestemming te vinden zodat u van de rit kunt genieten.

#### Tik op **HERE Drive+**.

**1.** Veeg vanaf de onderkant van het scherm omhoog en tik op **Instellingen** > **Navigatiestem**. **2.** Tik op een taal. Als u geen spraakbegeleiding wilt gebruiken, tikt u op **Geen**.

↞ **Tip:** Als u de straatnamen wilt horen wanneer u aan het navigeren bent, tikt u op een stem die de straatnamen meedeelt (per computer gegenereerde tekst-naar-spraak-stem)

Als u geen stem met straatnamen voor uw taal kunt vinden, moet u mogelijk de spraaktaal downloaden en installeren in uw telefooninstellingen. Veeg op het startscherm naar links en tik op **Instellingen** > **spraak** > **Taal voor spraak**. Niet alle talen worden ondersteund.

#### **Nieuwe navigatiestemmen downloaden**

Veeg vanaf de onderkant van het scherm omhoog, tik op **Instellingen** > **Navigatiestem** > **Nieuwe downloaden** en een stem.

#### **Offline navigeren**

U kunt HERE Drive+ ook offline gebruiken om gegevenskosten te besparen.

- **1.** Tik op **HERE Drive+.**
- **2.** Veeg vanaf de onderkant van het scherm omhoog en tik op **internetverbinding**.
- **3.** Stel **internetverbinding** in op **Uit** .

Sommige functies, zoals zoekresultaten, zijn mogelijk beperkt wanneer u HERE Drive+ offline gebruikt.

#### **Waarschuwingen van snelheidslimieten ontvangen**

Laat uw snelheid niet boven de limiet uitkomen. Stel uw telefoon zo in dat deze u waarschuwt als u te hard rijdt.

De beschikbaarheid van snelheidslimietinformatie kan per regio of land verschillen.

**1.** Tik op **HERE Drive+**.

**2.** Veeg vanaf de onderkant van het scherm omhoog, tik op **Instellingen** > **Snelheidslimiet** en stel **WAARSCHUWING SNELHEIDSLIMIET** in op **Waarschuwing aan** .

**3.** Als u wilt instellen met hoeveel u de limiet kunt overschrijden voordat u wordt gewaarschuwd, sleept u de schuif **Geef door als ik de snelheid overschrijd met**. U kunt een aparte limiet voor hoge en lage snelheden instellen.

#### **Het uiterlijk van de weergave Drive+ wijzigen**

Gebruikt u 's nachts HERE Drive+ wanneer het donker is? Met de dag- en nachtmodus kunt u het scherm op elk moment duidelijk zien. U kunt andere instellingen ook naar uw behoeften wijzigen.

#### Tik op **HERE Drive+**

**1.** Veeg vanaf de onderkant van het scherm omhoog en tik op **Instellingen** > **Kaartopties**. **2.** Stel **Kleuren** in op **Nacht**. Als u de nachtmodus automatisch wilt laten inschakelen wanneer het donker is, tikt u op **Automatisch**.

#### **Plaatsen zoals benzinestations en rustplaatsen op de kaart weergeven**

Veeg vanaf de onderkant van het scherm omhoog, tik op **Instellingen** > **Kaartopties** > **Op kaart weergeven** en schakel plaatscategorieën in of uit.

#### **Schakelen tussen de weergave resterende tijd of aankomsttijd**

Tik in de navigatieweergave op de aankomsttijd en houd deze vast. Tik vervolgens op een optie.

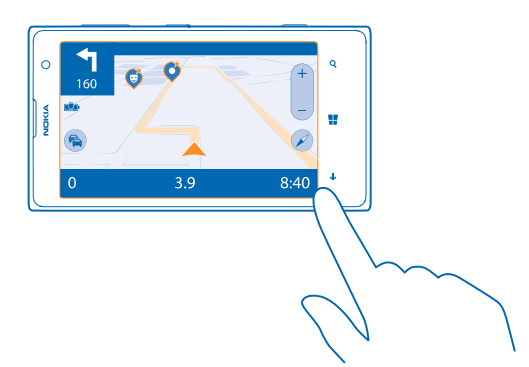

#### **Belangrijke gebouwen en attracties verbergen**

Veeg vanaf de onderkant van het scherm omhoog, tik op **Instellingen** > **Kaartopties** en stel **Herk.pt.** in op  $\Box$ .

## **HERE Transit**

Zoek de beste manier om rond te reizen met het openbaar vervoer.

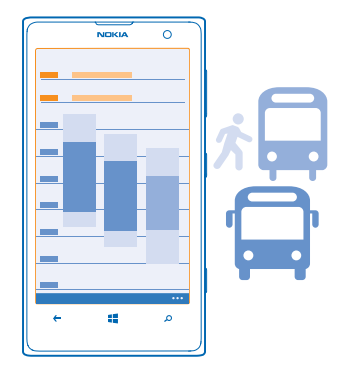

Veeg op het startscherm naar links en tik op **HERE Transit**.

U kunt:

- Van-deur-tot-deur-routebeschrijvingen ophalen, die verschillende vormen van het openbaar vervoer combineren
- Haltes en stations in de omgeving zoeken met de eerstvolgende vertrektijden
- Bekijk uw route op een kaart. De kaartweergave helpt u ook bij het vinden van uw weg in de wandelgedeelten van uw reis.
- Weten waar u uit moet stappen: de haltes en stations langs uw route bekijken
- Zorgen dat er een back-up van uw favoriete plaatsen is gemaakt die u op alle HERE-apps en **[here.com](http://here.com/)** bij de hand hebt: plaatsen op uw Nokia-account opslaan
- Uw favoriete bestemmingen aan het startscherm vastmaken
- **Tip:** Gebruik deze QR-code om de nieuwste versie van HERE Transit naar uw telefoon te ★ downloaden. Druk op  $\Omega$  en tik op . Richt de camera op de code en tik op het resultaat.

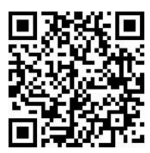

Tik op > **dekking** om te zien of de routes via het openbaar vervoer in uw stad of regio beschikbaar zijn. Als u een lijst van alle gebieden waar informatie over het vervoer beschikbaar is wilt bekijken, veegt u naar links of rechts naar **alles**. In sommige van de weergegeven gebieden zijn geen geplande routes beschikbaar, maar u kunt nog steeds de lijnen voor het openbaar vervoer en hun bestemmingen, en ook de geschatte tijdsduur van uw routes zien.

Bij het gebruik van diensten of het downloaden van inhoud worden mogelijk grote hoeveelheden gegevens overgebracht, wat kan leiden tot kosten voor gegevensverkeer.

Mogelijk zijn niet alle diensten en is niet alle informatie altijd beschikbaar of nauwkeurig.

© 2013 Nokia. Alle rechten voorbehouden. **94**

Als u de applicatie in het verkeer gebruikt, moet u op het verkeer om u heen letten. Uw veiligheid moet de eerste prioriteit hebben.

#### **Uw weg vinden met het openbaar vervoer**

Het plannen van een reis met trams, treinen en bussen kan moeilijk zijn. Waarom laat u uw telefoon het plannen niet doen?

**1.** Veeg op het startscherm naar links en tik op **HERE Transit**.

**2.** Als u uw reis voor een later tijdstip wilt plannen, tikt u op **VERTREK**, en tikt u vervolgens op **vertrek** of **aankomst**, afhankelijk of de vertrek- of aankomsttijd en de datum en tijd wilt instellen.

**3.** Als u uw reis niet wilt beginnen vanaf de plek waar u zich nu bevindt, tikt u op **VAN**, schrijft u uw beginpunt in het vak **Van:** en selecteert u uit de overeenkomsten.

**4.** Tik op **NAAR**, schrijf uw bestemming in het veld **Naar:** en selecteer uit de overeenkomsten.

**5.** Bekijk latere of vroegere reizen door het scherm naar links of naar rechts te slepen. Het kan een paar seconden duren om de reis opnieuw te berekenen.

**6.** Tik op de reis als u deze in detail wilt bekijken.

Veeg naar links of naar rechts als u de volgende of de vorige reis in de weergave voor reisdetails wilt bekijken.

**7.** Als u meer gegevens over uw reis ook op een kaart wilt bekijken, tikt u op  $\overline{O}$ . Of als u rechtstreeks naar een bepaald gedeelte van uw reis wilt springen, tikt u op het gedeelte, bijvoorbeeld een busroute.

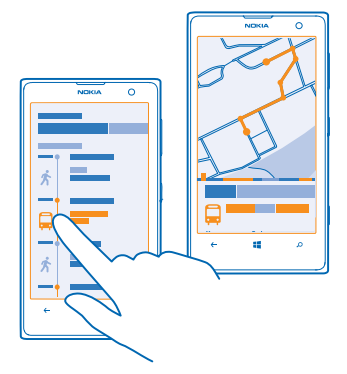

**Tip:** Veeg naar links of naar rechts op het informatiegebied onder de kaart als u naar het ★ volgende of vorige gedeelte van uw reis wilt schakelen.

**8.** Als u de haltes langs de busroute (of ander gedeelte van uw reis) wilt bekijken, veegt u omhoog vanuit het informatiegebied onder de kaart.

#### **Uw recente bestemmingen bekijken**

U hoeft niet steeds opnieuw naar een veelvuldig voorkomende bestemming te zoeken, u kunt er met een eenvoudige tik naartoe reizen.

Veeg op het startscherm naar links en tik op **HERE Transit**.

De bestemmingen waar u naar zoekt, worden automatisch opgeslagen in de weergave GESCHIEDENIS zodat u ze opnieuw kunt gebruiken.

- **1.** Veeg naar links of rechts naar **GESCHIEDENIS**.
- **2.** Als u naar een bestemming wilt reizen, tikt u erop.

#### **Een plaats opslaan**

Reist u weer naar dezelfde plaats? Sla bijvoorbeeld uw hotel en congrescentrum als favoriet op en laat daar een back-up van maken, zodat u deze in alle HERE-apps en op here.com tot uw beschikking hebt.

Veeg op het startscherm naar links en tik op **HERE Transit**.

- **1.** Tik op **NAAR** om een plaats te zoeken.
- **2.** Schrijf trefwoorden zoals een adres of plaatsnaam.
- **3.** Tik op een plaats in de lijst.
- **4.** Tik op **.**

De plaats wordt opgeslagen bij uw Nokia-account. Als u niet bij uw Nokia-account bent aangemeld, wordt u gevraagd dat te doen. Uw favorieten iedere keer als u HERE Transit opent automatisch naar uw account gesynchroniseerd.

#### **Op weg gaan naar een opgeslagen plaats**

Veeg naar links naar **FAVORIETEN** en tik op de plaats.

**Tip:** U kunt een favoriete bestemming aan het startscherm vastmaken, zodat u er snel naartoe ↞ kunt navigeren. Veeg naar links naar **FAVORIETEN**, tik op een plaats en houd deze vast, en tik vervolgens op **aan startscherm vastmaken**.

#### **Een opgeslagen plaats verwijderen**

Veeg naar links naar **FAVORIETEN**, tik op een plaats en houd deze vast, en tik vervolgens op **verwijderen**.

### **Haltes en stations in de buurt zoeken**

Weet u niet waar de dichtstbijzijnde bushalte is? HERE Transit zoekt haltes en stations in de buurt en controleert de eerstvolgende vertrektijd voor u.

**1.** Veeg op het startscherm naar links en tik op **HERE Transit**.

**2.** Veeg naar links naar **IN DE BUURT**.

Er worden drie van de dichtstbijzijnde haltes en stations weergegeven. Als u meer haltes en stations bij u in de buurt wilt bekijken, tikt u op **meer**.

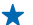

**Tip:** Tik op de kaart om haltes en stations op een kaart te bekijken.

**3.** Tik op de halte of het station als u de eerstvolgende vertrektijden wilt zien. Als u een kaartweergave gebruikt, tikt u op de halte of het station en tikt u vervolgens on de informatieballon.

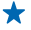

**Tip:** De volgende vertrektijden worden standaard weergegeven. Als u liever ziet hoeveel tijd er nog is voor ieder vertrek, tikt u op een vertrektijd.

In gebieden waar schema's niet beschikbaar zijn, worden bestemmingen weergegeven.

## **Positiebepalingsmethoden**

Uw telefoon toont uw locatie op de kaart met behulp van GPS, GLONASS, A-GPS, Wi-Fi of netwerkgebaseerde (cel-id) positiebepaling.

De beschikbaarheid, nauwkeurigheid en volledigheid van de locatiegegevens hangen af van bijvoorbeeld uw locatie, omgeving en bronnen van derden, en zijn mogelijk beperkt. Locatiegegevens zijn bijvoorbeeld in gebouwen of onder de grond mogelijk niet beschikbaar. Raadpleeg het privacybeleid van Nokia voor de aan positiebepalingsmethoden gerelateerde privacy.

De netwerkservice Assisted GPS (A-GPS) en andere vergelijkbare uitbreidingen aan GPS en Glonass verkrijgen locatiegegevens via het mobiele netwerk en helpen bij het berekenen van uw huidige locatie.

A-GPS en andere verbeteringen in GPS en GLONASS moeten mogelijk kleine hoeveelheden gegevens via het mobiele netwerk overbrengen. Als u gegevenskosten wilt vermijden wanneer u bijvoorbeeld aan het reizen bent, kunt u de mobiele-dataverbinding in uw telefooninstellingen uitschakelen.

Wi-Fi-positiebepaling verbetert de nauwkeurigheid van de positiebepaling wanneer er geen satellietsignalen beschikbaar zijn, met name wanneer u zich binnenshuis of tussen hoge gebouwen bevindt. Als u in een plaats bent waar het gebruik van Wi-Fi beperkt is, kunt u Wi-Fi in uw telefooninstellingen uitschakelen.

**Opmerking:** In sommige landen kunnen beperkingen gelden voor het gebruik van Wi-Fi. In de  $\blacksquare$ EU mag 5150–5350 MHz Wi-Fi bijvoorbeeld uitsluitend binnenshuis worden gebruikt en in de Verenigde Staten en Canada mag 5,15–5,25 GHz Wi-Fi uitsluitend binnenshuis worden gebruikt. Neem voor meer informatie contact op met de lokale autoriteiten.

De tripmeter is mogelijk niet nauwkeurig, afhankelijk van de beschikbaarheid en kwaliteit van uw satellietverbinding.

# **Internet**

Ontdek hoe u draadloze verbindingen maakt en webpagina's weergeeft terwijl uw gegevenskosten laag blijven.

### **Internetverbindingen definiëren**

Wordt er door uw netwerkserviceprovider een vast bedrag voor gegevensoverdracht in rekening gebracht of betaalt u voor de hoeveelheid gebruikte gegevens? Wijzig de instellingen voor Wi-Fi en mobiele data om tijdens het roamen en thuis uw gegevenskosten te verminderen.

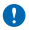

**Belangrijk:** Schakel encryptie in om de beveiliging van uw Wi-Fi-verbinding te vergroten. Het gebruik van encryptie verkleint het risico van onbevoegde toegang tot uw gegevens.

Het gebruik van de Wi-Fi-verbinding is over het algemeen veel sneller en minder duur dan een mobieledataverbinding. Als er een verbinding voor Wi-Fi zowel als voor dataverbinding beschikbaar is, gebruikt uw telefoon de Wi-Fi-verbinding.

- **1.** Veeg op het startscherm naar links en tik op **Instellingen** > **Wi-Fi**.
- **2.** Zorg ervoor dat **Wi-Fi-netwerken** wordt ingesteld op **Ingeschakeld** .
- **3.** Selecteer de verbinding die u wilt gebruiken.

#### **Een mobiele-dataverbinding gebruiken**

Veeg op het startscherm naar links, tik op **Instellingen** > **mobiel netwerk** en stel **dataverbinding** in op **ingeschakeld**.

#### **Een mobiele-dataverbinding gebruiken tijdens roaming**

Het verbinden met internet tijdens roaming kan, vooral wanneer u in het buitenland bent, de kosten aanzienlijk verhogen.

Gegevensroaming betekent dat u uw telefoon gebruikt om gegevens te ontvangen via netwerken die uw netwerkserviceprovider niet in eigendom heeft of beheert.

Veeg op het startscherm naar links, tik op **Instellingen** > **mobiel netwerk** en stel **Opties voor gegevensroaming** in op **roamen toestaan**.

### **Webbrowser**

Blijf op de hoogte van het nieuws en bezoek uw favoriete websites. U kunt Internet Explorer 10 op uw telefoon gebruiken om webpagina's op internet weer te geven. Uw browser kan u ook waarschuwen voor bedreigingen voor de veiligheid.

**Tik op <b>G** Internet Explorer.

Als u webpagina's wilt weergeven, moet u verbinding hebben met internet.

#### **Webpagina's weergeven**

Wie heeft er nu nog een computer nodig als u met uw telefoon op internet kunt bladeren?

**Tip:** Als uw netwerkserviceprovider geen vast bedrag voor gegevensoverdracht in rekening ★ brengt, kunt u voor het verbinden met internet een Wi-Fi-netwerk gebruiken om op gegevenskosten te besparen.

#### **1.** Tik op **Internet Explorer**.

- **2.** Tik op de adresbalk.
- **3.** Schrijf een webadres.
- **Tip:** Als u snel het achtervoegsel van een webadres zoals .org wilt schrijven, tikt u op de achtervoegseltoets op het toetsenbord en houdt u deze vast. Vervolgens tikt u op het gewenste achtervoegsel.

**4.** Tik op  $\rightarrow$ .

Tip: Schrijf een trefwoord in de adresbalk en tik vervolgens op  $\rightarrow$  om op internet te zoeken. ↞

#### **In- of uitzoomen**

Plaats twee vingers op het scherm en schuif uw vingers uit elkaar of naar elkaar toe.

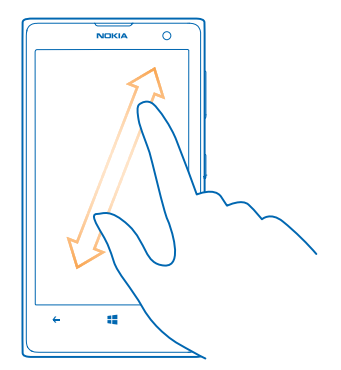

**Tip:** U kunt ook op het scherm dubbeltikken.

#### **Een nieuw tabblad openen**

Als u meerdere websites tegelijkertijd wilt bezoeken, kunt u maximaal 6 tabbladen in de browser tegelijkertijd geopend hebben en daartussen schakelen.

Tik op *e* Internet Explorer.

Tik op  $\bullet \bullet \bullet \gt$  **tabbladen**  $\geq$   $\bigoplus$ .

**Schakelen tussen tabbladen** Tik op  $\cdots$  > tabbladen en een tabblad.

### **Een tabblad sluiten**

Tik op  $\bullet \bullet \bullet$  > tabbladen >  $\mathcal{R}$ .

#### **Een website aan uw favorieten toevoegen**

Als u telkens dezelfde websites bezoekt, kunt u ze aan uw favorieten toevoegen zodat u ze snel kunt openen.

Tik op **E** Internet Explorer.

**1.** Ga naar een website.

**2.** Tik op > **aan favorieten toevoegen**.

**Tip:** U kunt uw favoriete websites ook aan het startscherm vastmaken. Tik tijdens het browsen  $\mathbf{r}$ op een website op > **aan startscherm vastmaken**.

**Naar een favoriete website gaan** Tik op  $\cdots$  > favorieten en een website.

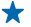

**Tip:** Voeg het favorietenpictogram aan de adresbalk toe om snel toegang tot uw favorieten te krijgen. Tik op > **instellingen** en stel **Knop op adresbalk gebruiken voor** in op **favorieten**.

#### **Een webpagina delen**

Als u een interessante webpagina hebt gevonden, kunt u deze naar uw vrienden verzenden. Als uw vrienden zich naast u bevinden, hoeft u alleen op hun telefoons te tikken. U kunt de pagina ook in een e-mail of sms-bericht verzenden of op uw sociale netwerken plaatsen.

**1.** Als u wilt controleren of tikken verzenden is ingeschakeld, tikt u op **Instellingen** > **tikken verzenden** en stelt u **Delen via NFC** in op **Ingeschakeld** .

- **2.** Tik op **B** Internet Explorer en ga naar een website.
- **3.** Tik op > **pagina delen** > **Tikken verzenden**.

**4.** Raak de telefoon van uw vriend aan met uw telefoon. De andere telefoon moet NFC ondersteunen. Raadpleeg voor meer informatie de gebruikershandleiding van de andere telefoon.

Deze functie is mogelijk niet compatibel met alle telefoons die NFC ondersteunen.

**Een webpagina in een e-mail of sms-bericht verzenden of op uw sociale netwerken plaatsen** Tik tijdens het bladeren op > **pagina delen** en hoe u wilt delen.

#### **De browsergeschiedenis wissen**

Als u klaar bent met browsen, kunt u uw privégegevens zoals uw browsergeschiedenis en tijdelijke internetbestanden verwijderen.

**1.** Tik op *e* Internet Explorer.

**2.** Tik op > **instellingen** > **geschiedenis verwijderen**.

Een cache is een geheugenlocatie die wordt gebruikt om gegevens tijdelijk op te slaan. Als u toegang hebt gezocht of gehad tot vertrouwelijke informatie waarvoor u een wachtwoord moet opgeven, kunt u de cache van het apparaat na gebruik beter wissen.

**Een afzonderlijk item in uw bladergeschiedenis verwijderen** Tik op  $\cdots$  > recent >  $\circledast$ , het item dat u wilt verwijderen en  $\circledast$ .

## **Zoeken op het web**

Verken het web en de buitenwereld met Bing Zoeken. U kunt het toetsenbord of uw stem gebruiken om uw zoekwoorden te schrijven.

**1.** Druk op  $\Omega$ .

2. Schrijf uw trefwoord in het zoekvak en tik op  $\rightarrow$ . U kunt ook een trefwoord uit de voorgestelde overeenkomsten selecteren.

**3.** Als u verwante zoekresultaten wilt zien, veegt u naar links om de verschillende categorieën van de zoekresultaten te bekijken.

#### **Spraakgestuurd zoeken**

Druk op O, tik in het zoekvak op U en zeg uw trefwoord.

Deze functie is niet beschikbaar in alle talen. Ga voor meer informatie over de beschikbaarheid van functies en diensten naar **[www.windowsphone.com](http://www.windowsphone.com/)**.

### **Alle internetverbindingen sluiten**

Verleng de gebruiksduur van uw batterij door internetverbindingen te sluiten die op de achtergrond geopend zijn. U kunt dat doen zonder apps te sluiten.

**1.** Veeg op het startscherm naar links en tik op **Instellingen** > **Wi-Fi**.

**2.** Stel **Wi-Fi-netwerken** in op **Uitgeschakeld** .

#### **Een mobiele-dataverbinding sluiten**

Veeg op het startscherm naar links, tik op **Instellingen** > **mobiel netwerk** en stel **dataverbinding** in op **uitgeschakeld**.

# **Ontspanning**

Hebt u wat tijd over en behoefte aan u wat ontspanning? Ontdek hoe u video's kunt bekijken, naar uw favoriete muziek kunt luisteren en spelletje kunt spelen.

## **Bekijken en luisteren**

U kunt uw telefoon gebruiken om video's te bekijken en naar muziek en podcasts te luisteren terwijl u onderweg bent.

Tik op **Muziek video's**.

#### **Muziek, podcasts en video's afspelen**

Neem uw favoriete media mee terwijl u onderweg bent. Bekijk video's en luister naar muziek en podcasts, waar u ook bent.

- **1.** Tik op **Muziek video's**.
- **2.** Tik op **muziek**, **video's** of **podcasts**.
- **3.** Als u per categorie wilt bladeren, veegt u naar links of rechts.
- **4.** Tik op de track, podcast of video die u wilt afspelen.

**Tip:** U kunt de geluidskwaliteit verbeteren door de instellingen van de equalizer te wijzigen. Veeg op het startscherm naar links en tik op **Instellingen** > **audio**.

#### **Afspelen onderbreken of hervatten**

Tik op  $\mathcal{D}$  of  $\mathcal{D}$ .

Als u tracks in een willekeurige volgorde wilt afspelen, tikt u op  $U$ .

**Snel vooruitspoelen of terugspoelen** Tik op  $\odot$  of  $\odot$  en houd dit vast.

#### **Draadloos naar muziek luisteren**

Met de draadloze luidspreker JBL PowerUp kunt u zonder snoeren naar muziek met hoge kwaliteit luisteren en uw telefoon opladen.

Draadloze Nokia-luidsprekers zoals JBL PowerUp zijn apart verkrijgbaar. De beschikbaarheid van accessoires verschilt per regio.

U hebt een draadloze laadcover van Nokia nodig, die binnen in de cover met het Qi-logo is gemarkeerd, om het draadloos opladen te later werken. De cover kan zich in het verkooppakket bevinden of is mogelijk apart verkrijgbaar. Gebruik alleen de originele draadloze laadcovers van Nokia.

**1.** Raak het NFC-gebied van de luidspreker aan met het NFC-gebied van uw telefoon. De luispreker maakt automatisch verbinding met uw telefoon.

**2.** Als u uw telefoon wilt opladen, plaatst u deze op het draadloze laadgebied bovenop de luidspreker. Het indicatorlampje voor het opladen wordt wit en flitst aan en uit tijdens het opladen.

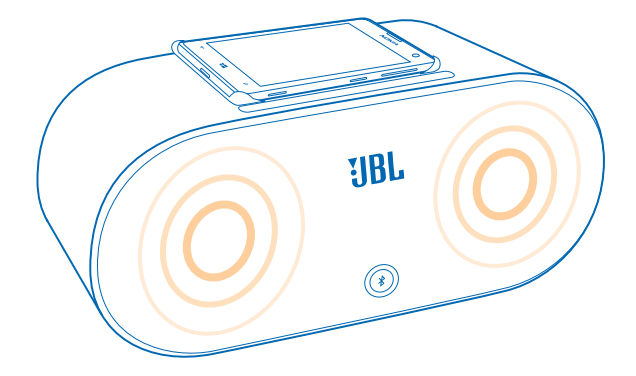

## **FM-radio**

Ontdek hoe u met uw telefoon naar de radio luistert.

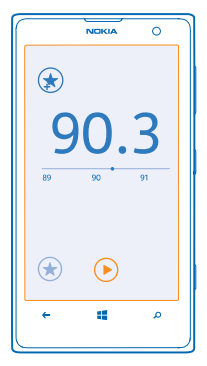

#### **Naar de radio luisteren**

Geniet onderweg van uw favoriete FM-radiozenders.

Als u naar de radio wilt luisteren, moet u een compatibele headset aansluiten op het apparaat. De headset fungeert als antenne.

- **1.** Veeg op het startscherm naar links en tik op <mark>M</mark> Muziek video's > radio.<br>2. Sluit een compatibele bedrade headset aan.
- 

#### **Naar de volgende of vorige zender gaan** Veeg naar links of rechts.

#### **Een radiozender opslaan**

Sla uw favoriete radiozenders op zodat u er later gemakkelijk naar kunt luisteren.

Veeg op het startscherm naar links en tik op **Muziek video's** > **radio**.

Als u de zender waarnaar u luistert wilt opslaan, tikt u op  $\left(\cdot\right)$ .

**Uw lijst met opgeslagen zenders weergeven** Tik op $\odot$ .

**Een zender uit de lijst verwijderen** Tik op  $\left( \mathbf{\hat{A}}\right)$ .

### **Nokia Music**

Met Nokia Music op uw Windows Phone kunt u tracks downloaden op uw telefoon en uw compatibele computer.

Veeg op het startscherm naar links en tik op **Nokia Music**.

Ga voor meer informatie naar **[music.nokia.com](http://music.nokia.com)**.

**Tip:** Gebruik waar mogelijk een Wi-Fi-verbinding om muziek van Nokia Music te streamen en te downloaden.

Deze service is niet in alle landen of regio's beschikbaar.

Als u download-tegoed of een lidmaatschap van Nokia Music Unlimited gekoppeld hebt aan uw Nokiaaccount, beëindig dit dan niet. Als u dat wel doet, bent u dit allemaal kwijt.

Voor het downloaden en streamen van muziek en andere inhoud worden mogelijk grote hoeveelheden gegevens overgebracht via het netwerk van uw serviceprovider. Neem voor informatie over kosten voor gegevensoverdracht contact op met uw netwerkserviceprovider.

#### **Mix Radio**

Ontdek nieuwe muziek met Mix Radio.

#### **Mix Radio**

De eenvoudigste manier om nieuwe artiesten en tracks in verschillende genres uit te proberen, is door muziek van Mix Radio van Nokia te streamen. U kunt uitgekozen mixen van verschillende artiesten en genres streamen en deze op uw telefoon opslaan om offline te genieten.

**1.** Veeg op het startscherm naar links en tik op **Nokia Music > mix radio**.

**2.** Selecteer het soort muziek waar u naar wilt luisteren.

**Tip:** Tik op de mix en houd deze vast om aan het startscherm vast te maken of maak de mix ↞ offline beschikbaar. U kunt slechts een beperkt aantal mixen tegelijkertijd offline hebben.

**Muziek onderbreken of hervatten** Tik op  $\mathcal{O}$  of  $\mathcal{O}$ .

**Tip:** Als u de huidige track wilt kopen, tikt u op  $\textcircled{2}$ 

#### **Naar de volgende track gaan**

Tik op  $\odot$ .

Er is mogelijk een limiet aan het aantal tracks dat u kunt overslaan.

#### **Uw Mix Radio aanpassen**

U kunt een muziekprofiel maken om naar genremixen te luisteren die op uw smaak zijn afgestemd. Uw profiel wordt automatisch samengesteld uit de muziek die u op uw telefoon of computer hebt.

**1.** Veeg op het startscherm naar links en tik op **A** Nokia Music > maak een mix.

**2.** Veeg naar **Personaliseren** en tik op **muziekprofiel maken**. De gegevens van uw muziekcollectie worden gescand en vervolgens naar de muziekdienst geüpload.

**3.** Als u de muziek op uw computer wilt scannen, tikt u op > **computer scannen** en volgt u de instructies.

**4.** Als u een mix wilt afspelen, tikt u op  $\Omega$ .

**Tip:** Veeg omhoog, voorbij de afbeeldingen, om al uw genres te bekijken.

Deze dienst is mogelijk niet in alle landen of regio's beschikbaar.

#### **Aanbevelingen ophalen met Mix Radio**

Met Mix Radio van Nokia kunt u een aangepaste mix maken om aanbevelingen conform uw favoriete artiesten te krijgen.

- **1.** Veeg op het startscherm naar links en tik op **Nokia Music**.
- **2.** Tik op **maak een mix**.
- **3.** Tik op  $\bigcap$ .
- **4.** Schrijf een artiestennaam. U kunt maximaal 3 namen toevoegen.
- **5.** Tik op  $\Omega$  om een mix te maken die gebaseerd is op de geselecteerde artiesten.

#### **Muziek kopen**

Blijf in de pas lopen en download uw favoriete muziek van Nokia Music.

**Tip:** Gebruik waar mogelijk een Wi-Fi-verbinding om muziek van Nokia Music te streamen en te downloaden.

- **1.** Veeg op het startscherm naar links en tik op **Nokia Music** > store.
- **2.** Blader naar de track die u wilt downloaden of het album dat u wilt downloaden.

**3.** Tik op de prijs van de track of het album. Sommige tracks kunnen alleen als onderdeel van een album worden gedownload.

- **4.** Meld u aan bij uw Nokia-account wanneer dit wordt gevraagd.
- **5.** Selecteer een betaalmethode.

Tracks worden opgeslagen op uw telefoon en automatisch toegevoegd aan uw muziekcollectie.

#### **Uw actieve downloads weergeven** Tik op **instellingen & hulp**.

#### **Concerten zoeken**

Zorg dat u het live optreden van uw favoriete bands niet mist. Met concerten kunt u zien welke concerten er bij u in de buurt zullen plaatsvinden.

**1.** Veeg op het startscherm naar links en tik op **Nokia Music** > **concerten**.

De dienst moet weten wat uw huidige locatie is. Als hierom wordt gevraagd, laat u de dienst uw locatiegegevens gebruiken.

**2.** Als u kaartjes wilt kopen, tikt u op het concert, veegt u naar **tickets** en selecteert u de verkoper, indien beschikbaar.

**Tip:** U kunt ook naar concerten zoeken op basis van de artiest, plaats of locatie. Tik op  $\varphi$  en  $\bigstar$ schrijf het trefwoord.

**Tip:** Als u de concertgegevens met uw vrienden wilt delen, tikt u op  $\Theta$ . U kunt het in een e-mail ╈ of sms-bericht delen, of op een dienst voor sociale netwerken plaatsen.

Deze dienst is mogelijk niet in alle landen of regio's beschikbaar.

#### **Muziek afspelen**

Met mijn muziek kunt u eenvoudig uw muziekcollectie beheren.

- **1.** Veeg op het startscherm naar links en tik op **D** Nokia Music.
- **2.** Tik op **mijn muziek**.
- **3.** Tik op een track, album, artiest of genre.

Tip: Als u meer van de artiest wilt weten en wilt bekijken of er concerten in de omgeving zijn, tikt u op de artiest en veegt u naar **over**.

**Afspelen onderbreken of hervatten**

Tik op  $\bigcap$  of  $\bigcap$ .

Als u tracks in een willekeurige volgorde wilt afspelen, tikt u op  $\bm{\mathsf{U}}$ .

#### **Naar de volgende of vorige track gaan**

Tik op  $\odot$  of  $\odot$ .

## **Uw muziek en video's synchroniseren tussen uw telefoon en computer**

Hebt u media op uw computer die u op uw telefoon wilt beluisteren of bekijken? Gebruik een USBkabel om uw muziek en video's tussen uw telefoon en computer te synchroniseren.

**1.** Sluit de telefoon aan op een compatibele computer met een USB-kabel. **2.** Open bestandsbeheer op uw computer, zoals Windows Verkenner of Finder, sleep uw tracks en video's naar uw telefoon en zet ze neer.

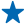

**Tip:** Als het besturingssysteem van uw computer Windows 7 of Windows 8 is, kunt u ook de applicatie Windows Phone gebruiken. Windows 8 installeert de applicatie automatisch. Met Windows 7 kunt u deze downloaden van **[www.windowsphone.com](http://www.windowsphone.com/)**.

Voor meer informatie over welke app met welke computer werkt, raadpleegt u de volgende tabel:

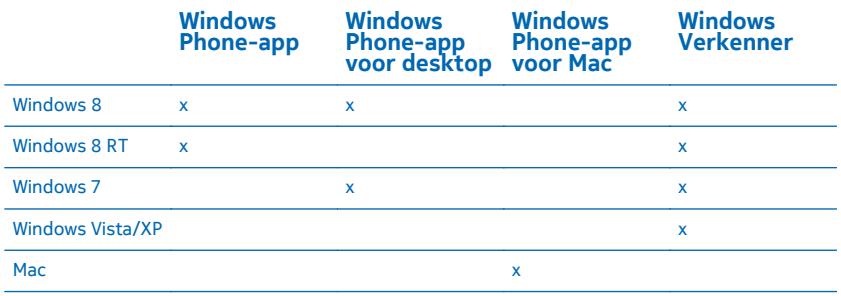

## **Spelletjes**

Wilt u wat plezier hebben? Vermaak uzelf door spelletjes op uw telefoon te downloaden en te spelen.

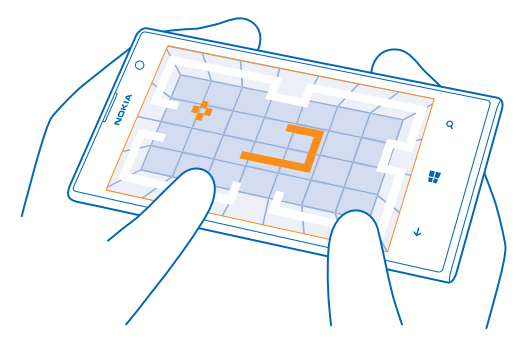

#### **Nieuwe spelletjes verkrijgen**

Ga naar Store als u nieuwe spelletjes op uw telefoon wilt downloaden en installeren.

- **1.** Tik op **Games** > **meer games zoeken**.
- **2.** Blader door de selectie in Store en tik op het gewenste spelletje.
- **3.** Als u een gratis spelletje wilt downloaden, tikt u op **installeren**.
- **4.** Als u een spelletje gratis wilt proberen, tikt u op **proberen**.
- **5.** Als u een spelletje wilt kopen, tikt u op **kopen**.

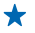

**Tip:** Tik in de weergave collectie op een spelletje en houd het vast. Tik vervolgens op **verwijderen** om het spelletje te verwijderen.

De beschikbaarheid van betalingsmethoden is afhankelijk van het land waarin u woont en het netwerk van uw serviceprovider.

#### **Een spelletje spelen**

Spelletjes spelen op uw telefoon is een echte sociale aangelegenheid. Met Xbox, de spelservice van Microsoft kunt u spelletjes spelen met uw vrienden en uw spelersprofiel gebruiken om uw spelresultaten en prestaties bij te houden. U kunt dit online doen, op uw Xbox-console en op uw telefoon in de hub Games.

#### Tik op **Games**.

Veeg naar **collectie** en selecteer een spelletje. Als het een Xbox-spelletje is, meldt u zich aan bij uw Xbox-account. Als u nog geen account hebt, kunt u er een maken. Xbox is niet in alle gebieden beschikbaar.

**Tip:** U kunt uw favoriete spelletjes aan het startscherm vastmaken. Tik in de weergave collectie ◆ op het spelletje en houd het vast. Tik vervolgens op **aan startscherm vastmaken**.

#### **Meer spelletjes verkrijgen**

U kunt nieuwe spelletjes downloaden van Store. Veeg naar **collectie** en tik op **meer games zoeken**.

#### **Een uitnodiging accepteren om een spelletje te spelen**

Meld u aan bij Xbox, veeg naar **meldingen** en tik op de uitnodiging. Als u het spelletje niet hebt maar als het wel beschikbaar is in uw gebied in Store, kunt u een proefversie downloaden of het direct kopen.

#### **Het spelletje hervatten**

Wanneer u naar een spelletje terugkeert, vindt u in het spelletje zelf mogelijk een pictogram Hervatten. Als dat niet het geval is, tikt u op het scherm.
# **Kantoor**

Hou uzelf georganiseerd. Ontdek hoe u de agenda en de apps van Microsoft Office gebruikt.

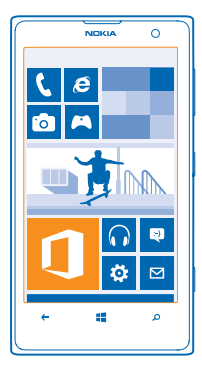

# **Microsoft Office Mobile**

Microsoft Office Mobile is uw kantoor onderweg.

Ga naar de hub Office om Word-documenten en Excel-werkmappen te maken en te bewerken, PowerPoint-diavoorstellingen te openen en weer te geven en documenten te delen met SharePoint.

U kunt ook uw documenten opslaan in Windows SkyDrive. SkyDrive is cloudopslag die u kunt gebruiken om toegang tot uw documenten te krijgen vanaf uw telefoon, tablet, computer of Xbox. Als u niet meer aan een document werkt en er later naar teruggaat, bent u op dezelfde plek waar u het hebt achtergelaten, ongeacht welk apparaat u gebruikt.

Microsoft Office Mobile bestaat uit de volgende onderdelen:

- Microsoft Word Mobile
- Microsoft Excel Mobile
- Microsoft PowerPoint Mobile
- Microsoft SharePoint Workspace Mobile
- Windows SkyDrive

#### **Microsoft Office-documenten lezen**

In de hub Office kunt u Microsoft Office-documenten weergeven, bijvoorbeeld Word-documenten, Excel-werkmappen of PowerPoint-presentaties.

- **1.** Tik op **Office**.
- **2.** Veeg naar **locaties** en tik op de locatie van het bestand dat u wilt weergeven.
- **3.** Tik op een Word-, Excel- of PowerPoint-bestand.

#### **Een Word-document maken**

U kunt nieuwe documenten maken met Microsoft Word Mobile.

- **1.** Tik op **Office**.
- **2.** Veeg naar **recent**.
- **3.** Tik op  $\bigcap$ .
- **4.** Tik op een leeg Word-bestand of een sjabloon.
- **5.** Schrijf uw tekst.
- **6.** Als u uw document wilt opslaan, tikt u op > **opslaan**.

#### **Een Word-document bewerken**

Werk uw documenten onderweg af met Microsoft Word Mobile. U kunt de documenten bewerken en uw werk delen op een SharePoint-site.

- **1.** Tik op **Office** en veeg naar **locaties**.
- **2.** Tik op de locatie van het bestand.
- **3.** Tik op het Word-bestand dat u wilt bewerken.
- **4.** Tik op ⊘ om de tekst te bewerken.
- **5.** Als u uw document wilt opslaan, tikt u op > **opslaan**.

**Tip:** Als u een belangrijk document snel wilt kunnen openen, kunt u het vastmaken aan het startscherm. Tik op het document, houd dit vast en tik vervolgens op **aan startscherm vastmaken**.

#### **Een opmerking toevoegen** Tik op  $\odot$  >  $\circledR$ .

#### **Tekst in een document zoeken** Tik op het Word-bestand en ...

**Een document verzenden in een e-mail** Tik op het Word-bestand en  $\bullet \bullet \bullet \bullet$  **delen....** 

## **Een Excel-werkmap maken**

Met Microsoft Excel Mobile kunt u nieuwe Excel-werkmappen maken.

## Tik op **Office** en veeg naar **recent**.

- **1.** Tik op  $\bigcirc$ .
- **2.** Tik op een leeg Excel-bestand of een sjabloon.
- **3.** Tik op een cel en het tekstvak bovenaan de pagina.
- **4.** Voer waarden of tekst in.
- **5.** Als u uw werkmap wilt opslaan, tikt u op  $\leftarrow$  >  $\cdot \cdot \cdot$  > opslaan.

### **Een Excel-werkmap bewerken**

U hoeft niet meer naar kantoor te gaan om de laatste cijfers te controleren. Met Microsoft Excel Mobile kunt u uw werkmappen bewerken en uw resultaten delen op een SharePoint-site.

## **1.** Tik op **Office** en veeg naar **locaties**.

- **2.** Tik op de locatie van het bestand.
- **3.** Tik op het Excel-bestand dat u wilt bewerken.

**4.** Als u naar een ander werkblad wilt gaan, tikt u op @ en een werkblad. **5.** Als u uw werkmap wilt opslaan, tikt u op > **opslaan**.

**Een opmerking aan een cel toevoegen** Tik op > **opmerking**.

**Een filter op cellen toepassen** Tik op > **filter toepassen**.

**De cel- en tekstopmaak wijzigen** Tik op  $\bullet \bullet \bullet >$  cel opmaken....

**Gegevens in een werkmap zoeken** Tik op het Excel-bestand en ...

**Een werkmap verzenden in een e-mail** Tik op het Excel-bestand en  $\bullet \bullet \bullet \bullet$  **delen....** 

#### **Een document verwijderen**

Raakt het telefoongeheugen vol? U kunt alle Office-documenten verwijderen die u niet meer nodig hebt.

- **1.** Tik op **Office** en veeg naar **locaties**.
- **2.** Tik op **telefoon** of iedere andere locatie van het document dat u wilt verwijderen.
- **3.** Tik op het document, houd dit vast en tik vervolgens op **verwijderen**.

#### **Een PowerPoint-presentatie weergeven en bewerken**

Leg onderweg naar de vergadering de laatste hand aan uw presentatie met Microsoft PowerPoint Mobile.

**1.** Tik op **Office**, veeg naar **locaties** en tik op de locatie van het PowerPoint-bestand dat u wilt weergeven.

**2.** Tik op een PowerPoint-bestand en draai uw telefoon naar de liggende stand.

**3.** Als u tussen dia's wilt bladeren, veegt u naar links of rechts.

**4.** Als u naar een bepaalde dia wilt gaan, tikt u op ⊜ en de naam van de dia die u wilt bekijken.

**5.** Als u een notitie aan een dia wilt toevoegen, draait u uw telefoon in de liggende stand en tikt u op het lege gebied onder de dia.

**6.** Tik op @ om de dia te bewerken.

**7.** Als u uw presentatie wilt opslaan, tikt u op > **opslaan**.

#### **Een presentatie verzenden in een e-mail**

Tik op het PowerPoint-bestand en  $\cdots$  > delen....

#### **Een presentatie verwijderen**

Tik op het PowerPoint-bestand en houd deze vast. Tik vervolgens op **verwijderen**.

## **Een PowerPoint-uitzending bekijken**

U kunt onderweg een vergadering bijwonen en op uw telefoon via internet een uitzending van een PowerPoint-presentatie bekijken.

Open de e-mail met de koppeling naar de uitgezonden presentatie en tik op de koppeling.

### **Documenten delen met SharePoint Workspace Mobile**

Werk aan gedeelde Microsoft Office-documenten en werk samen aan projecten, planningen en ideeën. Met Microsoft SharePoint Workspace Mobile kunt u uw documenten online zoeken, verzenden, bewerken en synchroniseren.

- **1.** Tik op **Office** en veeg naar **locaties**.
- **2.** Tik op  $\bigcirc$  schrijf het webadres voor een SharePoint-site en tik op  $\rightarrow$ .
- **3.** Selecteer een document.

Er is een kopie naar uw telefoon gedownload.

**4.** Bekijk of bewerk het document en sla de wijzigingen op.

**Tip:** Als u een offline kopie van een document op uw telefoon wilt bewaren, tikt u op het document en houdt u het vast. Tik vervolgens op **altijd offline houden**.

### **Terugkeren naar SharePoint Workspace Mobile** Druk op  $\leftarrow$ .

# **Een notitie schrijven**

Notities op papier raken gemakkelijk zoek. In plaats van ze op papier te noteren, kunt u notities maken met Microsoft OneNote Mobile. Op die manier hebt u uw notities altijd bij u. U kunt uw notities ook synchroniseren met SkyDrive en ze weergeven en bewerken met OneNote op uw telefoon, uw computer of online in een webbrowser.

- **1.** Veeg op het startscherm naar links en tik op **DoneNote**.
- **2.** Tik op  $\bigcirc$ .
- **3.** Schrijf uw notitie.
- **4.** Tik op > **opmaak** om de tekst op te maken.
- **5.** Als u een afbeelding wilt toevoegen, tikt u op  $\circ$ .
- **6.** Als u een geluidsclip wilt opnemen, tikt u op  $\Omega$ .
- **7.** Als u de wijzigingen wilt opslaan, drukt u op  $\leftarrow$ .

Als u een Microsoft-account op uw telefoon hebt ingesteld, worden uw wijzigingen opgeslagen en gesynchroniseerd naar uw standaard **Persoonlijk (web)** notitieblok op SkyDrive. Anders worden uw wijzigingen opgeslagen op uw telefoon.

## **Een notitie verzenden in een e-mail**

Tik op een notitie en ••• > delen....

**Tip:** Als u een belangrijke notitie snel wilt kunnen openen, kunt u het vastmaken aan het startscherm. Tik op de notitie, houd deze vast en tik vervolgens op **aan startscherm vastmaken**.

## **Op een ander apparaat doorgaan met een document**

U kunt uw Office-documenten in SkyDrive opslaan en op een ander apparaat doorgaan met uw werk.

**1.** Als u in een Office-document werkt, tikt u op  $\bullet \bullet \bullet$  > opslaan als....

- **2.** Tik op **Opslaan op** > **SkyDrive**.
- **3.** Tik op **opslaan**.

Nu kunt u de documenten van SkyDrive op een ander apparaat openen en doorgaan waar u gebleven was.

# **Agenda**

Ontdek hoe u uw afspraken, taken en schema's up-to-date houdt.

## **Een taak toevoegen aan uw takenlijst**

Zijn er belangrijke taken die u op het werk moet afhandelen, bibliotheekboeken die teruggebracht moeten worden of misschien een gebeurtenis die u niet wilt missen? U kunt taken aan uw agenda toevoegen. Als u een bepaalde deadline hebt, stelt u een herinnering in.

**1.** Veeg op het startscherm naar links en tik op **Agenda**.

- **2.** Veeg naar **taken**.
- **3.** Tik op  $\bigcap$  en vul de velden in.

**4.** Als u een herinnering wilt toevoegen, stelt u **Herinnering** in op **ingeschakeld en** en stelt u de datum en tijd van de herinnering in.

**5.** Tik op  $\overline{\Theta}$ .

**Een taak markeren als voltooid** Tik op de taak, houd deze vast en tik vervolgens op **voltooien**.

#### **Een taak bewerken of verwijderen**

Tik op de taak, houd deze vast en tik vervolgens op **bewerken** of **verwijderen**.

#### **Een afspraak toevoegen**

Moet u een afspraak onthouden? Voeg deze toe aan uw agenda.

- **1.** Veeg op het startscherm naar links en tik op **Agenda**.
- **2.** Veeg naar **dag** of **agenda** en tik op  $\bigcap$ .
- **3.** Vul de velden in.

**4.** Als u een herinnering wilt toevoegen, tikt u op **meer details** > **Herinnering** en stelt u de datum en tijd van de herinnering in.

**5.** Tik op  $\textcircled{R}$ .

### **Een afspraak bewerken of verwijderen**

Tik op de afspraak, houd deze vast en tik vervolgens op **bewerken** of **verwijderen**.

#### **Uw schema weergeven**

U kunt door uw agendagebeurtenissen bladeren in verschillende weergaven.

**1.** Veeg op het startscherm naar links en tik op **Agenda**.

**2.** Als u tussen de agendaweergaven wilt schakelen, veegt u naar links of rechts.

## **Een hele maand weergeven**

Tik in de weergave dag of agenda op  $\circledR$ .

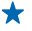

**Tip:** Veeg omhoog of omlaag om naar de volgende of vorige maand te gaan. Als u naar een bepaalde maand wilt gaan, selecteert u de maand boven in het scherm.

#### **Een bepaalde dag weergeven**

Tik in de weergave dag of agenda op  $\circledR$  en de dag.

## **Meerdere agenda's gebruiken**

Wanneer u e-mailaccounts instelt op uw telefoon, kunt u de agenda's van al uw accounts op één plaats bekijken.

**1.** Veeg op het startscherm naar links en tik op **Agenda**.

**2.** Als u een agenda wilt verbergen of weergeven, tikt u op > **instellingen** en schakelt u de agenda in of uit.

**Tip:** Wanneer een agenda is verborgen, worden de agendagebeurtenissen en -herinneringen niet in andere agendaweergaven weergegeven.

#### **De kleur voor elke agenda wijzigen**

Tik op > **instellingen**, tik op de huidige kleur en vervolgens op de nieuwe kleur.

# **Een berekening maken**

Moet u onderweg een berekening maken? U kunt uw telefoon als een rekenmachine gebruiken.

- **1.** Veeg op het startscherm naar links en tik op **Rekenmachine**.
- **Tip:** Als u de basisrekenmachine wilt gebruiken, houdt u de telefoon rechtop. Als u de  $\bigstar$ wetenschappelijke rekenmachine wilt gebruiken, draait u de telefoon zijwaarts.
- **2.** Geef het eerste getal voor de berekening op.
- **3.** Tik op een functie, bijvoorbeeld optellen of aftrekken.
- **4.** Voer het tweede getal van de berekening in.
- **5.** Tik op **=**.

Deze functie is ontworpen voor persoonlijk gebruik. Nauwkeurigheid is mogelijk beperkt.

# **Uw zakelijke telefoon gebruiken**

Met een bedrijfsaccount op uw telefoon kunt u uw werk doen.

Als u een zakelijk telefoon hebt, kan uw bedrijf een bedrijfsaccount maken die de gegevens in uw telefoon beter beveiligd houdt, toegang verstrekt tot documenten of informatie vanuit het bedrijfsnetwerk en zelfs apps of hubs biedt waarmee u uw werk kunt doen.

Als uw bedrijf apps beschikbaar heeft, hebt u de mogelijkheid deze te downloaden zodra uw de bedrijfsaccount aan uw telefoon hebt toegevoegd. Als een applicatie pas beschikbaar is wanneer u uw account hebt ingesteld, kan uw bedrijf u laten weten hoe u deze kunt ophalen.

Met een bedrijfshub kunt u vanaf één plek bij alle soorten bedrijfsinformatie zoals nieuws, uitgaven, apps of toegang tot de bedrijfswinkel. Het installeren van een hub werkt op dezelfde manier als het installeren van een bedrijfsapplicatie. Als er een beschikbaar is, hebt u de mogelijkheid deze toe te voegen zodra u uw bedrijfsaccount hebt toegevoegd. Als uw bedrijf later een hub ontwikkelt, wordt u een andere manier aangeboden om deze na het voltooien in te stellen.

De meeste bedrijfsaccounts bevatten een beleid. Met een bedrijfsbeleid kan uw bedrijf bescherming aan uw telefoon toevoegen, meestal om vertrouwelijke en gevoelige informatie te beschermen.

Tik op **Instellingen** > **bedrijfsapps** om uw bedrijfsaccount in te stellen.

# **Tips voor zakelijke gebruikers**

Gebruik uw telefoon efficiënt op het werk.

Ga voor meer informatie over wat Nokia zakelijk te bieden heeft naar het Nokia Expert Centre op **<https://expertcentre.nokia.com>**.

## **Werken met e-mail en agenda op uw telefoon en pc**

U kunt verschillende e-mailadressen voor zakelijk gebruik en vrije tijd gebruiken. U kunt meerdere postvakken aan uw telefoon toevoegen en hetzelfde e-mailaccount op uw telefoon en uw pc gebruiken, of het nu Outlook, Office 365 of een ander e-mailaccount is. Uw e-mail en agenda blijven gesynchroniseerd en u kunt rechtstreeks vanuit uw agenda-uitnodigingen aan vergaderingen deelnemen. U kunt gebruik maken van de geïntegreerde e-mail en agenda zodat u, wanneer u bijvoorbeeld een vergadering hebt, de deelnemerslijst kunt weergeven en met één tik toegang hebt tot discussies over e-mail of sms-berichten die u met een deelnemer hebt gehad.

Raadpleeg voor meer informatie over het maken van postvakken het gedeelte Een postvak toevoegen in deze gebruikershandleiding.

Raadpleeg voor meer informatie over Office 365 de video op **[www.youtube.com/watch?](http://www.youtube.com/watch?v=2QxiYmAerpw) [v=2QxiYmAerpw](http://www.youtube.com/watch?v=2QxiYmAerpw)** (alleen in het Engels).

### **Uw data op uw telefoon veilig houden**

Uw telefoon heeft een scala aan veiligheidsopties om ervoor te zorgen dat niemand anders toegang heeft tot de gevoelige data die u op uw telefoon hebt opgeslagen. U kunt uw telefoon bijvoorbeeld zo instellen dat deze automatisch vergrendelt, of u kunt zelfs uw telefoon lokaliseren als deze verloren raakt (niet in alle regio's beschikbaar).

Raadpleeg voor meer informatie het beveiligingsgedeelte in deze gebruikershandleiding of ga naar **[www.nokia.com/gb-en/products/nokia-for-business/nokia-lumia/security/windows-phone](http://www.nokia.com/gb-en/products/nokia-for-business/nokia-lumia/security/windows-phone-security)[security](http://www.nokia.com/gb-en/products/nokia-for-business/nokia-lumia/security/windows-phone-security)**.

## **Productief zijn met Office apps**

Uw telefoon heeft de mobiele versies van Microsoft Office-apps.

U kunt:

- Uw notities en documenten opnieuw bekijken, uw allerlaatste wijzigingen uitvoeren of nieuwe documenten maken
- PowerPoint-presentaties weergeven en bewerken
- Microsoft Excel-werkmappen maken, weergeven en bewerken
- Uw Office-documenten op SkyDrive opslaan en verdergaan waar u gebleven was als u weer achter uw computer zit
- Toegang krijgen tot de Office 365-dienst

Met SharePoint Workspace Mobile kunt u Microsoft Office-documenten openen, bewerken en opslaan, die zich op SharePoint 2010- of SharePoint Online-sites bevinden.

Raadpleeg voor meer informatie het Office-gedeelte in deze gebruikershandleiding.

Raadpleeg voor meer informatie over Office 365 de video op **[www.youtube.com/watch?](http://www.youtube.com/watch?v=2QxiYmAerpw) [v=2QxiYmAerpw](http://www.youtube.com/watch?v=2QxiYmAerpw)** (alleen in het Engels).

#### **Met internet verbinden**

U kunt door internet bladeren met de optimale verbinding, of het nu een Wi-Fi-verbinding is of de snelste mobiele-dataverbinding die beschikbaar is. U kunt zelfs de mobiele-dataverbinding van uw telefoon delen met uw laptop als dat nodig is.

Raadpleeg voor meer informatie het gedeelte Telefoonbeheer en connectiviteit in deze gebruikershandleiding.

#### **Efficiënt met Lync werken op uw telefoon**

Microsoft Lync is een nieuwe generatie communicatie-dienst die personen op nieuwe manieren, op ieder moment en overal vandaan verbindt.

Met Lync kunt u:

- De beschikbaarheid van uw contacten bijhouden
- Chatberichten verzenden
- Oproepen plaatsen
- Audio-, video- of internetvergaderingen starten of eraan deelnemen

Lync is gemaakt voor volledige integratie met Microsoft Office. U kunt de mobiele versie van Microsoft Lync 2010 naar uw telefoon downloaden vanaf Store.

Raadpleeg voor meer informatie de gebruikersdocumentatie op de ondersteuningspagina's van Microsoft Lync op **[lync.microsoft.com/en-us/resources/pages/resources.aspx?title=downloads](http://lync.microsoft.com/en-us/resources/pages/resources.aspx?title=downloads)**.

Raadpleeg ook het Office-gedeelte in deze gebruikershandleiding.

# **Uw scherm op een ander scherm delen**

Hebt u een presentatie of document op uw telefoon en wilt u op een groter scherm weergeven? Met de applicatie Nokia Beamer kunt u eenvoudig het scherm van uw telefoon op ieder ander scherm met internettoegang delen.

**1.** Veeg op het startscherm van uw telefoon naar links en tik op **Nokia Beamer**.

**2.** Als u op een scherm in de buurt wilt delen, gaat u op het doelscherm naar **[beam.nokia.com](http://beam.nokia.com)**. Tik in de applicatie Nokia Beamer op **Dichtbij delen** en scan met uw telefoon de QR-code.

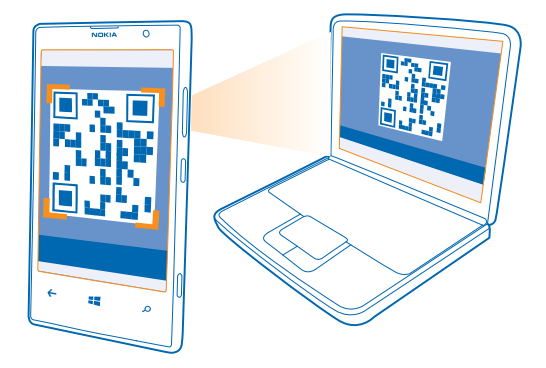

**3.** U kunt het scherm van uw telefoon ook delen met iemand die ver weg is. Als u via een sms-bericht, e-mail of via sociale media een koppeling wilt verzenden, tikt u op **Op afstand delen** en **Berichten**, **E-mail** of **Sociale media**.

**4.** Schud uw telefoon om het scherm bij te werken.

**Tip:** Tik op **automatisch bijwerken** in de applicatie Nokia Beamer om het scherm automatisch ↞ bij te werken.

**5.** Als u het delen wilt stoppen, drukt u op de blokkeringstoets of tikt u in de applicatie Nokia Beamer op **beamen beëindigen**.

# **Telefoonbeheer en connectiviteit**

Onderhoud uw telefoon en de inhoud. Ontdek hoe u accessoires aansluit en verbinding met netwerken maakt, bestanden overbrengt, back-ups maakt, uw telefoon vergrendelt en de software up-to-date houdt.

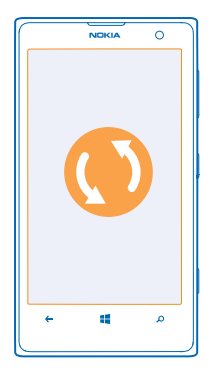

# **Uw telefoon up-to-date houden**

Zorg dat u in de pas blijft lopen. Werk uw telefoonsoftware en apps bij om nieuwe en verbeterde functies voor uw telefoon te krijgen. Via software-updates kunnen ook de prestaties van uw telefoon worden verbeterd.

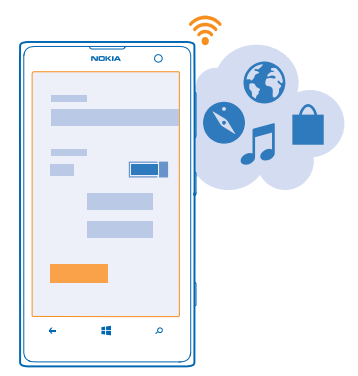

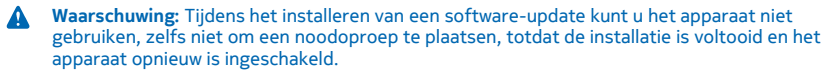

Sluit de lader aan, of zorg ervoor dat de batterij van het apparaat voldoende is opgeladen voordat u gaat bijwerken.

Ga na de update naar **[www.nokia.com/support](http://www.nokia.com/support)** om uw nieuwe gebruikershandleiding te downloaden.

#### **Uw telefoonsoftware bijwerken**

U hebt geen computer nodig, werk uw telefoonsoftware draadloos bij voor nieuwe functies en verbeterde prestaties.

Voordat u de update start, moet u ervoor zorgen dat de batterij van uw telefoon voldoende capaciteit heeft.

Bij het gebruik van diensten of het downloaden van inhoud worden mogelijk grote hoeveelheden gegevens overgebracht, wat kan leiden tot kosten voor gegevensverkeer.

De telefoon downloadt standaard beschikbare updates wanneer de instellingen van de dataverbinding, bijvoorbeeld roamen, dit toestaan. Als uw telefoon u meldt dat er een update beschikbaar is, volgt u gewoon de instructies die op uw telefoon worden weergegeven.

**Tip:** Controleer Store voor applicatie-updates. ◆

## **Automatisch downloaden van updates uitschakelen**

Als u de gegevenskosten tijdens het roamen beperkt wilt houden, kunt u het automatisch downloaden van updates uitschakelen. Veeg op het startscherm naar links, tik op **[9] Instellingen** > **telefoonupdates** en wis het selectievakje **Updates automatisch downloaden als dit wordt toegestaan door mijn gegevensinstellingen**.

# **Een verbinding met hoge snelheid gebruiken**

Waarom haalt u niet alles uit uw netwerkverbindingen? Gebruik een 4G-verbinding als die beschikbaar is en door uw telefoon wordt ondersteund.

**1.** Veeg op het startscherm naar links en tik op **Instellingen** > **mobiel netwerk**.

**2.** Stel **Hoogste verbindingssnelheid** in op **4G**.

 $\bigstar$ **Tip:** Als u uw telefoon gebruikt in een gebied waar 4G mogelijk niet beschikbaar is, schakelt u naar **3G**. Hierdoor gaat de batterij ook langer mee omdat uw telefoon niet onnodig met het 4Gnetwerk probeert te verbinden.

**Tip:** U kunt het netwerk ook handmatig selecteren. Tik op **Netwerkselectie**. ◆

# **Wi-Fi**

Ontdek meer over het gebruik van de Wi-Fi-verbinding.

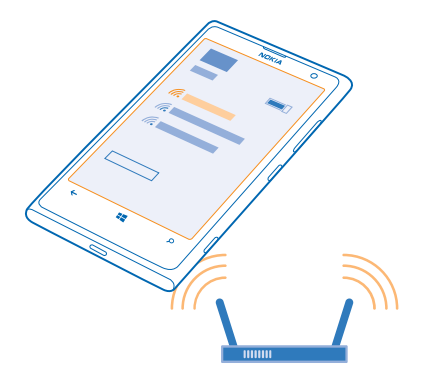

#### **Wi-Fi-verbindingen**

Uw telefoon controleert regelmatig de beschikbare verbindingen en geeft u daarover meldingen. De meldingen worden kort boven in het scherm weergegeven. Als u uw Wi-Fi-verbindingen wilt beheren, selecteert u de melding.

Veeg op het startscherm naar links en tik op **D** Instellingen > Wi-Fi.

Wi-Fi-positiebepaling verbetert de nauwkeurigheid van de positiebepaling wanneer er geen satellietsignalen beschikbaar zijn, met name wanneer u zich binnenshuis of tussen hoge gebouwen bevindt. U kunt Wi-Fi ook uitschakelen in uw telefooninstellingen.

**Opmerking:** In sommige landen kunnen beperkingen gelden voor het gebruik van Wi-Fi. In de EU mag 5150–5350 MHz Wi-Fi bijvoorbeeld uitsluitend binnenshuis worden gebruikt en in de Verenigde Staten en Canada mag 5,15–5,25 GHz Wi-Fi uitsluitend binnenshuis worden gebruikt. Neem voor meer informatie contact op met de lokale autoriteiten.

#### **Verbinding maken met een Wi-Fi**

Verbinding maken met een Wi-Fi-netwerk is een handige manier om toegang te krijgen tot internet. Wanneer u onderweg bent kunt u in openbare gelegenheden, zoals een bibliotheek of internetcafé, verbinding maken met Wi-Fi-netwerken.

Veeg op het startscherm naar links en tik op **Instellingen**.

- **1.** Tik op **Wi-Fi**.
- **2.** Zorg ervoor dat **Wi-Fi-netwerken** wordt ingesteld op **Ingeschakeld** .
- **3.** Selecteer de verbinding die u wilt gebruiken.
- **Tip:** Uw verbinding wordt afgebroken als het scherm van de telefoon wordt uitgeschakeld. Als u deze instelling wilt wijzigen, veegt u op het startscherm naar links en tikt u op **Instellingen**.

### **De netwerkverbinding sluiten**

Tik op **Wi-Fi** en stel **Wi-Fi-netwerken** in op **Uitgeschakeld** .

# **NFC**

Verken de wereld om u heen. Tik op accessoires om ermee te verbinden en tik op tags om iemand te bellen of een website te openen. Met Near Field Communication (NFC) is het eenvoudig en leuk om verbinding te maken.

Veeg op het startscherm naar links en tik op **Instellingen** > **tikken verzenden**.

Met NFC kunt u:

- Verbinding maken met compatibele Bluetooth-accessoires die NFC ondersteunen, zoals een headset of een draadloze luidspreker
- Dingen zoals contacten of uw eigen foto's naar de telefoon, pc of tablet met Windows 8 van uw vriend verzenden met tikken verzenden
- Op tags tikken om meer inhoud voor uw telefoon op te halen of om toegang te krijgen tot online diensten
- Met uw telefoon betalen als dat wordt ondersteund door uw netwerkserviceprovider

Het NFC-gebied bevindt zich aan de achterkant van uw telefoon, vlakbij de camera. Tik met het NFCgebied op andere telefoons, accessoires, tags of lezers.

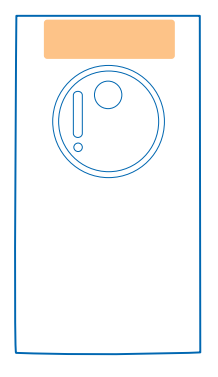

Voordat u NFC gebruikt, moet u ervoor zorgen dat het scherm en de toetsen zijn ontgrendeld. U kunt mogelijk betalen met uw telefoon of uw telefoon als kaartje gebruiken, afhankelijk van uw serviceprovider, zelfs wanneer uw telefoon is vergrendeld.

### **Verbinding maken met een Bluetooth-accessoire met NFC**

Geen handen vrij? Gebruik een headset. Of waarom luistert u niet naar muziek met uw draadloze luidsprekers? U hoeft alleen met uw telefoon op de compatibele accessoire te tikken.

Tik op het NFC-gebied van de accessoire met het NFC-gebied van uw telefoon en volg de instructies op het scherm.

Accessoires zoals Nokia Purity Pro draadloze stereoheadset van Monster zijn apart verkrijgbaar. De beschikbaarheid van accessoires verschilt per regio.

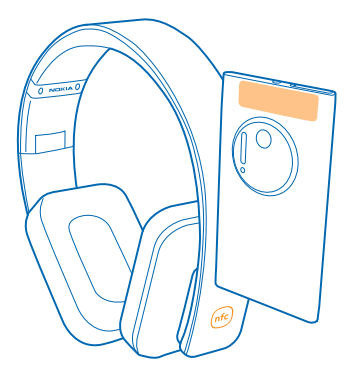

## **De verbinding met de accessoire verbreken**

Tik nogmaals op het NFC-gebied op de accessoire.

Raadpleeg voor meer informatie de gebruikershandleiding van de accessoire.

### **NFC-tags lezen**

NFC-tags kunnen ook informatie bevatten zoals een webadres, een telefoonnummer of een visitekaartje. De informatie is slechts een tik verwijderd.

Tik op een tag met het NFC-gebied van uw telefoon.

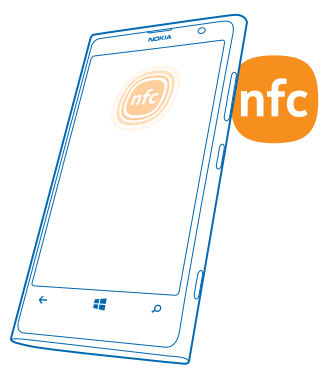

#### **Betalen met uw telefoon**

Hebt u uw portemonnee of tas thuis laten liggen? Geen probleem. U kunt met uw telefoon betalen of deze als een kaartje gebruiken als dat wordt ondersteund door uw netwerkserviceprovider.

Deze functie is mogelijk niet beschikbaar voor alle regio's. Neem voor informatie over beschikbaarheid contact op met uw netwerkserviceprovider. De diensten zijn gebonden aan uw sim. U moet voor de dienst een abonnement bij uw serviceprovider hebben en de app van uw serviceprovider moet in Portemonnee zijn geïnstalleerd.

**1.** Neem contact op met uw netwerkserviceprovider om de dienst te activeren. **2.** Als u een betaling wilt uitvoeren, tikt u op de lezer met het NFC-gebied van uw telefoon. Uw serviceprovider vraagt u mogelijk om uw betaling te bevestigen.

**Opmerking:** Apps en diensten voor betaling en kaartverkoop worden geleverd door derden. Nokia biedt geen garantie en neemt geen verantwoordelijkheid voor zulke apps of diensten inclusief ondersteuning, functionaliteit, transacties of verlies van geldelijke waarde. U moet na de reparatie van uw apparaat de applicatie voor betaling of kaartverkoop mogelijk opnieuw installeren en activeren. U moet na de reparatie van uw apparaat de kaarten die u hebt toegevoegd en de applicatie voor betaling of kaartverkoop mogelijk opnieuw installeren en activeren.

# **Bluetooth**

U kunt een draadloze verbinding maken met andere compatibele apparaten, zoals telefoons, computers, headsets en carkits. U kunt ook uw foto's naar compatibele telefoons of uw computer verzenden.

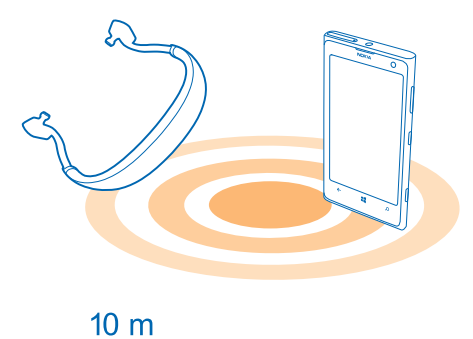

Omdat de draadloze Bluetooth-technologie op radiogolven is gebaseerd, hoeven Bluetoothapparaten zich niet in het zicht te bevinden. De afstand tussen Bluetooth-apparaten mag echter niet meer dan 10 meter zijn. De verbinding kan hierbij wel hinder ondervinden van obstakels, zoals muren of andere elektronische apparaten.

Gekoppelde apparaten kunnen verbinding maken met uw telefoon wanneer Bluetooth is ingeschakeld. Andere apparaten kunnen uw telefoon alleen detecteren als de weergave met Bluetooth-instellingen is geopend.

Maak geen koppelingen met een onbekend apparaat en accepteer hiervan ook geen verbindingsverzoeken. Op die manier kunt u uw telefoon beschermen tegen schadelijke inhoud.

## **Een draadloze headset aansluiten**

Met een draadloze headset (apart verkrijgbaar) kunt u handsfree via de telefoon spreken. U kunt tijdens een oproep doorgaan met wat u aan het doen was, bijvoorbeeld werken op uw computer.

**1.** Veeg op het startscherm naar links en tik op **Instellingen** > **Bluetooth**.

- **2.** Stel **Status** in op **Ingeschakeld** .
- **3.** Zorg ervoor dat de headset is ingeschakeld.

U moet mogelijk het koppelingsproces vanaf de headset starten. Raadpleeg voor meer informatie de gebruikershandleiding van uw headset.

**4.** Als u uw telefoon en de headset wilt koppelen, tikt u op de headset in de lijst.

**5.** Mogelijk moet u een code invoeren. Raadpleeg voor meer informatie de gebruikershandleiding van uw headset.

## **Via Bluetooth een verbinding maken met de telefoon van uw vriend**

Maak via Bluetooth een draadloze verbinding met de telefoon van uw vriend om foto's en nog veel meer te delen.

**1.** Veeg op het startscherm naar links en tik op **Instellingen** > **Bluetooth**.

**2.** Controleer of Bluetooth op beide telefoons is ingeschakeld.

**3.** Zorg ervoor dat beide telefoons voor andere telefoons zichtbaar zijn. U moet zich in de Bluetoothinstellingenweergave bevinden om uw telefoon voor andere telefoons zichtbaar te laten zijn.

**4.** U kunt de Bluetooth-telefoons zien die zich binnen het bereik bevinden. Tik op de telefoon waarmee u een verbinding wilt maken.

**5.** Als de andere telefoon een code nodig heeft, voert u de code in of accepteert u deze.

De code wordt alleen gebruikt als u de eerste keer ergens een verbinding mee maakt.

## **Uw inhoud via Bluetooth verzenden**

Wilt u uw inhoud delen of gemaakte foto's naar een vriend verzenden? U kunt Bluetooth gebruiken om uw foto's of andere inhoud draadloos naar compatibele apparaten of uw computer te verzenden.

U kunt meer dan één Bluetooth-verbinding tegelijkertijd gebruiken. U kunt bijvoorbeeld tijdens het gebruik van een Bluetooth-headset nog steeds iets naar andere apparaten verzenden.

**1.** Zorg ervoor dat Bluetooth is ingeschakeld.

**2.** Tik op de inhoud die u wilt verzenden, houd deze vast en tik vervolgens op **delen...** > **Bluetooth**.

**3.** Tik op het apparaat waarmee u wilt verbinden. U kunt de Bluetooth-apparaten zien die zich binnen het bereik bevinden.

**4.** Als het andere apparaat een code nodig heeft, voert u deze in. De code, die u zelf kunt maken, moet op beide apparaten worden ingevoerd. Sommige apparaten hebben een vaste code. Raadpleeg voor details de gebruikershandleiding van de andere apparaten.

De code wordt alleen gebruikt als u de eerste keer ergens een verbinding mee maakt.

## **Uw apparaatnaam wijzigen**

U kunt de apparaatnaam van uw telefoon wijzigen om het eenvoudiger te maken deze te kunnen identificeren als u via Bluetooth een verbinding maakt met andere apparaten.

**1.** Gebruik een compatibele USB-kabel om uw telefoon aan te sluiten op een computer waarop Windows wordt uitgevoerd.

**2.** Zoek uw telefoon op het Windows Verkenner-scherm van uw computer.

**3.** Klik met de rechtermuisknop op het Windows Phone-pictogram en open het eigenschappenvenster van uw telefoon.

**4.** Wijzig de standaardnaam in iets wat u leuk vindt. De standaardnaam is meestal Windows Phone.

De Bluetooth-naam van uw telefoon is hetzelfde als de apparaatnaam.

## **Geheugen en opslag**

Ontdek hoe u uw foto's, apps en andere zaken op uw telefoon beheert.

#### **Een back-up van gegevens op uw telefoon maken en herstellen**

Ongelukken kunnen gebeuren, dus stel uw telefoon zo in dat deze een back-up van uw instellingen en zaken naar uw Microsoft-account maakt.

U moet een Microsoft-account hebben om een back-up van uw telefoon te maken. U kunt uw telefoon zo instellen dat deze een back-up maakt van uw applicatielijst, instellingen, sms-berichten, foto's en video's.

- **1.** Veeg op het startscherm naar links en tik op **Instellingen** > **back-up**.
- **2.** Meld u aan bij uw Microsoft-account wanneer dit wordt gevraagd.
- **3.** Selecteer waar u een back-up van wilt maken en hoe.

De gedownloade apps worden mogelijk niet opgenomen in de back-up, maar u kunt ze mogelijk opnieuw downloaden van Store zolang de applicatie beschikbaar is. Mogelijk worden kosten in rekening worden gebracht voor de gegevensoverdracht. Neem voor meer informatie contact op met uw netwerkserviceprovider.

U moet een Wi-Fi-verbinding hebben om automatisch een back-up van video's of foto's van de beste kwaliteit te maken.

Als u een back-up van andere inhoud zoals muziek wilt maken, gebruikt u de Windows Phone-app voor desktop of Windows Verkenner.

#### **Een back-up van gegevens herstellen**

Als u de zaken waarvan u een back-up hebt gemaakt wilt herstellen, moet u zich bij uw Microsoftaccount aanmelden. De inhoud wordt automatisch hersteld.

U kunt de back-up van uw gegevens na het opnieuw opstarten of het bijwerken van uw telefoonsoftware herstellen of wanneer u een nieuwe telefoon instelt.

#### **Beschikbaar geheugen op uw telefoon controleren en vergroten**

Wilt u controleren hoeveel geheugen u beschikbaar hebt?

Veeg op het startscherm naar links en tik op **Instellingen** > **opslag**.

Als u de gegevens van uw telefoongeheugen wilt controleren, tikt u op **telefoon**.

Als u bijna geen ruimte meer beschikbaar hebt, moet u eerst controleren en zaken verwijderen die u niet meer nodig hebt zoals:

• Tekst, multimediaberichten en e-mailberichten

- contactitems en -gegevens
- Apps
- Muziek, foto's of video's

**Bekijken wat er geheugen verbruikt met Opslag controleren** Veeg op het startscherm naar links en tik op **Instellingen** > **opslag controleren**.

**Tijdelijke bestanden verwijderen om ruimte vrij te maken met Opslag controleren** Veeg op het startscherm naar links en tik op **Instellingen** > **opslag controleren**. Veeg vervolgens naar **details** en tik op **wissen**.

#### **Een applicatie van uw telefoon verwijderen**

U kunt geïnstalleerde apps die u niet meer wilt bewaren of gebruiken, verwijderen om de hoeveelheid beschikbaar geheugen te vergroten.

**1.** Veeg op het startscherm naar links naar het menu Apps.

**2.** Tik op de applicatie, houd deze vast en tik vervolgens op **verwijderen**. Sommige apps kunt u niet verwijderen.

Als u een applicatie verwijdert kunt u deze mogelijk weer installeren zonder opnieuw te hoeven kopen, zolang de applicatie beschikbaar is in Store.

Als een geïnstalleerde applicatie afhankelijk is van een verwijderde applicatie, werkt de geïnstalleerde applicatie mogelijk niet meer. Raadpleeg de gebruikersdocumentatie van de geïnstalleerde applicatie voor details.

## **Inhoud kopiëren tussen uw telefoon en computer**

Kopieer foto's, video's en andere inhoud die u hebt gemaakt tussen uw telefoon en computer.

**Tip:** Installeer de applicatie Windows Phone vanuit de Mac App Store als uw computer een Mac ↞ is.

Als u foto's wilt overzetten die u op een Mac hebt gezet, raden we u aan de applicatie Nokia Photo Transfer for Mac te gebruiken. U kunt deze downloaden van **[www.nokia.com](http://www.nokia.com/)**.

**1.** Sluit uw telefoon met een compatibele USB-kabel aan op een compatibele computer.

**2.** Open bestandsbeheer op uw computer, zoals Windows Verkenner of Finder, en blader naar uw telefoon.

 $\bigstar$ **Tip:** Uw telefoon wordt onder draagbare apparaten als Windows Phone weergegeven. Als u de mappen op uw telefoon wilt zien, dubbelklikt u op de naam van de telefoon. Er zijn aparte mappen voor documenten, muziek, foto's, beltonen en video's.

**3.** Sleep items vanaf uw telefoon naar de computer of vanaf uw computer naar de telefoon en zet ze neer.

**Tip:** Als het besturingssysteem van uw computer Windows 7 of Windows 8 is, kunt u ook de ↞ applicatie Windows Phone gebruiken. Windows 8 installeert de applicatie automatisch. Met Windows 7 kunt u deze downloaden van **[www.windowsphone.com](http://www.windowsphone.com/)**.

Voor meer informatie over welke app met welke computer werkt, raadpleegt u de volgende tabel:

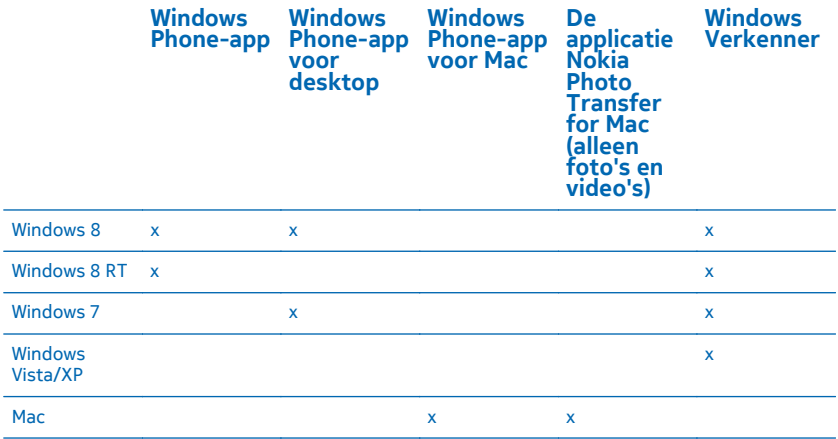

# **Beveiliging**

Ontdek hoe u uw telefoon beveiligt en uw data veilig houdt.

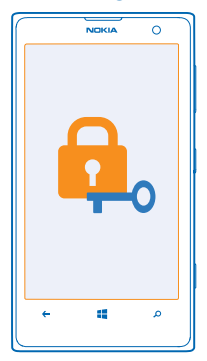

## **Uw telefoon zo instellen dat deze automatisch wordt vergrendeld**

Wilt u uw telefoon beveiligen tegen ongeautoriseerd gebruik? Geef een beveiligingscode op en stel de telefoon zo in dat deze zichzelf automatisch vergrendelt wanneer u de telefoon niet gebruikt.

- **1.** Veeg op het startscherm naar links en tik op **Instellingen** > **vergrendelingsscherm**.
- **2.** Stel Wachtwoord in op **Ingeschakeld Exercise of the stelligingscode** in (minimaal 4 cijfers).

### **3.** Tik op **Wachtwoord vereist na** en geef op na hoeveel tijd de telefoon automatisch wordt vergrendeld.

Houd de beveiligingscode geheim en bewaar deze op een veilige plaats (niet bij de telefoon). Als u de beveiligingscode vergeet en niet kunt achterhalen of als u te dikwijls de verkeerde code invoert, is extra service voor de telefoon nodig. Het is mogelijk dat extra kosten in rekening worden gebracht en dat alle persoonlijke gegevens op uw telefoon worden verwijderd. Neem voor meer informatie contact op met Nokia Care of de leverancier van uw telefoon.

#### **Uw telefoon ontgrendelen**

Druk op de aan/uit-toets, sleep het vergrendelscherm omhoog. en voer uw beveiligingscode in.

#### **Uw telefoon gebruiken wanneer deze is vergrendeld**

Sommige functies van uw telefoon kunt u gebruiken wanneer deze is vergrendeld, zonder dat u de beveiligingscode hoeft in te voeren.

Als u de telefoon wilt activeren, drukt u op de aan/uit-toets.

#### **De camera openen**

Houd de cameratoets ingedrukt.

**Wijzigen hoe inkomende oproepen worden gemeld** Druk op de volumetoetsen en tik op  $\circledast$ . (a) of  $\circledast$ .

#### **Muziek onderbreken of hervatten, of naar een andere track gaan** Gebruik de bediening van de muziekspeler die boven in het scherm wordt weergegeven.

#### **Uw PIN-code wijzigen**

Als uw simkaart is geleverd met standaard PIN-code, kunt u deze wijzigen in een veiligere code.

- **1.** Veeg op het startscherm naar links en tik op **D** Instellingen.
- **2.** Veeg naar **toepassingen** en tik op **telefoon**.
- **3.** Tik op **simpincode wijzigen**.

De PIN-code kan 4 tot 8 tekens lang zijn.

#### **Uw verloren telefoon zoeken**

Bent u uw telefoon kwijt of bent u bang dat deze is gestolen? Gebruik mijn telefoon zoeken om uw telefoon te zoeken en op afstand te vergrendelen of alle data te verwijderen.

U moet uw Microsoft-account op uw telefoon hebben.

- **1.** Ga op uw computer naar **[www.windowsphone.com](http://www.windowsphone.com/)**.
- **2.** Meld u aan met hetzelfde Microsoft-account als op uw telefoon.
- **3.** Selecteer **mijn telefoon zoeken**.

#### U kunt:

- Uw telefoon zoeken op een kaart
- Uw telefoon laten overgaan, zelfs als de stille modus is geactiveerd
- Uw telefoon vergrendelen en deze zo instellen dat een bericht wordt weergegeven zodat de telefoon aan u kan worden geretourneerd

• Alle data op afstand van uw telefoon verwijderen

De beschikbare opties kunnen verschillen.

**Tip:** Stel uw telefoon zo in dat de locatie iedere paar uur automatisch wordt opgeslagen. Als de batterij van uw telefoon leeg raakt, kunt u toch de laatste opgeslagen locatie weergeven. Veeg op het startscherm naar links en tik op **Instellingen** > **mijn telefoon zoeken**.

# **Portemonnee**

Gebruik Portemonnee om al uw creditcards en betaalpassen, cadeaubonnen en aanbiedingen op één plek te verzamelen.

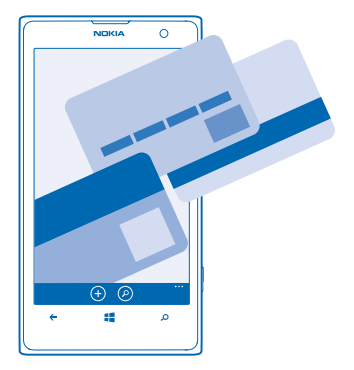

Portemonnee is een virtuele portemonnee op uw telefoon. U kunt:

- Uw creditcards en betaalpassen op uw telefoon opslaan. Als u een kaart aan Portemonnee wilt toevoegen, moet u op uw telefoon bij uw Microsoft-account zijn aangemeld. Als u een al een creditcard op uw Microsoft-account hebt, wordt deze automatisch aan Portemonnee toegevoegd.
- Betalingen aan Store doen wanneer u bijvoorbeeld een app van Store koopt
- In-app-aankopen doen met de kaarten die u in Portemonnee hebt opgeslagen
- Op uw betaalpas-account controleren of er een Portemonnee-app beschikbaar is voor uw pas
- Uw kaarten in Portemonnee gebruiken voor NFC-betalingen als dat door uw netwerkserviceprovider wordt ondersteund
- Uw aanbiedingsbonnen en lidmaatschapskaarten in uw Portemonnee opslaan

Als u uw Portemonnee veilig wilt houden, definieert u er een PIN-code voor.

#### **Een PIN-code voor Portemonnee definiëren**

Houd uw virtuele portemonnee veilig.

**1.** Veeg op het startscherm naar links en tik op **Portemonnee**.

**2.** Tik op  $\leftrightarrow\bullet$  > instellingen pincode, stel **Pincode** voor portemonnee in op **Ingeschakeld** voer een PIN-code in uw Portemonnee in. **3.** Tik op **gereed**.

Uw telefoon vraagt iedere keer als u Portemonnee opent om de PIN-code die u gedefinieerd hebt.

**Tip:** U beschermt uw Store aankopen door op het selectievakje **Pincode voor Portemonnee ook**  $\bigstar$ **gebruiken om aankopen van apps en muziek te beveiligen** te tikken.

Als u een PIN code voor Portemonnee definieert, kunt u NFC wel voor betalingen gebruiken.

#### **Een creditcard aan Portemonnee toevoegen**

Sla uw betaalpas en creditcards, lidmaatschapskaarten en klantenkaarten digitaal op in Portemonnee.

Als u een kaart aan Portemonnee wilt toevoegen om aankopen bij Store te doen, moet u op uw telefoon bij uw Microsoft-account zijn aangemeld.

**1.** Veeg op het startscherm naar links en tik op **Portemonnee**.

**2.** Als u een creditcard of betaalpas wilt toevoegen, tikt u op (i) > **creditcard of betaalpas** en volgt u de instructies op het scherm.

Uw telefoon zoekt naar een door uw serviceprovider beschikbaar gestelde applicatie, die aan uw kaart kan worden gekoppeld.

#### **Een lidmaatschapskaart of klantenkaart aan uw Portemonnee toevoegen**  $Tik$  op  $\bigcap$  > **overig**.

Uw telefoon zoekt naar een door uw serviceprovider beschikbaar gestelde applicatie, die aan uw kaart kan worden gekoppeld.

**Opmerking:** Apps en diensten voor betaling en kaartverkoop worden geleverd door derden.  $\mathbf{L}$ Nokia biedt geen garantie en neemt geen verantwoordelijkheid voor zulke apps of diensten inclusief ondersteuning, functionaliteit, transacties of verlies van geldelijke waarde. U moet na de reparatie van uw apparaat de applicatie voor betaling of kaartverkoop mogelijk opnieuw installeren en activeren. U moet na de reparatie van uw apparaat de kaarten die u hebt toegevoegd en de applicatie voor betaling of kaartverkoop mogelijk opnieuw installeren en activeren.

# **Toegangscodes**

Hebt u zich ooit afgevraagd waar de verschillende codes op uw telefoon voor zijn?

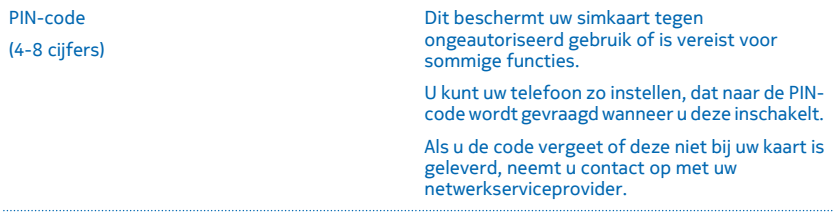

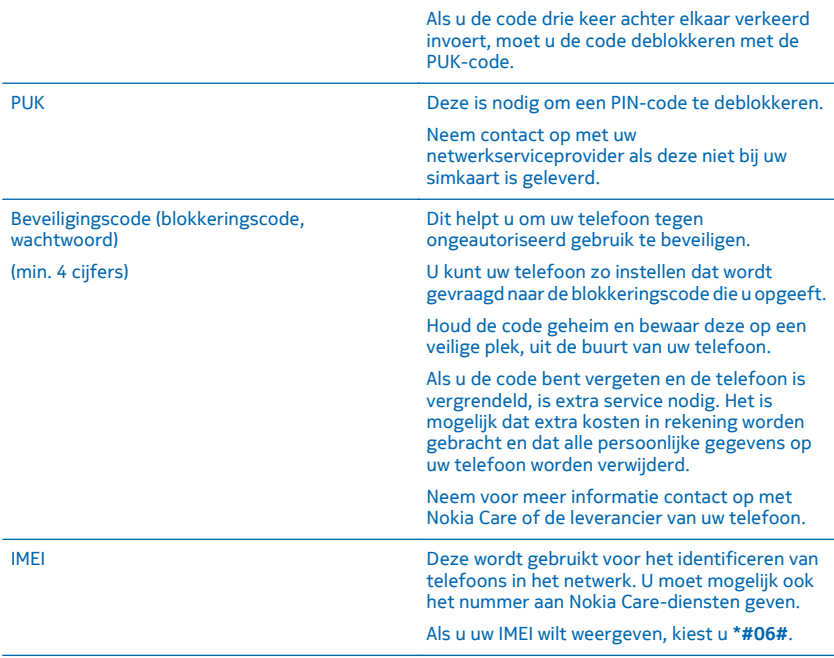

# **Problemen oplossen en ondersteuning**

Wanneer u meer wilt weten over uw telefoon of niet precies weet hoe uw telefoon werkt, kunt u verschillende ondersteuningskanalen nagaan.

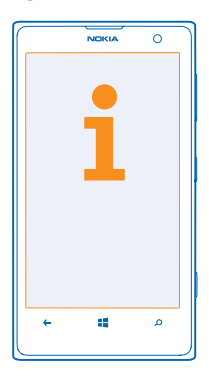

Er bevindt zich een gebruikershandleiding in uw telefoon die u kan helpen een optimaal resultaat uit uw telefoon te halen. Veeg op het starscherm naar links en tik op **Nokia Care**.

U kunt ook naar **[www.nokia.com/support](http://www.nokia.com/support)** gaan, waar u het volgende kunt vinden:

- Informatie over het oplossen van problemen
- Discussies
- Nieuws over apps en downloads
- Informatie over software-updates
- Meer details over functies en technologieën, en de compatibiliteit van apparaten en accessoires

Het oplossen van problemen en de discussies zijn mogelijk niet in alle talen beschikbaar.

Ga voor ondersteuningsvideo's naar **[www.youtube.com/NokiaSupportVideos](http://www.youtube.com/NokiaSupportVideos)**.

#### **Als uw telefoon blokkeert**

Probeer het volgende:

- Druk tegelijkertijd op de toets Volume omlaag en de aan/uit-toets en houd ze ongeveer 10 seconden ingedrukt. De telefoon start opnieuw op.
- Werk uw telefoonsoftware bij.
- Stel uw telefoon opnieuw in. Dit herstelt de fabrieksinstellingen en wist alle persoonlijke inhoud, waaronder de apps die u hebt gekocht en gedownload. Veeg op het startscherm naar links en tik op **Instellingen** > **info** > **fabrieksinstellingen**.

Als het probleem hiermee nog niet is verholpen, neemt u contact op met uw netwerkserviceprovider of Nokia voor reparatieopties. Maak altijd een back-up van uw gegevens voordat u de telefoon ter reparatie verstuurt, aangezien alle persoonlijke gegevens op de telefoon kunnen worden verwijderd.

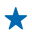

**Tip:** Als u uw telefoon moet identificeren kiest u **\*#06#** om het unieke IMEI-nummer van de telefoon weer te geven.

# **Zoek uw modelnummer en serienummer (IMEI)**

Als u contact op moet nemen met Nokia Care of uw serviceprovider, hebt u mogelijk informatie nodig zoals uw modelnummer en serienummer (IMEI). Als u de informatie wilt zien, tikt u op **Follo Instellingen** > **info** .

U kunt de informatie ook op uw telefoonlabel vinden, die zich onder de SIM-houder bevindt.

Als u de SIM-houder wilt openen, duwt u de sleutel voor het klepje van de SIM in het gat totdat de houder is ontgrendeld en trekt u de houder er vervolgens uit.

Plaats de sleutel in het gat van het simklepje aan het voorkant van de houder in de opening van de simhouder en trek de houder er vervolgens uit als u de telefoonlabelhouder wilt zien.

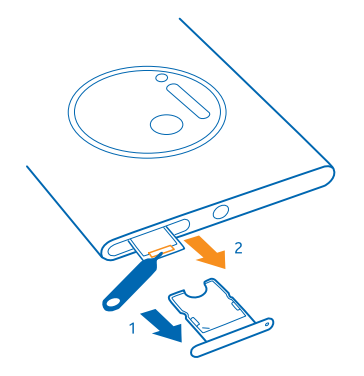

# **Product- en veiligheidsinformatie**

# **Netwerkdiensten en kosten**

U kunt uw -apparaat alleen gebruiken in een LTE 800, 900, 1800, 2100, 2600; WCDMA 850, 900, 1900, 2100; en GSM 850, 900, 1800, 1900 MHz-netwerken. Ondersteuning voor LTE-netwerken is mogelijk uitgeschakeld op uw apparaat afhankelijk van uw land of serviceprovider. U moet beschikken over een abonnement bij een serviceprovider.

Voor het gebruik van sommige functies en het downloaden van inhoud is verbinding met een netwerk vereist, wat kan leiden tot kosten voor gegevensverkeer. Mogelijk moet u zich ook abonneren op sommige functies.

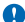

**Belangrijk:** Mogelijk wordt 4G/LTE niet ondersteunt door uw netwerkserviceprovider of de serviceprovider die u tijdens het reizen gebruikt. In die gevallen kunt u mogelijk geen oproepen plaatsen of ontvangen, berichten verzenden of ontvangen, of een mobiele-dataverbinding gebruiken. Het wordt aanbevolen de hoogste verbindingssnelheid van 4G naar 3G te wijzigen, om ervoor te zorgen dat uw apparaat moeiteloos werkt, wanneer er geen volledige 4G/LTE-dienst beschikbaar is. Veeg hiervoor op het startscherm naar links en tik op **Instellingen** > **mobiel netwerk**. Stel Hoogste verbindingssnelheid in op 3G.

Neem voor meer informatie contact op met uw netwerkserviceprovider.

# **Een alarmnummer kiezen**

- **1.** Zorg ervoor dat de telefoon is ingeschakeld.
- **2.** Controleer of de signaalontvangst voldoende is.

Mogelijk moet u ook de volgende stappen uitvoeren:

- Plaats een simkaart in het apparaat als dat door uw apparaat wordt ondersteund.
- Schakel de oproepbeperkingen in uw telefoon, zoals het blokkeren van oproepen, vaste nummers of beperkte groep gebruikers uit.
- Zorg ervoor dat **vliegtuigstand** niet is ingeschakeld.
- Als het scherm en de toetsen van de telefoon zijn vergrendeld, ontgrendelt u deze.
- **3.** Druk op .
- **4. Selecteer N**

Π

- **5.** Selecteer  $\overline{O}$
- **6.** Voer het officiële alarmnummer in voor het gebied waar u zich bevindt. Alarmnummers verschillen per locatie.
- **7.** Selecteer **bellen**.
- **8.** Geef de benodigde informatie zo nauwkeurig mogelijk op. Beëindig de oproep pas als u hiervoor toestemming hebt gekregen.

Wanneer u uw telefoon de eerste keer inschakelt, wordt u gevraagd uw Microsoft-account te maken en uw telefoon in te stellen. Als u tijdens het instellen van de account en de telefoon een noodoproep wilt plaatsen, tik u op **noodoproep**.

**Belangrijk:** Als uw telefoon internetoproepen ondersteunt, moet u zowel mobiele als internetoproepen activeren. De telefoon kan noodoproepen zowel via het mobiele netwerk als via uw serviceprovider voor internetoproepen proberen te kiezen. Verbindingen kunnen niet onder alle omstandigheden worden gegarandeerd. Vertrouw nooit alleen op een draadloze telefoon voor het tot stand brengen van essentiële communicatie, bijvoorbeeld bij medische noodgevallen.

## **Uw apparaat onderhouden**

Behandel uw apparaat, batterij, lader en toebehoren met zorg. Met de volgende suggesties houdt u uw apparaat in werking.

- Houd het apparaat droog. Neerslag, vochtigheid en allerlei soorten vloeistoffen of vocht kunnen mineralen bevatten die corrosie van elektronische schakelingen veroorzaken. Als het apparaat nat wordt, laat u het drogen.
- Gebruik of bewaar het apparaat niet op stoffige of vuile plaatsen.
- Bewaar het apparaat niet bij zeer hoge temperaturen. Hoge temperaturen kunnen het apparaat of de batterij beschadigen.
- Bewaar het apparaat niet bij zeer lage temperaturen. Wanneer het apparaat weer opwarmt tot de normale temperatuur, kan binnen in het apparaat vocht ontstaan waardoor het beschadigd kan raken.
- Open het apparaat niet op een andere manier dan in de gebruikershandleiding wordt voorgeschreven.
- Niet-goedgekeurde aanpassingen kunnen het apparaat beschadigen en kunnen in strijd zijn met de regelgeving met betrekking tot radioapparaten.
- Laat het apparaat niet vallen en stoot of schud niet met het apparaat. Een ruwe behandeling kan het beschadigen.
- Het oppervlak van het apparaat mag alleen worden gereinigd met een zachte, schone, droge doek.
- Verf het apparaat niet. Verf kan een correcte werking belemmeren.
- Houd het apparaat uit de buurt van magneten en magneetvelden.
- Om ervoor te zorgen dat uw belangrijke gegevens veilig zijn opgeborgen, moet u deze op minstens twee afzonderlijke plaatsen bewaren, bijvoorbeeld op uw apparaat, geheugenkaart of computer, of belangrijke informatie noteren.

Bij langdurig gebruik kan het apparaat warm aanvoelen. In de meeste gevallen is dit normaal. Het apparaat kan automatisch trager worden, apps sluiten, het laden uitschakelen en indien nodig zichzelf uitschakelen om te voorkomen dat het te warm wordt. Als het apparaat niet naar behoren werkt, brengt u het naar het dichtstbijzijnde bevoegde servicepunt.

#### **Recycling**

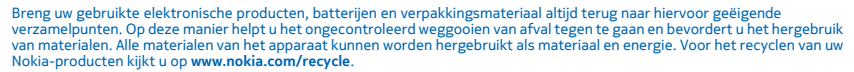

**Symbool van een doorgestreepte container**

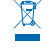

Het symbool van de doorgestreepte container op uw product, in de documentatie of op de verpakking wil zeggen dat alle elektrische en elektronische producten en batterijen na afloop van de levensduur voor gescheiden afvalverzameling moeten worden aangeboden. Bied deze producten niet aan bij het gewone huisvuil: neem ze mee voor recycling. Voor meer informatie over het dichtstbijzijnde recyclepunt raadpleegt u de milieudienst van uw plaatselijke overheid of gaat u naar **[www.nokia.com/](http://www.nokia.com/support) [support](http://www.nokia.com/support)**. Raadpleeg **[www.nokia.com/ecoprofile](http://www.nokia.com/ecoprofile)** voor meer informatie over de milieu-aspecten van uw apparaat.

# **Over Digital Rights Management (DRM)**

Houd u bij het gebruik van dit apparaat aan alle regelgeving en respecteer lokale gebruiken, privacy en legitieme rechten van anderen, waaronder auteursrechten. Auteursrechtbescherming kan verhinderen dat u foto's, muziek en andere inhoud kunt kopiëren, wijzigen of overdragen.

Bij inhoud die is beveiligd met Digital Rights Management (DRM) wordt een bijbehorende licentie geleverd die uw rechten om gebruik te maken van de inhoud definieert.

Met dit apparaat kunt u inhoud openen die wordt beschermd met PlayReady. Als de inhoud niet wordt beschermd door bepaalde DRM-software, kunnen de eigenaren van de inhoud vragen om ervoor te zorgen dat dergelijke DRM-software nieuwe inhoud met DRM-bescherming niet langer kan openen. Hierdoor wordt mogelijk ook voorkomen dat dergelijke inhoud met DRM-bescherming die al op uw apparaat staat, kan worden vernieuwd. Als dergelijke DRM-software deze inhoud niet meer kan openen, is dit niet van invloed op het gebruik van inhoud die wordt beveiligd met andere typen DRM of het gebruik van inhoud zonder DRMbeveiliging.

Als uw apparaat inhoud bevat, die met PlayReady of WMDRM is beveiligd, gaan zowel de licenties als de inhoud verloren als het apparaatgeheugen wordt geformatteerd. Het is ook mogelijk dat de licenties en de inhoud verloren gaan als de bestanden op uw apparaat beschadigd raken. Het verlies van de licenties of de inhoud kan uw mogelijkheden beperken om dezelfde inhoud op uw apparaat nogmaals te gebruiken. Neem voor meer informatie contact op met uw serviceprovider.

# **Informatie over de batterij en de lader**

Uw apparaat heeft een interne oplaadbare batterij die niet kan worden verwijderd. Probeer niet de achtercover te openen of de batterij te verwijderen, want hierdoor kunt u het apparaat beschadigen. Breng het apparaat naar het dichtstbijzijnde bevoegde servicepunt om de batterij te laten vervangen.

Laad uw apparaat op met een AC-60-lader. De type van de stekker van de lader kan verschillen.

Laders van derden, die voldoen aan de IEC/EN 62684-standaard en kunnen worden verbonden met de micro-USB-gegevenspoort, zijn mogelijk ook compatibel.

Nokia kan eventueel ook andere batterij- of ladermodellen voor dit apparaat beschikbaar stellen.

De batterij kan honderden keren worden opgeladen en ontladen maar na verloop van tijd treedt slijtage op. Wanneer de gespreksduur en stand-byduur aanmerkelijk korter zijn dan normaal, brengt u het apparaat naar het dichtstbijzijnde bevoegde servicepunt om de batterij te laten vervangen.

#### **Veiligheid van de batterij en de lader**

Als u een lader of accessoire loskoppelt, moet u aan de stekker trekken, niet aan het snoer.

Wanneer u de lader niet gebruikt, moet u deze loskoppelen. Als een volledig opgeladen batterij niet wordt gebruikt, wordt deze na verloop van tijd automatisch ontladen.

Bewaar de batterij altijd op een temperatuur tussen 15°C en 25°C voor optimale prestaties. Bij extreme temperaturen nemen de capaciteit en levensduur van de batterij af. Een apparaat met een warme of koude batterij kan gedurende bepaalde tijd onbruikbaar zijn.

Gooi batterijen niet in het vuur. De batterijen kunnen dan ontploffen. Houdt u aan de lokale regelgeving. Lever batterijen indien mogelijk in voor recycling. Gooi batterijen niet weg met het huishoudafval.

U mag batterijen nooit ontmantelen, erin snijden, verbuigen, doorboren of anderszins beschadigen. Als een batterij lekt, moet u de vloeistof niet in aanraking laten komen met de huid of ogen. Als dat toch gebeurt, moet u onmiddellijk uw huid en ogen met water afspoelen of medische hulp zoeken. Wijzig de batterij niet, probeer er geen vreemde voorwerpen in te brengen. Stel de<br>batterij niet bloot aan en dompel deze niet onder in water of andere vloeistoffen. Batterijen kunn beschadigd raken.

Gebruik de batterij en lader alleen voor de doelen waarvoor ze bestemd zijn. Onjuist gebruik of gebruik van niet-goedgekeurde of incompatibele batterijen of laders kan het risico van brand, explosie of een ander gevaar met zich meebrengen, en kan de goedkeuring of garantie doen vervallen. Als u denkt dat de batterij of lader beschadigd is, moet u deze naar een servicecentrum brengen voordat u deze opnieuw gebruikt. Gebruik nooit een beschadigde batterij of lader. Laad uw apparaat niet op tijdens een onweersbui. Gebruik de lader alleen binnenshuis.

# **Aanvullende veiligheidsinformatie**

#### **Kleine kinderen**

Het apparaat en toebehoren zijn geen speelgoed. Ze kunnen kleine onderdelen bevatten. Houd deze buiten het bereik van kleine kinderen.

#### **Medische apparatuur**

Het gebruik van radiozendapparatuur, dus ook van draadloze telefoons, kan het functioneren van onvoldoende beschermde medische apparatuur nadelig beïnvloeden. Raadpleeg een arts of de fabrikant van het medische apparaat om vast te stellen of het voldoende is beschermd tegen externe radiofrequentie-energie.

#### **Geïmplanteerde medisch apparaten**

Om mogelijke storing te voorkomen, raden fabrikanten van geïmplanteerde medische apparatuur aan om draadloze apparaten altijd op minimaal 15,3 centimeter afstand te houden. Personen met dergelijke apparaten moeten met het volgende rekening houden:

- Houd het draadloze apparaat altijd op meer dan 15,3 centimeter afstand van het medische apparaat.
- Draag het draadloze apparaat niet in een borstzak.
- Houd het draadloze apparaat tegen het oor aan de andere kant van het lichaam dan de kant waar het medische apparaat zit.
- Schakel het draadloze apparaat uit als er enige reden is om te vermoeden dat er een storing plaatsvindt.
- Volg de instructies van de fabrikant van het geïmplanteerde medische apparaat.

Als u vragen hebt over het gebruik van het draadloze apparaat wanneer u een geïmplanteerd medisch apparaat hebt, neemt u contact op met uw zorginstelling.

#### **Gehoor**

**Waarschuwing:** Wanneer u de headset gebruikt, kan uw vermogen om geluiden van buitenaf te horen negatief worden beïnvloed. Gebruik de headset niet wanneer dit uw veiligheid in gevaar kan brengen.

Sommige draadloze apparaten kunnen storingen in sommige gehoorapparaten veroorzaken.

#### **Nikkel**

Het oppervlak van dit apparaat is nikkelvrij.

#### **Het apparaat beschermen tegen schadelijke inhoud**

Uw apparaat kan worden blootgesteld aan virussen en andere schadelijke inhoud. Neem de volgende voorzorgsmaatregelen:

- Wees voorzichtig met het openen van berichten. Berichten kunnen schadelijke software bevatten of anderszins schadelijk zijn voor het apparaat of de computer.
- Wees voorzichtig bij het aanvaarden van verbindingsverzoeken, browsen op internet of downloaden van content. Sta geen verbindingen toe met Bluetooth-apparaten van bronnen die u niet vertrouwt.
- Installeer en gebruik alleen diensten en software van bronnen die u vertrouwt en die adequate beveiliging en bescherming bieden.
- Installeer antivirus- en andere beveiligingssoftware op het apparaat en eventuele aangesloten computers. Gebruik slechts één antivirusapplicatie tegelijk. Het gebruik van meer dan één antivirustoepassing kan een negatieve invloed hebben op de prestaties en werking van het apparaat en/of de computer.
- Als u vooraf geïnstalleerde bladwijzers en koppelingen naar websites van derden opent, moet u voorzorgsmaatregelen treffen. Nokia onderschrijft deze sites niet en aanvaardt er geen verantwoordelijkheid voor.

#### **Voertuigen**

Radiosignalen kunnen elektronische systemen in voertuigen beïnvloeden die verkeerd geïnstalleerd of onvoldoende afgeschermd zijn. Raadpleeg voor meer informatie de fabrikant van uw voertuig of van de hierin geïnstalleerde apparatuur.

Het apparaat mag alleen door bevoegd personeel in een auto worden gemonteerd. Ondeskundige installatie kan risico's opleveren en de garantie ongeldig maken. Controleer regelmatig of de draadloze apparatuur in de auto nog steeds goed bevestigd is en naar behoren functioneert. Bewaar of vervoer geen brandbare of explosieve materialen in dezelfde ruimte als het apparaat of de bijbehorende onderdelen of accessoires. Plaats uw apparaat of toebehoren daarom nooit in de ruimte vóór de airbag.

#### **Omgevingen met explosiegevaar**

Schakel het apparaat uit als u zich in mogelijk explosieve omgevingen bevindt, zoals vlakbij benzinestations. Vonken kunnen een explosie of brand veroorzaken die kan resulteren in letsel of de dood. Let op beperkingen in gebieden met brandstof, chemische bedrijven of waar explosiewerkzaamheden worden uitgevoerd. Omgevingen met een explosiegevaar zijn mogelijk niet altijd duidelijk aangegeven. Dit zijn meestal omgevingen waar u wordt aangeraden uw motor uit te schakelen, het benedendeksgedeelte op boten, plaatsen voor overdracht en opslag van chemische stoffen en omgevingen waar de lucht chemische stoffen of deeltjes bevat. Informeer bij de fabrikanten van voertuigen die op vloeibare gassen rijden (zoals propaan of butaan) of dit apparaat in de omgeving daarvan veilig kan worden gebruikt.

#### **Informatie over certificatie (SAR)**

**Dit mobiele apparaat voldoet aan richtlijnen voor blootstelling aan radiogolven.**

Raadpleeg de gebruikershandleiding voor meer informatie over SAR of ga naar **[www.nokia.com/sar](http://www.nokia.com/sar)**.

# **Ondersteunings-berichten van Nokia**

Om optimaal gebruik te kunnen maken van uw telefoon en diensten, ontvangt u mogelijk berichten van Nokia. De berichten bevatten mogelijk tips, trucs en ondersteuning. Uw mobiele telefoonnummer, het serienummer van uw telefoon en sommige aanduidingen van het mobiele abonnement worden mogelijk naar Nokia gestuurd wanneer u de telefoon voor het eerst gebruikt, om bovenstaande service te kunnen verlenen. Deze gegevens kunnen worden gebruikt zoals vastgelegd in het privacybeleid wat beschikbaar is op **[www.nokia.com](http://www.nokia.com/)**.

# **Copyright- en andere vermeldingen**

#### **CONFORMITEITSVERKLARING**

# $C$  $F$  0168 $D$

Hierbij verklaart NOKIA CORPORATION dat het product RM-875 voldoet aan de essentiële eisen en andere relevante bepalingen van richtlijn 1999/5/EG. Een exemplaar van de conformiteitsverklaring kunt u vinden op de volgende website: **[www.nokia.com/](http://www.nokia.com/global/declaration/declaration-of-conformity) [global/declaration/declaration-of-conformity](http://www.nokia.com/global/declaration/declaration-of-conformity)**.

De beschikbaarheid van producten, functies, apps en diensten kan per regio verschillen. Neem voor meer informatie contact op met uw Nokia-dealer of uw serviceprovider. Dit apparaat bevat mogelijk onderdelen, technologie of software die onderhevig zijn aan wet- en regelgeving betreffende export van de VS en andere landen. Ontwijking in strijd met de wetgeving is verboden.

De inhoud van dit document wordt zonder enige vorm van garantie verstrekt. Tenzij vereist krachtens het toepasselijke recht, wordt geen enkele garantie gegeven betreffende de nauwkeurigheid, betrouwbaarheid of inhoud van dit document, hetzij uitdrukkelijk hetzij impliciet, daaronder mede begrepen maar niet beperkt tot impliciete garanties betreffende de verkoopbaarheid en de geschiktheid voor een bepaald doel. Nokia behoudt zich te allen tijde het recht voor zonder voorafgaande kennisgeving dit document te wijzigen of te herroepen.

Voor zover maximaal toegestaan op grond van het toepasselijke recht, zal Nokia of een van haar licentiehouders onder geen omstandigheid aansprakelijk zijn voor enig verlies van gegevens of inkomsten of voor enige bijzondere, incidentele of indirecte schade of gevolgschade van welke oorzaak dan ook.

Reproductie, overdracht of distributie van de gehele of gedeeltelijke inhoud van dit document in enige vorm zonder voorafgaande schriftelijke toestemming van Nokia is verboden. Nokia voert een beleid dat gericht is op voortdurende ontwikkeling. Nokia behoudt zich het recht voor zonder voorafgaande kennisgeving wijzigingen en verbeteringen aan te brengen in de producten die in dit document worden beschreven.

Nokia biedt geen garantie en neemt geen verantwoordelijkheid voor de functionaliteit, inhoud of ondersteuning voor apps van derden die bij uw apparaat worden geleverd. Door een applicatie te gebruiken erkent u dat deze zonder enige vorm van garantie wordt verstrekt. Nokia doet geen toezeggingen, biedt geen garantie en neemt geen verantwoordelijkheid voor de functionaliteit, inhoud of ondersteuning voor apps van derden die bij uw apparaat worden geleverd.

Het downloaden van kaarten, spelletjes, muziek en video's, en het uploaden van afbeeldingen en video's kan leiden tot de overdracht van grote hoeveelheden gegevens. Uw serviceprovider kan kosten voor gegevensoverdracht in rekening brengen. De beschikbaarheid van bepaalde producten, diensten en functies kan per regio verschillen. Neem contact op met uw lokale Nokia-dealer voor meer informatie en de beschikbaarheid van taalopties.

#### **MEDEDELING FCC**

Dit apparaat voldoet aan deel 15 van de FCC-regels. De werking is afhankelijk van de volgende twee voorwaarden: (1) dit apparaat mag geen schadelijke storingen veroorzaken en (2) dit apparaat moet storingen van buitenaf accepteren, ook wanneer deze een ongewenste werking tot gevolg kunnen hebben. Ga voor meer informatie naar **[transition.fcc.gov/oet/rfsafety/rf-faqs.html](http://transition.fcc.gov/oet/rfsafety/rf-faqs.html).**<br>Alle veranderingen of aanpassingen die niet uitdrukkelijk door Nokia zijn goedgekeurd, kunnen het re met deze apparatuur te werken tenietdoen.

Let op: Dit apparaat is getest en voldoet aan de voorschriften voor een digitaal apparaat van klasse B conform deel 15 van de FCC regels. Deze voorschiften zijn opgesteld om een redelijke bescherming te bieden tegen schadelijke interferentie bij gebruik binnenshuis. Dit apparaat genereert, gebruikt en kan radiofrequentie-energie uitstralen en kan, indien het niet volgens de instructies wordt geïnstalleerd of gebruikt, schadelijke storing op radiocommunicatie veroorzaken. Er kan echter geen garantie worden gegeven dat bepaalde installaties storingsvrij zullen functioneren. U kunt controleren of de apparatuur storing veroorzaakt door deze uit te schakelen. Als de storing stopt, wordt deze waarschijnlijk veroorzaakt door de apparatuur. Veroorzaakt de apparatuur storingen in radio- of televisieontvangst, dan kan de gebruiker de storing proberen te verhelpen door één of meer van de volgende maatregelen te nemen:

- Draai de televisie -of radioantenne totdat de storing stopt.
- Vergroot de afstand tussen de apparatuur en de radio of televisie.
- Sluit de apparatuur aan op een ander circuit dan dat waarop de radio en televisie zijn aangesloten.
- Raadpleeg uw dealer of een ervaren radio/televisie-reparateur voor hulp.

TM & © 2013 Nokia. Alle rechten voorbehouden. Producten/namen van derden kunnen de handelsmerken van hun respectievelijke eigenaren zijn.

© 2013 Microsoft Corporation. All rights reserved. Microsoft, Windows and the Windows logo are trademarks of the Microsoft group of companies.

The Bluetooth word mark and logos are owned by the Bluetooth SIG, Inc. and any use of such marks by Nokia is under license.

Dolby is a trademark of Dolby Laboratories.

Dolby and the double-D symbol are trademarks of Dolby Laboratories.

Dit product is in licentie gegeven onder de MPEG-4 Visual Patent Portfolio License (i) voor persoonlijk en niet-commercieel gebruik in verband met informatie die is gecodeerd overeenkomstig de MPEG-4 Visual Standard door een consument die is betrokken bij persoonlijke en niet-commerciële activiteiten en (ii) voor gebruik in verband met MPEG-4-video die wordt geleverd door een gelicentieerde videoprovider. Er wordt geen licentie verleend of geïmpliceerd voor enig ander gebruik. Extra informatie, inclusief informatie die betrekking heeft op promotionele, interne en commerciële toepassingen, kunt u verkrijgen bij MPEG LA, LLC. Zie **[www.mpegla.com](http://www.mpegla.com/)**.

The 'Qi' symbol is a trademark of the Wireless Power Consortium.